# illumina®

# NextSeq 550Dx

Prietaiso informacinis vadovas

ILLUMINA NUOSAVYBĖ Dokumento Nr. 1000000009513 v08 2023 m. gegužės mėn. NAUDOTI IN VITRO DIAGNOSTIKAI.

Šis dokumentas ir jo turinys priklauso Illumina, Inc. ir jos filialams (Illumina), jis skirtas tik klientui naudoti pagal sutartį, kiek tai susiję su čia aprašyto (-ų) produkto (-ų) naudojimu, ir jokiu kitu tikslu. Šis dokumentas ir jo turinys negali būti naudojami ar platinami jokiu kitu tikslu ir (arba) kitaip negali būti pateikiami, atskleidžiami ar atkuriami kokiu nors būdu be išankstinio rašytinio Illumina sutikimo. Illumina šiuo dokumentu neperduoda jokios trečiosios šalies licencijos pagal jos patentą, prekės ženklą, autorių teises, bendras teises nei panašių teisių.

Kvalifikuotas ir tinkamai išmokytas personalas turi griežtai ir aiškiai vadovautis šiame dokumente pateiktomis instrukcijomis, kad būtų užtikrintas tinkamas ir saugus šiame dokumente aprašyto (-ų) produkto (-ų) naudojimas. Prieš naudojant tokį (-ius) produktą (-us), visas šio dokumento turinys turi būti išsamiai perskaitytas ir suprastas.

JEI NEBUS PERSKAITYTOS VISOS ČIA PATEIKTOS INSTRUKCIJOS IR JOMIS NEBUS AIŠKIAI VADOVAUJAMASI, GALIMAS PRODUKTO (-Ų) PAŽEIDIMAS, NAUDOTOJO BEI KITŲ ASMENŲ SUŽEIDIMAS IR ŽALA KITAI NUOSAVYBEI, BE TO, TAI PANAIKINA PRODUKTUI (-AMS) TAIKOMOS GARANTIJOS GALIOJIMĄ.

ILLUMINA NEPRISIIMA JOKIOS ATSAKOMYBĖS, JEI ČIA APRAŠOMAS (-I) PRODUKTAS (-AI) (ĮSKAITANT DALIS IR PROGRAMINĘ ĮRANGĄ) NAUDOJAMAS (-I) NETINKAMAI.

© 2023 Illumina, Inc. Visos teisės saugomos.

Visi prekių ženklai priklauso Illumina, Inc. ar kitiems savininkams. Daugiau informacijos apie prekių ženklus žr. [www.illumina.com/company/legal.html](http://www.illumina.com/company/legal.html).

# <span id="page-2-0"></span>Keitimo istorija

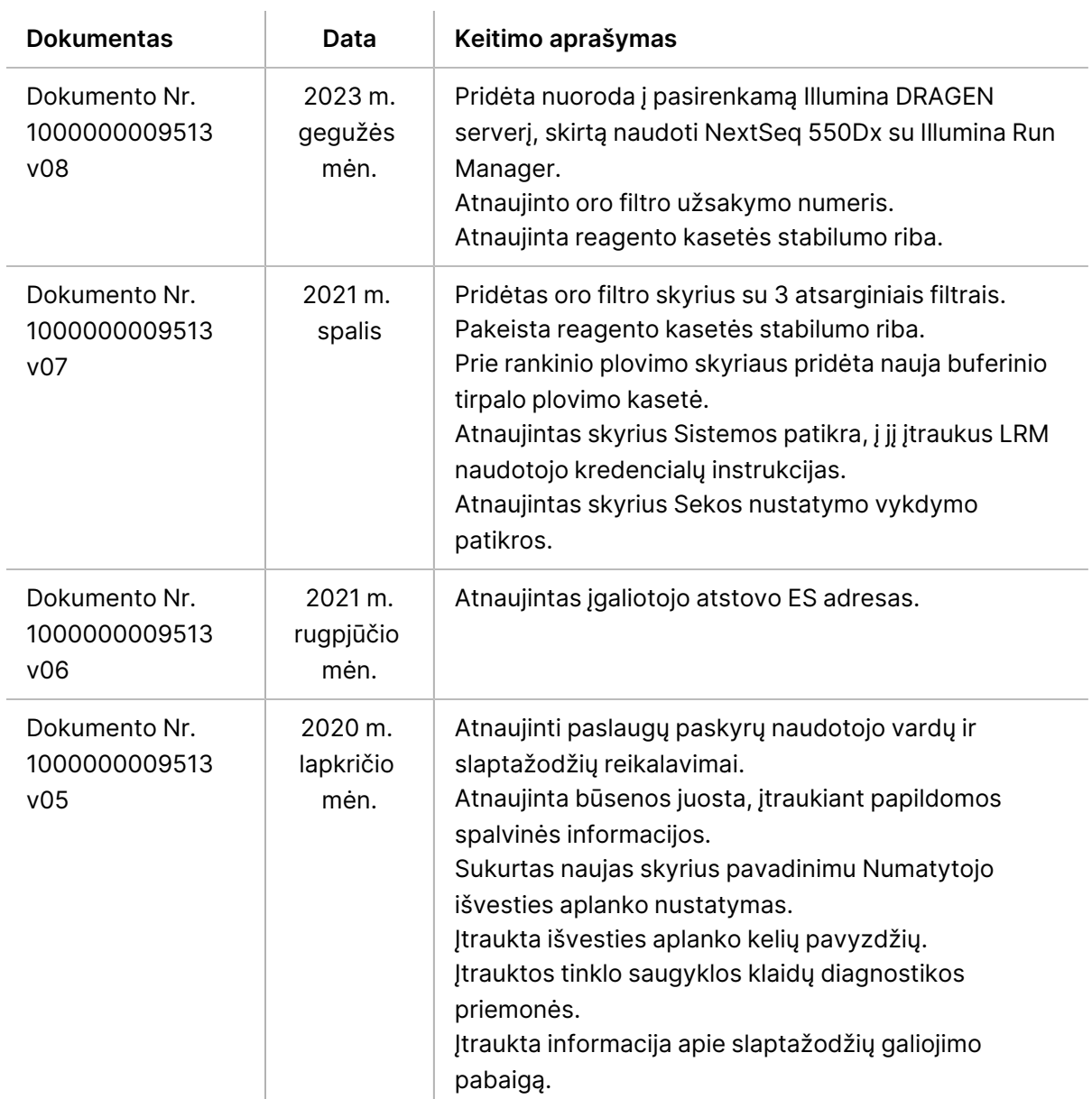

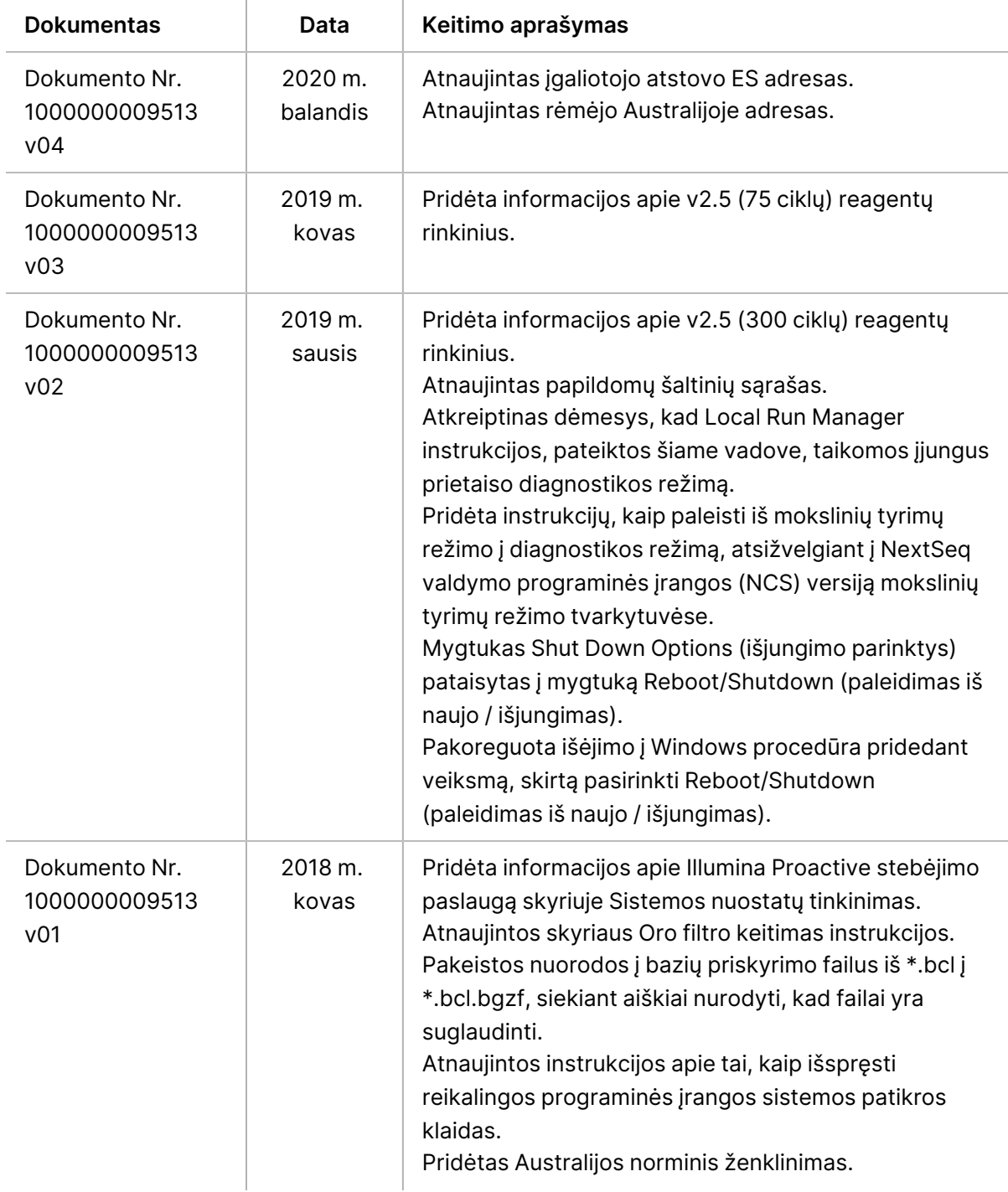

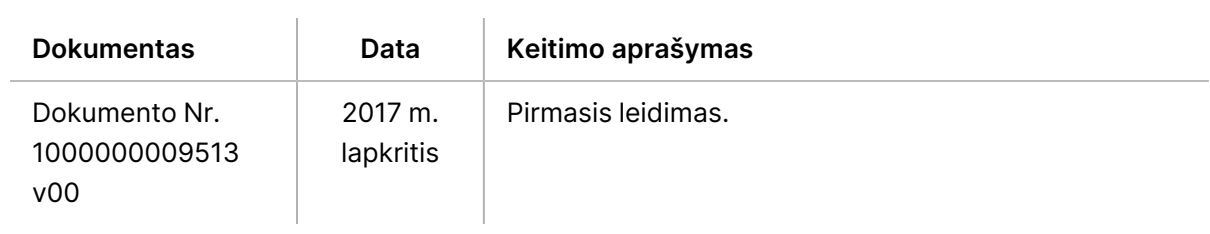

# Turinys

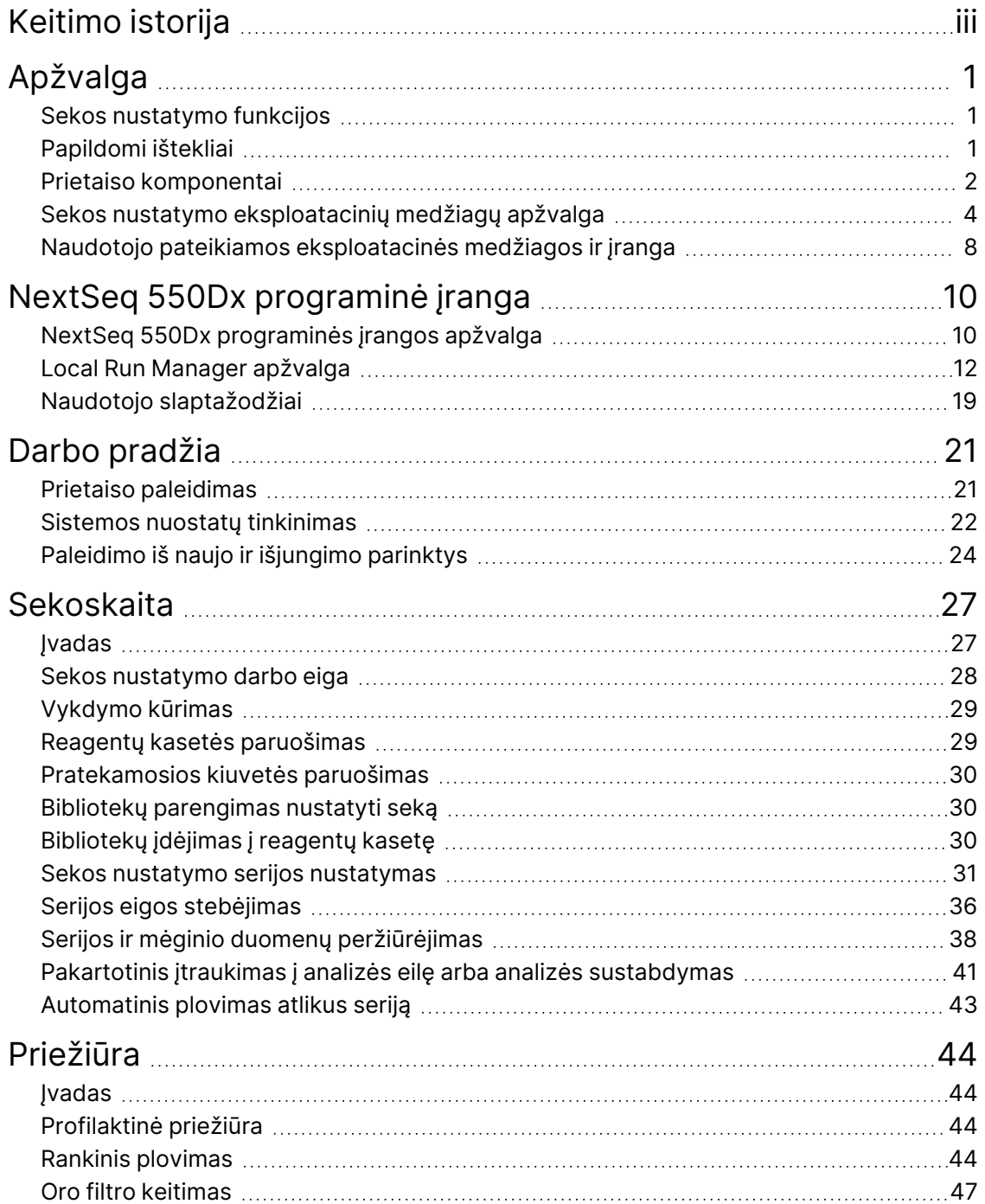

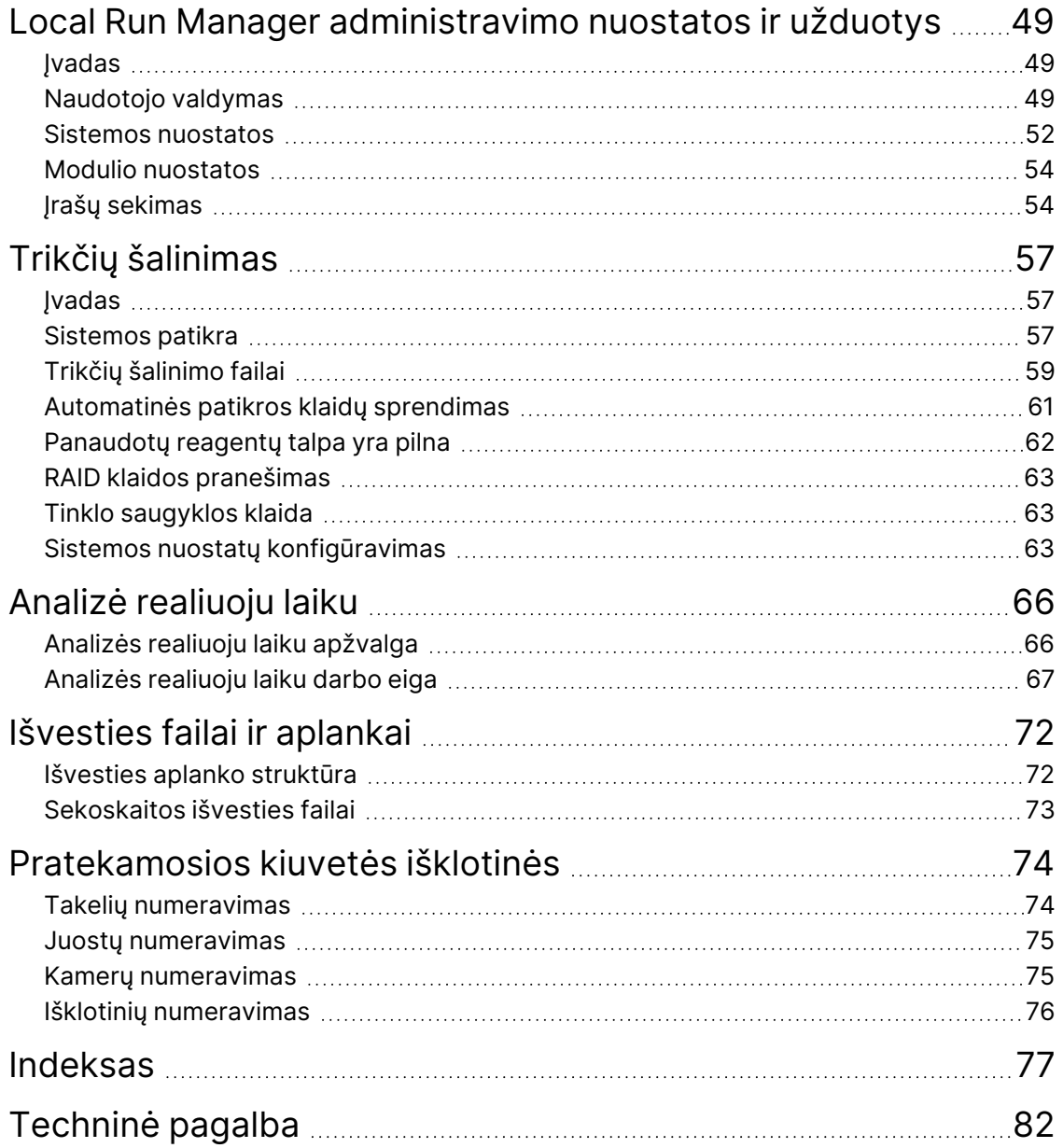

# <span id="page-7-1"></span><span id="page-7-0"></span>Apžvalga

# **Sekos nustatymo funkcijos**

- **Didelio pralaidumo sekos nustatymas** NextSeq™ 550Dx prietaisas įgalina DNR bibliotekų sekos nustatymą.
- **Analizė realiuoju laiku (RTA)** atlieka vaizdo apdorojimą ir bazių priskyrimą. Daugiau informacijos žr. skyriuje Analizė [realiuoju](#page-72-0) laiku 66 psl..
- **Prietaiso duomenų analizės galimybės** Local Run Manager programinės įrangos analizės modulis, nurodytas serijai, gali analizuoti serijos duomenis.
- **Ne prietaiso duomenų analizės galimybė** Illumina Run Manager paleidimo modulis leidžia atlikti antrinę duomenų analizę, kai NextSeq 550Dx prietaisas susiejamas su pasirinktine Illumina DRAGEN serveris, skirtas NextSeq 550Dx. NextSeq 550Dx skirtas Illumina DRAGEN serveris yra pasirinktinis ir prieinamas ne visose šalyse. Dėl regioninio prieinamumo kreipkitės į Illumina atstovą.
- <span id="page-7-2"></span>• **Dvigubas paleidimas** – NextSeq 550Dx prietaisas prietaise yra du kietieji diskai, kurie palaiko diagnostikos (Dx) ir mokslinių tyrimų (RUO) režimus.

## **Papildomi ištekliai**

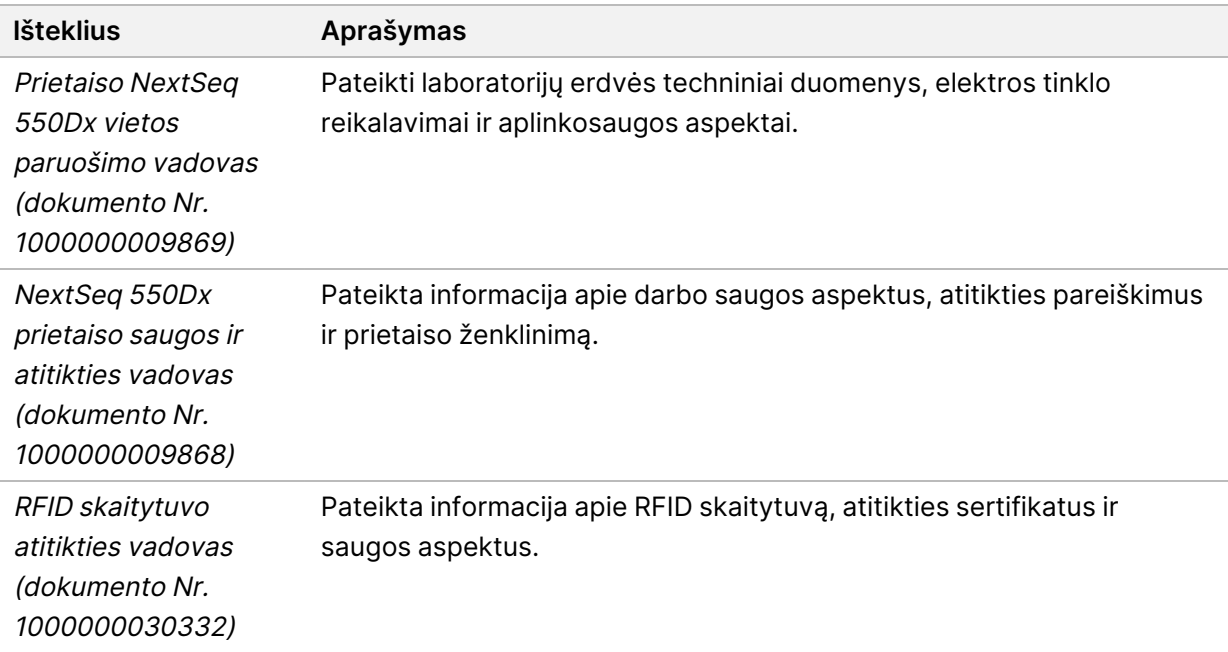

Toliau nurodytus dokumentus galite atsisiųsti iš Illumina svetainės.

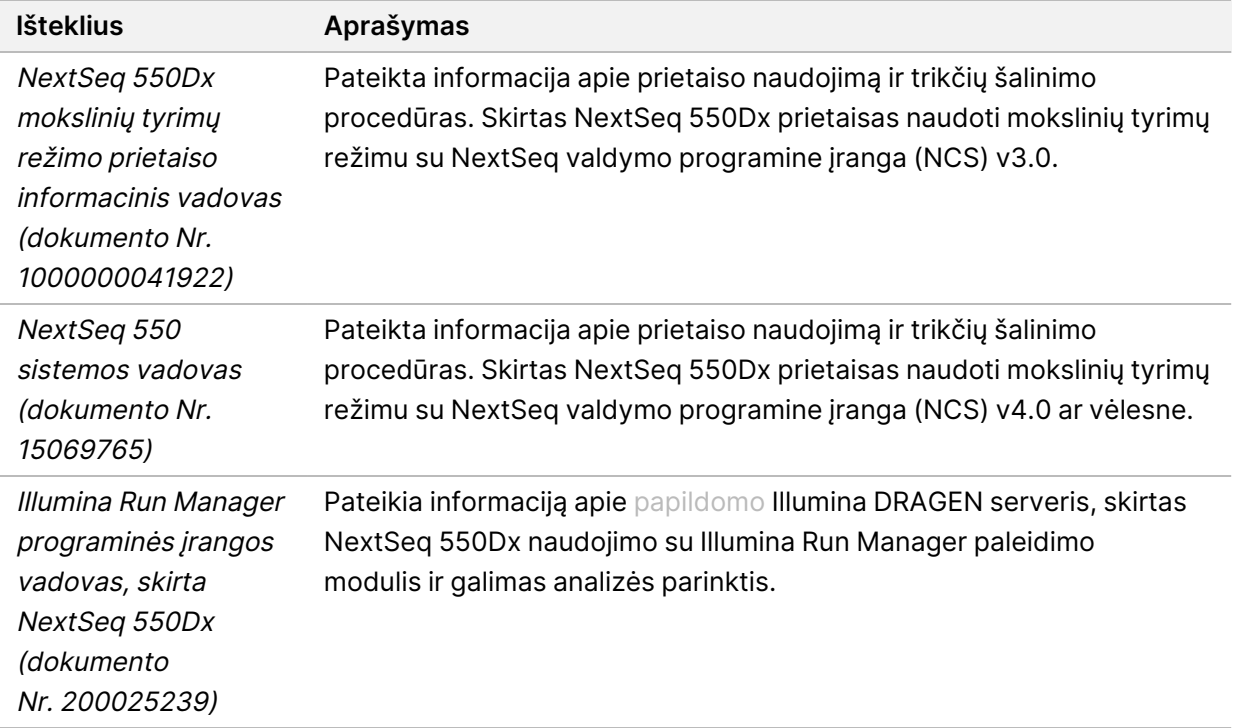

<span id="page-8-0"></span>Apsilankykite NextSeq 550Dx [prietaisas palaikymo](https://support.illumina.com/clinical_support/clinical_instruments/nextseq-550dx.html) puslapiuose, Illumina svetainėje, kur rasite dokumentus, programinę įrangą, nuotolinius mokymus ir dažniausiai užduodamus klausimus.

# **Prietaiso komponentai**

Prietaise NextSeq 550Dx prietaisas yra jutiklinio ekrano monitorius, būsenos juosta ir 4 skyriai.

1 pav. Prietaiso komponentai

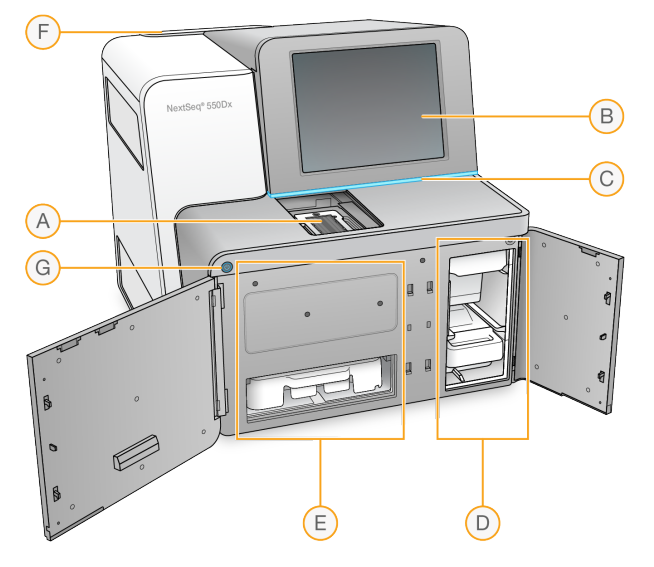

- A. **Atvaizdavimo skyrius** laiko pratekamąją kiuvetę vykdant sekos nustatymo seriją.
- B. **Jutiklinio ekrano monitorius** leidžia atlikti prietaiso konfigūravimą ir sąranką naudojant operacinės programinės įrangos sąsają.
- C. **Būsenos juosta** nurodo sistemos būseną: apdorojama (mėlyna), reikia atkreipti dėmesį (oranžinė), parengta sekoskaitai (žalia), paleidžiama (mainosi mėlyna ir balta), dar nepaleista (balta) arba reikalingas plovimas per artimiausias 24 val. (geltona).
- D. **Buferinio tirpalo skyrius** laikoma buferinio tirpalo kasetė ir panaudotų reagentų talpykla.
- E. **Reagentų skyrius** laikoma reagentų kasetė.
- F. **Oro filtro skyrius** laikomas oro filtras. Filtras pasiekiamas iš galinės prietaiso pusės.
- G. **Maitinimo mygtukas** įjungiamas arba išjungiamas prietaisas ir prietaiso kompiuteris.

## **Atvaizdavimo skyrius**

Atvaizdavimo skyriuje yra platforma, kurią sudaro trys sulygiavimo kaiščiai, skirti padėti pratekamajai kiuvetei. Įdėjus pratekamąją kiuvetę, atvaizdavimo skyriaus durelės užsidaro automatiškai ir perkelia komponentus į vietą.

## **Reagentų ir buferinio tirpalo skyriai**

Nustatant sekoskaitos seriją prietaise NextSeq 550Dx prietaisas, reikia pasiekti reagentų ir buferinio tirpalo skyrius, kad būtų galima įkelti serijos eksploatacines medžiagas ir ištuštinti panaudotų reagentų talpyklą.

2 pav. Reagentų ir buferinio tirpalo skyriai

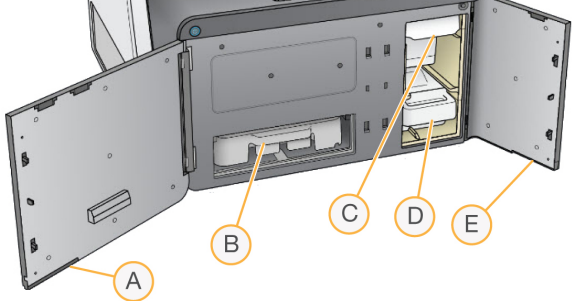

- A. **Reagentų skyriaus durelės** reagentų skyrius uždaromas skląsčiu, esančiu po apatine dešiniąja durelių sritimi. Reagentų skyriuje laikoma reagentų kasetė.
- B. **Reagentų kasetė** reagentų kasetė yra iš anksto pripildyta vienkartinio naudojimo eksploatacine medžiaga.
- C. **Buferinio tirpalo kasetė** buferinio tirpalo kasetė yra iš anksto pripildyta vienkartinio naudojimo eksploatacine medžiaga.
- D. **Panaudotų reagentų talpykla** panaudoti reagentai po kiekvienos serijos surenkami, kad būtų pašalinti.
- E. **Reagentų skyriaus durelės** uždaro buferinio tirpalo skyrių skląstimi apatiniame kairiajame durelių kampe.

## **Oro filtro skyrius**

Oro filtro skyriuje yra oro filtras; šis skyrius yra prietaiso galinėje dalyje. Oro filtrą keiskite kas 90 dienų. Norėdami gauti informacijos apie filtro keitimą, žr. Oro filtro keitimas [47 psl.](#page-53-0).

#### **Maitinimo mygtukas**

NextSeq 550Dx priekinėje dalyje esančiu maitinimo mygtuku įjungiamas prietaiso ir prietaiso kompiuterio maitinimas. Atsižvelgiant į prietaiso maitinimo būseną, maitinimo mygtuku atliekami tolesni veiksmai. Pagal numatytąsias nuostatas NextSeq 550Dx paleidžiamas diagnostikos režimu.

Informacijos apie pirminį prietaiso maitinimo įjungimą žr. Prietaiso [paleidimas](#page-27-1) 21 psl..

Informacijos apie pirminį prietaiso išjungimą žr. Prietaiso [išjungimas](#page-31-0) 25 psl.

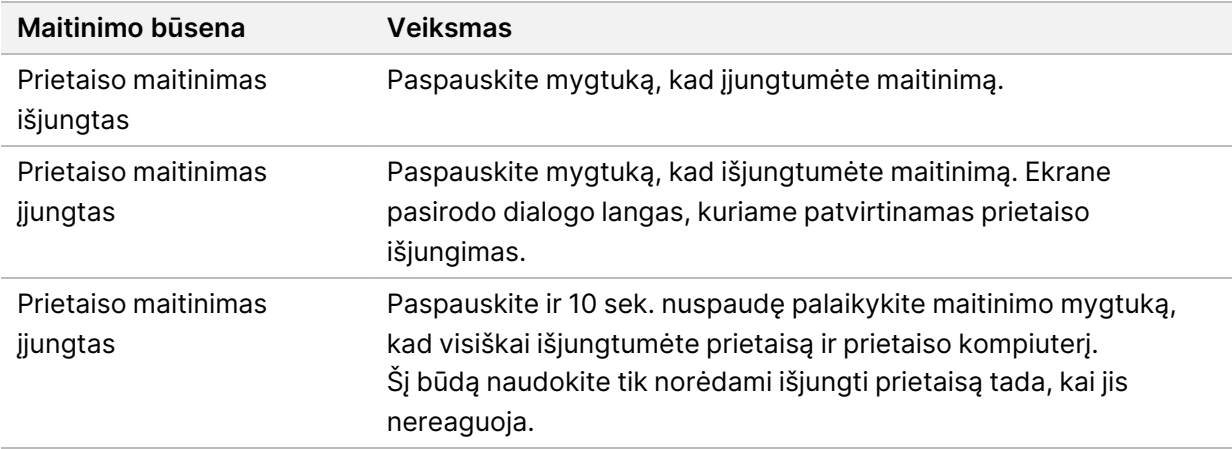

PASTABA. Prietaisą išjungus sekoskaitos serijos vykdymo metu, serija iškart nutraukiama. Serijos nutraukimas yra galutinis. Serijos eksploatacinių medžiagų pakartotinai naudoti negalima, o sekoskaitos duomenys iš tos serijos neįrašomi.

# <span id="page-10-0"></span>**Sekos nustatymo eksploatacinių medžiagų apžvalga**

Sekos nustatymo eksploatacinės medžiagos, reikalingos norint paleisti NextSeq 550Dx, yra pateiktos atskirame vienkartiniame rinkinyje. Kiekvieną rinkinį sudaro pratekamoji kiuvetė, reagentų kasetė, buferinio tirpalo kasetė ir bibliotekos atskiedimo buferinis tirpalas. Daugiau informacijos žr. NextSeq 550Dx didelės išvesties reagentų rinkinio (2.5 versija, 300 ciklų) arba NextSeq 550Dx didelės išvesties reagentų rinkinio (2.5 versija, 75 ciklai) pakuotės lapelyje.

Pratekamoji kiuvetė, reagentų kasetė ir buferinio tirpalo kasetė naudoja radijo dažnių identifikavimą (RFID) tiksliai sekti eksploatacines medžiagas ir suderinamumą.

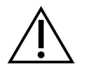

#### DĖMESIO!

NextSeq 550Dx didelio našumo reagentų rinkiniui (2.5 versija) prietaise reikia naudoti 1.3 arba naujesnį NOS, kad būtų priimta 2.5 versijos pratekamosios kiuvetės kasetė. Baikite programinės įrangos naujinimus prieš ruošdami mėginius ir eksploatacines medžiagas, kad neiššvaistytumėte reagentų ir (arba) mėginių.

PASTABA. Sekos nustatymo eksploatacines medžiagas laikykite jų dėžutėse, kol būsite pasiruošę naudoti.

#### **Reikalingas sekoskaitos eksploatacinių medžiagų laikymas**

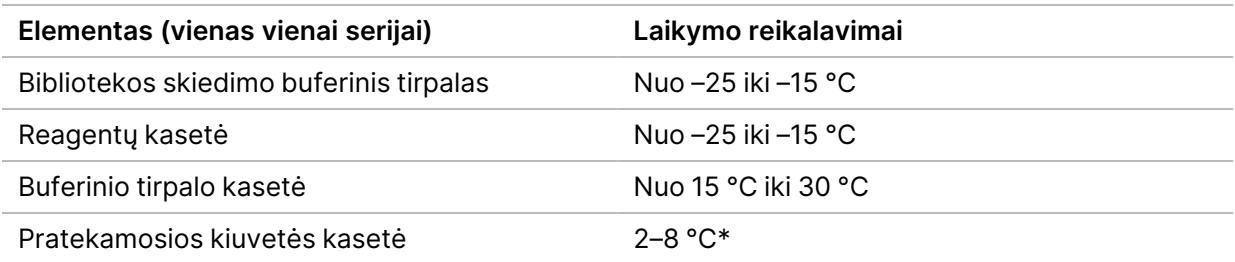

\* NextSeq 550Dx 2.5 versijos didelio našumo pratekamosios kiuvetės kasetė tiekiama aplinkos temperatūros.

#### **Pratekamosios kiuvetės apžvalga**

3 pav. Pratekamosios kiuvetės kasetė

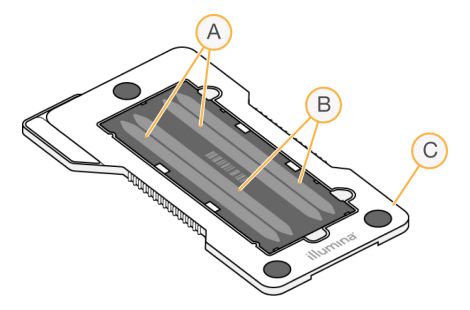

- A. A takelių pora 1 ir 3 takeliai
- B. B takelių pora 2 ir 4 takeliai
- C. Pratekamosios kiuvetės kasetės rėmas

Pratekamoji kiuvetė yra stiklo pagrindo substratas, ant kurio generuojamos sankaupos ir vykdoma sekoskaitos reakcija. Pratekamoji kiuvetė įdedama į pratekamųjų kiuvečių kasetę.

Pratekamojoje kiuvetėje yra 4 takeliai, kurie atvaizduojami poromis.

- 1 ir 3 takeliai (A takelių pora) atvaizduojami tuo pačiu metu.
- 2 ir 4 takeliai (B takelių pora) atvaizduojami užbaigus A takelių poros atvaizdavimą.

Nors pratekamojoje kiuvetėje yra 4 takeliai, joje atliekama tik vienos bibliotekos arba jungtinių bibliotekų rinkinio sekoskaita. Bibliotekos įkeliamos į reagentų kasetę iš vieno rezervuaro ir automatiškai perduodamos į visus 4 pratekamosios kiuvetės takelius.

Kiekvienas takelis atvaizduojamas nedidelėse vaizdavimo srityse, kurios vadinamos išklotinėmis. Norėdami gauti daugiau informacijos, žr. [Pratekamosios](#page-80-0) kiuvetės išklotinės 74 psl..

#### **Reagentų kasetės apžvalga**

Reagentų kasetė yra vienkartinio naudojimo eksploatacinė medžiaga, turinti RFID sekimo funkciją ir plėvele sandarinamus rezervuarus, kurie iš anksto pripildomi sankaupų ir sekoskaitos reagentų.

4 pav. Reagentų kasetė

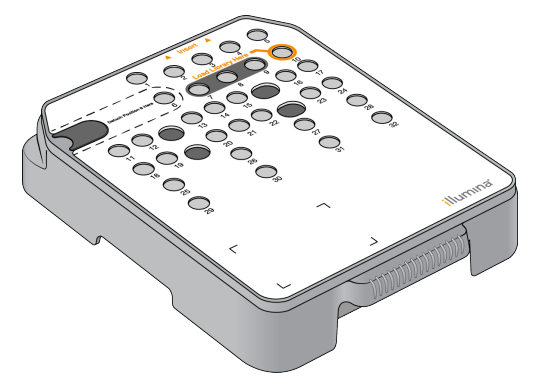

Reagentų kasetėje yra specialus rezervuaras parengtoms bibliotekoms įdėti. Pradėjus seriją, bibliotekos automatiškai perduodamos iš rezervuaro į pratekamąją kiuvetę.

Keli rezervuarai rezervuojami automatiniam plovimui po serijos. Plovimo tirpalas pumpuojamas iš buferinės kasetės į rezervuotus rezervuarus pro sistemą, kol patenka į panaudotų reagentų talpyklą.

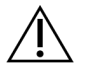

#### DĖMESIO!

Šiame reagentų rinkinyje yra galimai pavojingų cheminių medžiagų. Pavojus žmogui kyla, jei pavojingos medžiagos įkvepiamos, nuryjamos, patenka ant odos ir į akis. Dėvėkite tinkamai nuo pavojaus saugančias apsaugines priemones, įskaitant akių apsaugos priemones, pirštines ir laboratorinį chalatą. Su panaudotais reagentais elkitės kaip su cheminėmis atliekomis ir utilizuokite laikydamiesi taikomų regiono, nacionalinių ir vietinių įstatymų bei teisės aktų. Papildomos aplinkosaugos, sveikatos ir saugos informacijos ieškokite saugos duomenų lape adresu [support.illumina.com/sds.html.](http://support.illumina.com/sds.html)

### Rezervuoti rezervuarai

#### 5 pav. Sunumeruoti rezervuarai

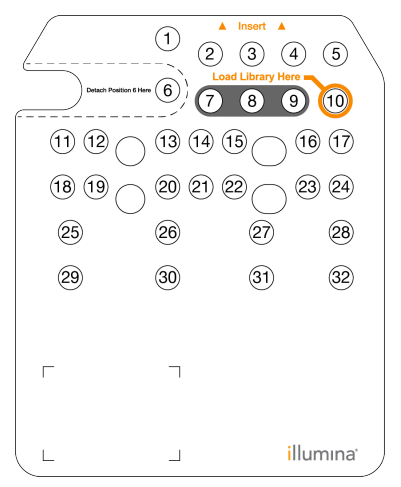

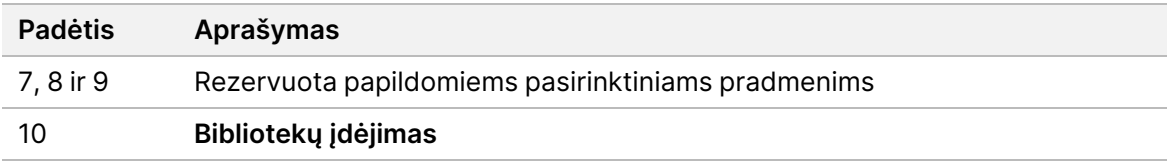

#### Išimamas rezervuaras padėtyje Nr. 6

Iš anksto pripildytoje reagentų kasetėje yra 6 padėtyje esantis denatūravimo reagentas, kurio sudėtyje yra formamido. Siekiant palengvinti saugų bet kokio nepanaudoto reagento šalinimą po sekoskaitos serijos, 6 padėtyje esantį rezervuarą galima nuimti. Norėdami gauti daugiau informacijos, žr. [Panaudoto](#page-41-0) rezervuaro išėmimas iš [padėties](#page-41-0) Nr. 6 35 psl..

#### **Buferinio tirpalo kasetės apžvalga**

Buferinio tirpalo kasetė – tai vienkartinio naudojimo eksploatacinė medžiaga, turinti tris rezervuarus, kurie iš anksto pripildomi buferinio ir plovimo tirpalų. Buferinio tirpalo kasetės turinio pakanka vienos pratekamosios kiuvetės sekoskaitai.

6 pav. Buferinio tirpalo kasetė

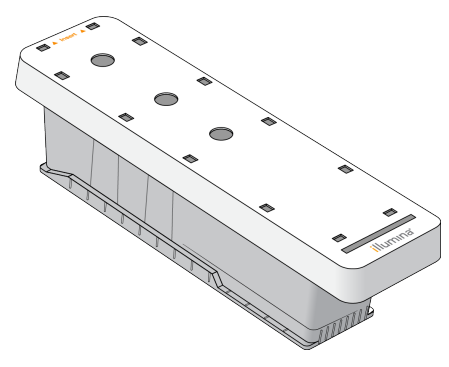

## **Bibliotekos skiedimo buferinio tirpalo apžvalga**

<span id="page-14-0"></span>Bibliotekos skiedimo buferinis tirpalas pridėtas prie NextSeq 550Dx priedų dėžės. Naudokite buferinį tirpalą, kai reikia atskiesti bibliotekas pagal bibliotekos skiedimo instrukcijas norint gauti rekomenduojamus sankaupų tankumus.

# **Naudotojo pateikiamos eksploatacinės medžiagos ir įranga**

Tolesnės eksploatacinės medžiagos ir įranga yra naudojamos norint paruošti eksploatacines medžiagas, nustatyti seką ir atlikti prietaiso priežiūrą.

#### **Sekoskaitai reikalingos eksploatacinės medžiagos**

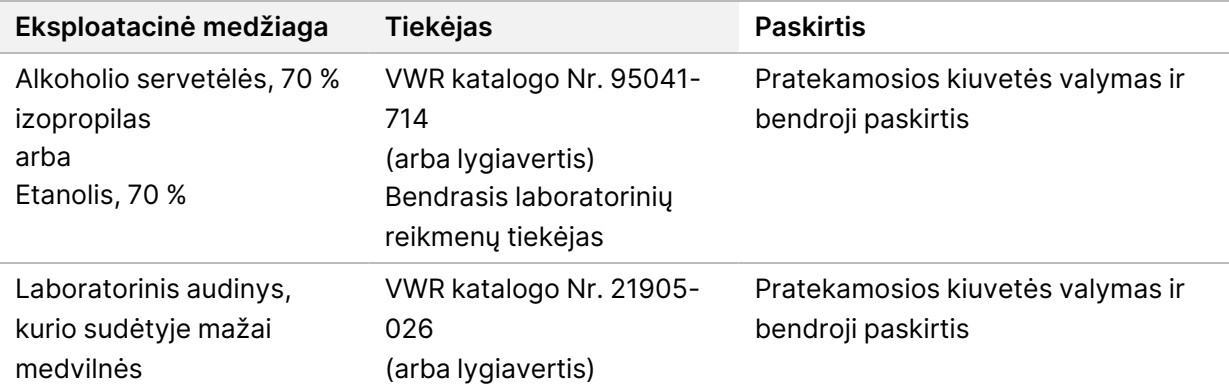

## **Priežiūros darbams atlikti ir triktims šalinti reikalingos eksploatacinės medžiagos**

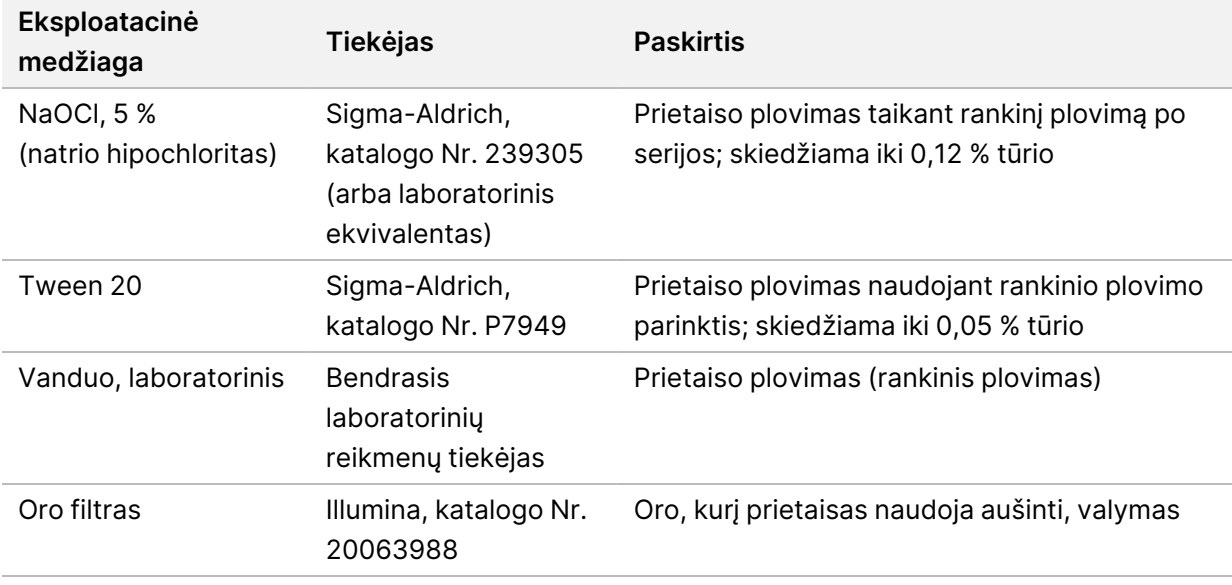

#### **Įranga**

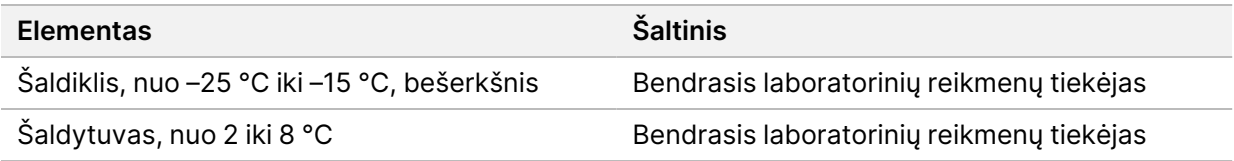

#### **Laboratorinio vandens gairės**

Prietaiso procedūroms atlikti visada naudokite laboratorinį vandenį arba dejonizuotą vandenį. Niekada nenaudokite vandentiekio vandens. Naudokite tik toliau nurodytų rūšių vandenį arba jo atitikmenis:

- Dejonizuotas vanduo
- Illumina PW1
- 18 megaomų (MΩ) vanduo;
- Milli-Q vanduo
- Super-Q vanduo
- Molekulinės biologijos vanduo

# <span id="page-16-1"></span><span id="page-16-0"></span>NextSeq 550Dx programinė įranga

## **NextSeq 550Dx programinės įrangos apžvalga**

Šiame skyriuje aprašyta programinė įranga naudojama iš NextSeq 550Dx prietaisas gautiems duomenims konfigūruoti, vykdyti ir analizuoti. Prietaiso programinė įranga apima integruotas programas, kurios vykdo sekos nustatymą. Programinės įrangos naujinimus atlieka Illumina darbuotojai.

- **Local Run Manager** programinė įranga integruotas programinės įrangos sprendimas, skirtas sekoms kurti ir rezultatams analizuoti (antrinė analizė). Programinė įranga taip pat valdo naudotojų teises. Daugiau informacijos žr. Local Run Manager [apžvalga](#page-18-0) 12 psl..
- **Illumina Run Manager** ne prietaiso programinė įranga tyrimams ir antrinei duomenų analizei. Daugiau informacijos žr. Illumina Run Manager [programinės](https://support.illumina.com/) įrangos vadovas, skirta NextSeq 550Dx (dokumento [Nr. 200025239\).](https://support.illumina.com/)
- **NextSeq 550Dx operacinė programinė įranga (NOS)** valdo instrumento veikimą.
	- Programinė įranga iš anksto įdiegta NextSeq 550Dx ir veikia prietaise. NOS atlieka serijos procedūrą pagal parametrus, nurodytus Local Run Manager programinės įrangos modulyje.
	- Prieš pradėdami sekos nustatymo seriją, pasirinkite seriją, kurią sukūrėte naudodami Local Run Manager. NOS programinės įrangos sąsaja parodo veiksmus, kaip įkelti pratekamąją kiuvetę ir reagentus.
	- Atliekant serijos procedūrą, programinė įranga valdo pratekamąją kiuvetę, dozuoja reagentus, valdo skysčius, nustato temperatūras, fiksuoja sankaupų ant pratekamosios kiuvetės vaizdus ir pateikia kokybės statistikos vizualinę suvestinę. Galite stebėti serijos procedūrą NOS arba Local Run Manager.
- **Analizės realiuoju laiku (RTA) programinė įranga** serijos procedūros metu RTA atlieka vaizdo analizę ir bazių priskyrimą, ji dar nurodoma kaip pirminė analizė. Daugiau informacijos žr. skyriuje Analizė [realiuoju](#page-72-0) laiku 66 psl..

#### **Reikalingas vietos diske kiekis**

Integruotas prietaiso kompiuteris turi apie 1,5 TB saugojimo vietos.

Prieš pradėdama serijos vykdymą, programinė įranga patikrina, kiek laisvos vietos yra diske. Reikalingas vietos diske kiekis priklauso nuo Local Run Manager analizės modulio. Jei serijai vykdyti nėra pakankamai vietos, pasirodo programinės įrangos raginimas. Pranešime nurodoma, kiek vietos diske reikia serijai ir kiek vietos diske reikia išvalyti prieš pradedant vykdyti seriją. Jei vietos nepakankamai, panaikinkite serijų aplankus, kurių nereikia iš naujo analizuoti Local Run Manager. Daugiau informacijos žr. Serijos aplanko [naikinimas](#page-24-0) 18 psl..

## **Būsenos piktogramos**

Būsenos piktograma NOS viršutiniame dešiniajame kampe nurodo bet kokį sąlygų pasikeitimą nustatant seriją arba atliekant seriją.

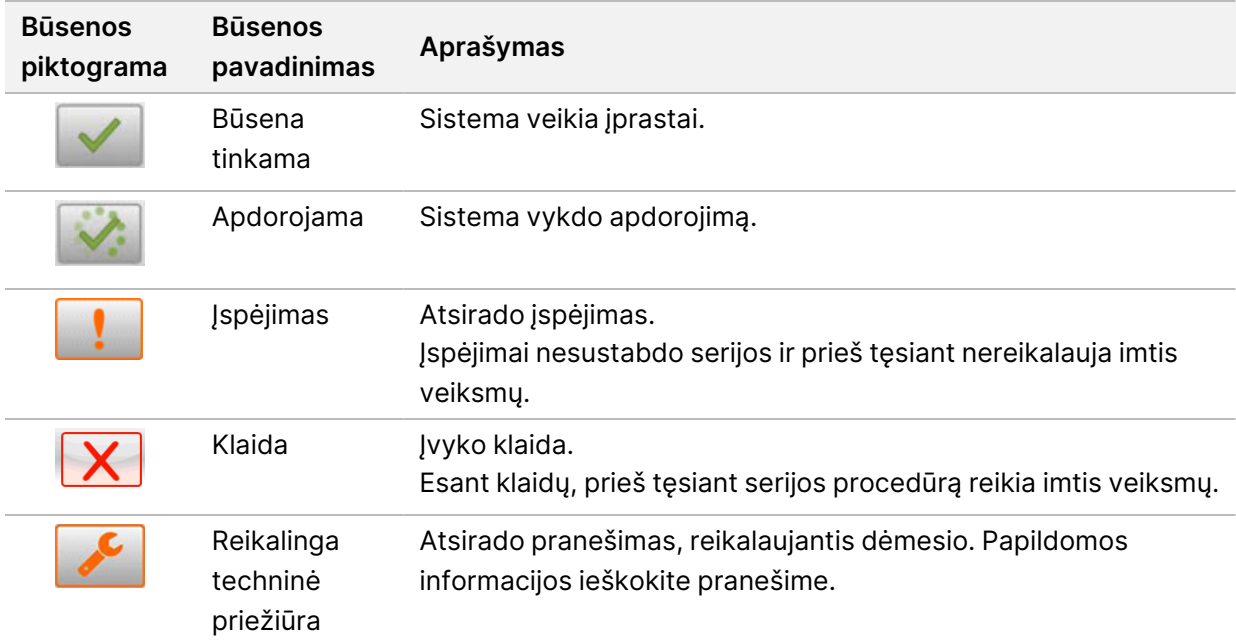

Keičiantis būsenai, piktogramos ima mirksėti, kad jus įspėtų. Pasirinkite piktogramą, kad peržiūrėtumėte būsenos aprašą. Norėdami priimti pranešimą, pasirinkite **Acknowledge** (patvirtinti), o, norėdami uždaryti dialogo langą, pasirinkite **Close** (uždaryti).

PASTABA. Patvirtinus pranešimą iš naujo nustatoma piktograma, o pranešimas papilkinamas. Pranešimą naudotojas vis dar mato, jei pasirenka piktogramą, tačiau jis dingsta iš naujo paleidus NOS.

#### **Naršymo juostos piktogramos**

Sumažintos NOS piktograma yra operacinės programinės įrangos viršutiniame dešiniajame kampe ir yra matoma tik administratoriams.

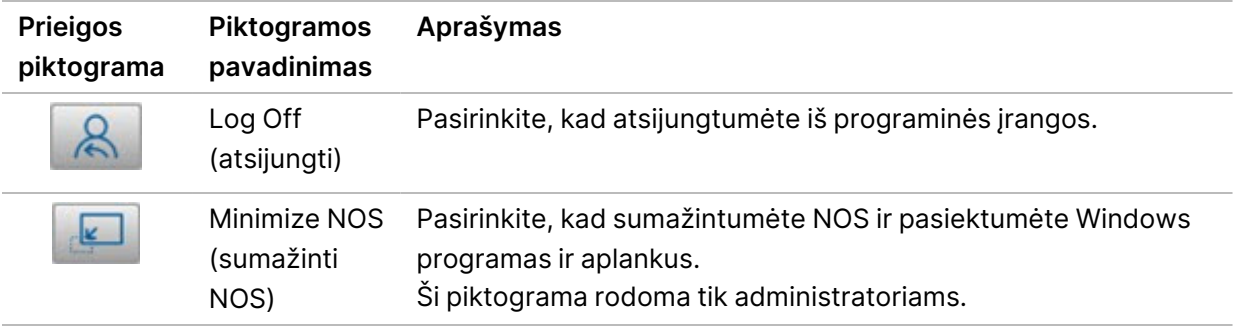

## **NOS pagrindinis ekranas**

NOS pagrindiniame ekrane yra tolesnės keturios piktogramos.

**Welcome to NextSegDx** (sveiki, tai - NextSeqDx)

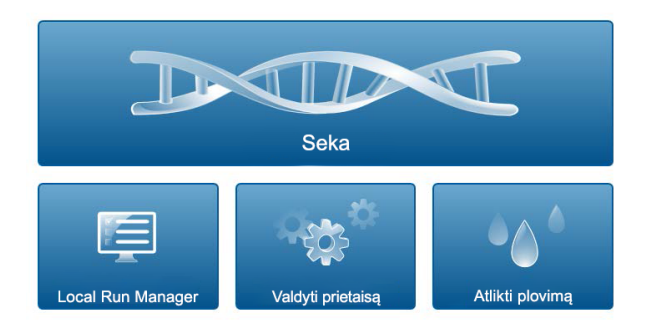

- **Sequence** (seka) pasirinkite, kad pradėtumėte sekos nustatymo seriją naudodami iš anksto apibrėžtų serijų sąrašą.
- **Local Run Manager** pasirinkite paleisti Local Run Manager, kad sukurtumėte seriją, galėtumėte stebėti serijos būseną, analizuoti sekos nustatymo duomenis ir peržiūrėti rezultatus. Žr. [Local](#page-18-0) Run Manager [apžvalga](#page-18-0) 12 psl..
- PASTABA. Naudojant pasirenkamą Illumina DRAGEN serveris, skirtas NextSeq 550Dx su Illumina Run Manager paleidimo modulis, rodomas **Illumina Run Manager paleidimo modulis**. Daugiau informacijos apie Illumina Run Manager paleidimo modulis naudojimą žr. Illumina Run Manager [programinės](https://support.illumina.com/) įrangos vadovas, skirta NextSeq 550Dx (dokumento [Nr. 200025239\)](https://support.illumina.com/).
- **Manage Instrument** (valdyti prietaisą) pasirinkite, kad galėtumėte valdyti prietaiso nuostatas, paleisti į mokslinių tyrimų režimą arba išjungti prietaiso programinę įrangą.
- <span id="page-18-0"></span>• **Perform Wash** (atlikti plovimą) – pasirinkite atlikti greitąjį plovimą arba rankinį plovimą atlikus seriją.

# **Local Run Manager apžvalga**

Local Run Manager programinė įranga yra į prietaisą integruotas sprendimas, skirtas serijai kurti, būsenai stebėti, sekos nustatymo duomenims analizuoti ir rezultatams peržiūrėti.

Local Run Manager instrukcijos, pateiktos šiame vadove, taikomos įjungus prietaiso diagnostinį režimą. Šiame skyriuje pateikta informacija apima bendrąjį Local Run Manage funkcionalumą. Kai kurios funkcijos gali būti netaikomos visiems analizės moduliams. Konkrečias modulio funkcijas žr. atitinkamame Local Run Manager vadove.

Local Run Manager pasižymi šiomis savybėmis:

- Veikia kaip paslauga prietaiso kompiuteryje ir integruojama su prietaiso operacine programine įranga.
- Įrašo mėginius, kurių seką reikia nustatyti.
- Suteikia serijos sąrankos sąsają, būdingą analizės moduliui.
- Atlieka kelis analizės veiksmus, būdingus pasirinktam analizės moduliui.
- Pabaigus analizę, rodo analizės metriką kaip lenteles ir diagramas.

## **Peržiūra Local Run Manager**

Local Run Manager sąsają galite peržiūrėti NOS arba žiniatinklio naršyklėje. Palaikoma žiniatinklio naršyklė yra Chromium.

PASTABA. Jei naudojate nepalaikomą naršyklę, atsisiųskite palaikomą naršyklę, kai gausite pranešimą Confirm Unsupported Browser (patvirtinti nepalaikomą naršyklę). Pasirinkite **here** (čia), kad atsisiųstumėte palaikomą Chromium versiją.

#### Peržiūra prie tinklo prijungtame kompiuteryje

Kompiuteryje, kuris turi prieigą prie to paties tinklo kaip ir prietaisas, atidarykite žiniatinklio naršyklę Chromium ir prisijunkite naudodami prietaiso IP adresą arba prietaiso pavadinimą. Pavyzdžiui, http://myinstrument.

#### Peržiūra prietaiso monitoriuje.

Norėdami peržiūrėti Local Run Manager sąsają prietaiso monitoriuje, pasirinkite vieną iš tolesnių parinkčių:

- Pagrindiniame NOS ekrane pasirinkite **Local Run Manager**. Pasirinkite X viršutiniame dešiniajame kampe, kad grįžtumėte į NOS.
- Sumažinkite NOS, tada prietaise atidarykite žiniatinklio naršyklę Chromium. Adreso juostoje įveskite **http://localhost**.

Sumažinti NOS gali tik administratoriai.

#### **Sekos nustatymas analizės metu**

NextSeq 550Dx sistemos skaičiavimo ištekliai skirti nustatyti seką arba analizę. Jei NextSeq 550Dx reikia atlikti naują sekos nustatymo seriją prieš užbaigiant ankstesnės serijos antrinę analizę, naudotojas gali Local Run Manager atšaukti antrinę analizę ir pradėti naują sekos nustatymo seriją.

Norėdami iš naujo paleisti Local Run Manager analizę, baigę naują sekos nustatymą sąsajoje Local Run Manager naudokite funkciją Requeue (pakartotinai įtraukti į eilę). Šiuo metu antrinė analizė pradedama nuo pradžių. Žr. Pakartotinis įtraukimas į analizės eilę arba analizės [sustabdymas](#page-47-0) 41 psl..

#### **Local Run Manager darbo eiga**

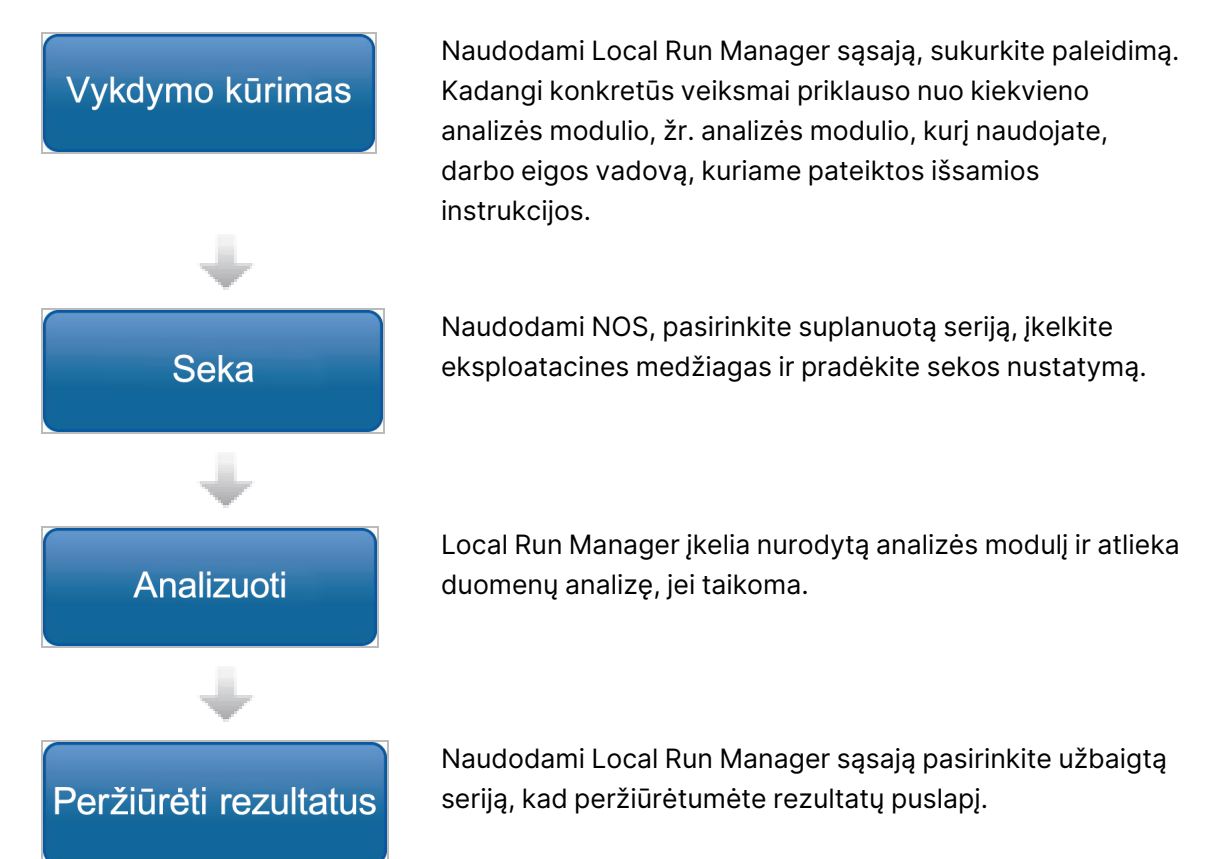

## **Dashboard Overview (ataskaitų srities apžvalga)**

Prisijungus prie Local Run Manager programinės įrangos, atidaroma ataskaitų sritis. Ataskaitų srityje galite atlikti tolesnes užduotis.

- Sekti sekos nustatymo ir analizės būseną.
- Rūšiuoti ir filtruoti serijas.
- Kurti ir redaguoti serijas.
- Sustabdyti ir iš naujo įtraukti į analizės eilę.
- Peržiūrėti analizės rezultatus.
- Slėpti serijas.
- Prisegti serijas.
- Tvarkyti serijų aplanką

Ataskaitų srityje rodomos visos prietaise atliktos serijos, po 10 serijų viename puslapyje. Naudokite naršymo rodykles sąrašo apačioje, kad galėtumėte slinkti per puslapius.

Rodomas kiekvienos į sąrašą įtrauktos serijos pavadinimas, analizės modulis, serijos būsena ir paskutinio serijos modifikavimo data. Norėdami rūšiuoti serijas, pasirinkite stulpelių pavadinimus.

- **Run Name / ID** (serijos pavadinimas / ID) rodo priskirtą serijos pavadinimą ir susieja seriją su serijos rezultatų puslapiais. Kai analizė baigiama, analizės aplanko pavadinimas įtraukiamas į serijos pavadinimo stulpelį.
- **Module** (modulis) rodo serijai priskirtą analizės modulį.
- **Status** (būsena) rodo serijos būseną ir eigos būsenos juostą. Daugiau informacijos žr. [Galimos](#page-46-0) serijos būsenos [40 psl.](#page-46-0)
- **Last Modified** (paskutinį kartą modifikuota) rodo datą ir laiką, kada serija ar analizės seansas buvo paskutinį kartą modifikuotas. Pagal numatytąsias nuostatas, puslapis Active Runs (aktyvios serijos) išdėstytas pagal šį stulpelį.

#### Local Run Manager Piktogramos

Tolesnės piktogramos yra naudojamos Local Run Manager ir skirtos įvairioms užduotims atlikti. Atkreipkite dėmesį, kad, atsižvelgiant į ekrano dydį, kai kurios piktogramos yra sutrauktos po piktograma More Options (daugiau parinkčių).

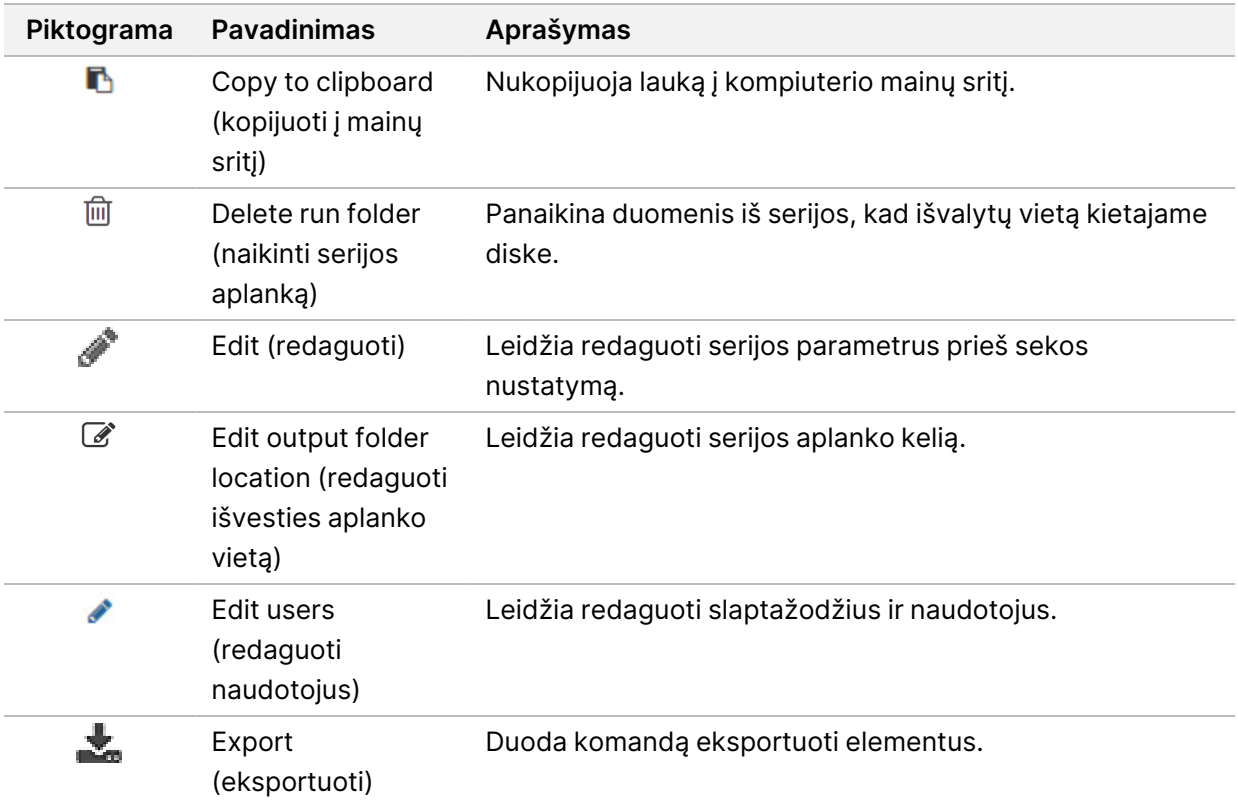

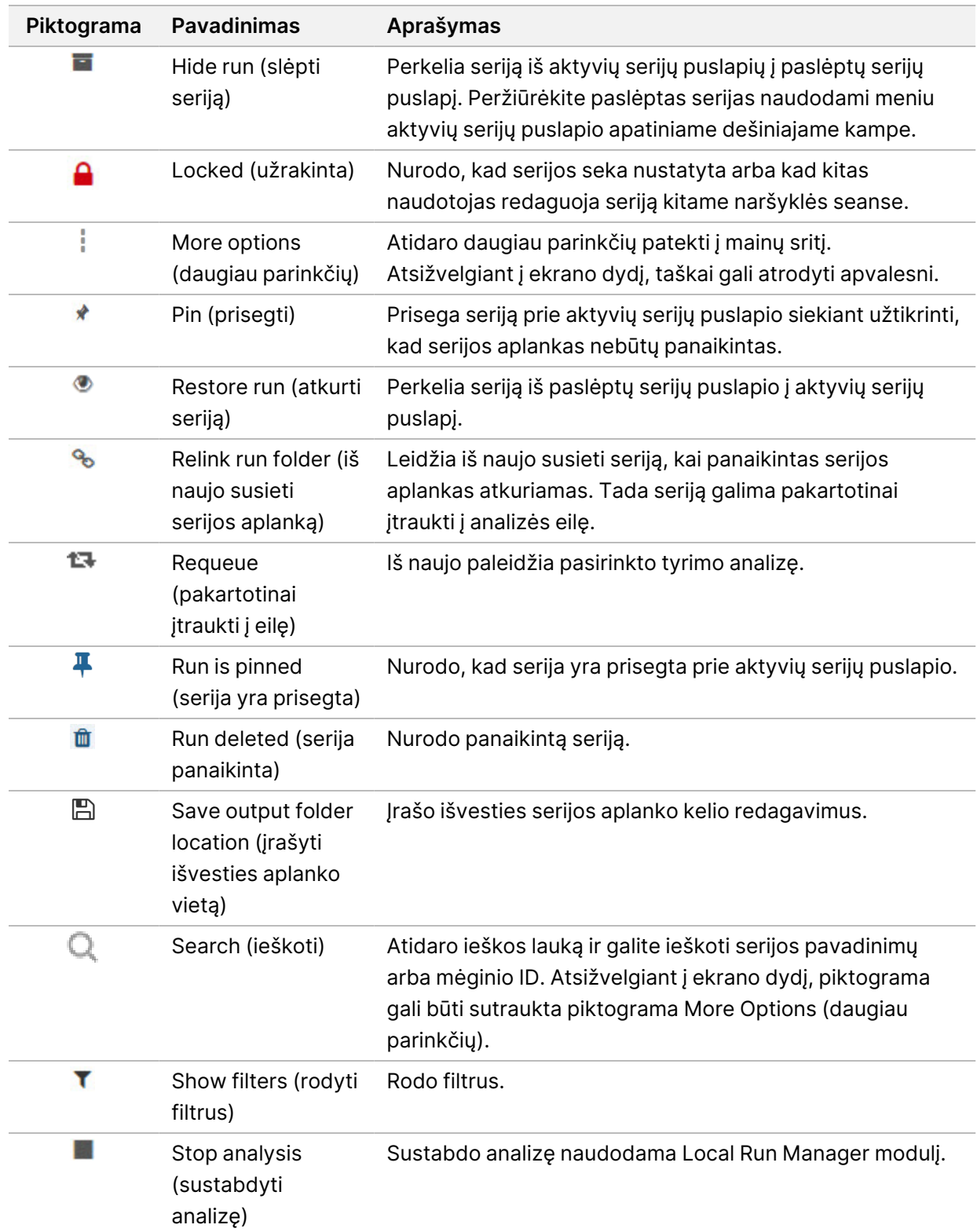

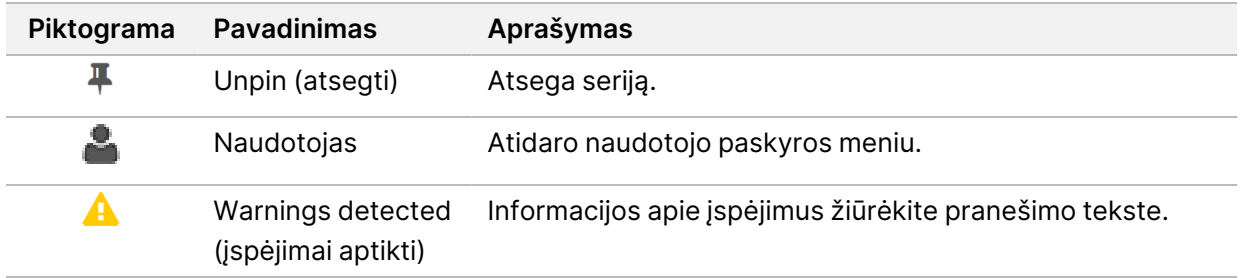

#### Puslapis Active Runs (aktyvios serijos)

Ataskaitų srityje atidaromas puslapis Active Runs (aktyvios serijos). Puslapio Active Runs (aktyvios serijos) viršuje rodomoje aktyvių serijų santraukoje pateikiamas serijų kiekvienoje tolesnėje serijų kategorijoje skaičius. Norėdami filtruoti aktyvias serijas pagal būseną, pasirinkite numerį.

- **Ready** (paruošta) nurodo, kad serija paruošta sekai nustatyti.
- **In Progress** (vykdoma) nurodo, kad vykdomas tyrimo sekos nustatymas arba duomenų analizė.
- **Stopped or Unsuccessful** (sustabdyta arba nepavyko) nurodo, kad analizė sustabdyta rankiniu būdu arba kad ji nepavyko.
- **Complete** (baigta) nurodo, kad analizė sėkmingai baigta.
- **Total** (iš viso) bendras serijų skaičius puslapyje Active Runs (aktyvios serijos).

#### Serijų filtravimas

- 1. Pasirinkite serijos būsenos kategoriją aktyvių serijų suvestinėje, kad puslapis Active Runs (aktyvios serijos) būtų filtruojamas, kaip nurodyta toliau.
	- **Ready** (paruoštas) filtruoja sąrašą, kad rodytų tik serijas, kurios paruoštos nustatyti seką.
	- **In Progress** (vykdomas) filtruoja sąrašą, kad rodytų tik serijas, kurios vykdomos.
	- **Stopped or Unsuccessful** (sustabdytas arba nepavyko) filtruoja sąrašą, kad rodytų tik serijas, kurios buvo sustabdytos arba nepavyko.
	- **Complete** (baigtas) filtruoja sąrašą, kad rodytų tik serijas, kurios yra baigtos.
	- **Total** (iš viso) pašalina filtrus ir rodo visas aktyvias serijas.

#### Serijų slėpimas ir atkūrimas

- 1. Puslapyje Active Runs (aktyvios serijos) pasirinkite piktogramą More Options (daugiau parinkčių)  $\bar{z}$ , tada pasirinkite **Hide** (slėpti).
- 2. Kai būsite paraginti patvirtinti perkėlimą, pasirinkite **Hide** (slėpti). Serija yra perkeliama į puslapį Hidden Runs (paslėptos serijos).
- 3. Kad būtų rodomas puslapis Hidden Runs (paslėptos serijos), spustelėkite Active Runs (aktyvios serijos) išskleidžiamąją rodyklę ir pasirinkite **Hidden Runs** (paslėptos serijos).
- 4. Puslapyje Hidden Runs (paslėptos serijos) pasirinkite piktogramą Restore (atkurti) .
- 5. Kai būsite paraginti patvirtinti perkėlimą, pasirinkite **Restore** (atkurti). Serija atkuriama puslapyje Active Runs (aktyvios serijos).
- 6. Kad būtų rodomas puslapis Active Runs (aktyvios serijos), pasirinkite išskleidžiamąją rodyklę Hidden Runs (paslėptos serijos) ir pasirinkite **Active Runs** (aktyvios serijos).

### Serijų arba mėginių paieška

- 1. Ataskaitų srities naršymo juostoje pasirinkite piktogramą Search (ieškoti) $\mathbb{Q}_1$
- 2. Paieškos lauke įveskite serijos pavadinimą arba mėginio ID. Jums vedant rodomas galimų atitikmenų sąrašas, kuris padeda ieškoti.
- 3. Pasirinkite atitikmenį iš sąrašo arba paspauskite **Enter** (įvesti).
	- Jei ieškojote tyrimo pavadinimo, atidaromas skirtukas Run Overview (serijos apžvalga).
	- Jei ieškojote mėginio ID, atidaromas skirtukas Samples and Results (mėginiai ir rezultatai). Daugiau informacijos žr. skyriuje Serijos ir mėginio duomenų [peržiūrėjimas](#page-44-0) 38 psl..

#### Serijos redagavimas

- 1. Puslapyje Active Runs (aktyvios serijos) pasirinkite piktogramą More Options = (daugiau parinkčių) šalia serijos, kurią norite redaguoti, pavadinimo.
- 2. Pasirinkite **Edit** (redaguoti).
- 3. Kai būsite paraginti atlikti veiksmą, pasirinkite **Continue** (tęsti).
- 4. Redaguokite serijos parametrus pagal poreikius.
- 5. Užbaigę pasirinkite **Save Run** (įrašyti seriją) Serijos paskutinio modifikavimo datos atnaujinamos puslapyje Active Runs (aktyvios serijos).

## Serijos prisegimas

Prisegtų serijų negalima panaikinti ar paslėpti. Serijos negalima prisegti, jei ji yra paslėpta arba jei serijos aplankas yra panaikintas.

- 1. Puslapyje Active Runs (aktyvios serijos) spustelėkite piktogramą More Options (daugiau parinkčių) **E** šalia tyrimo.
- 2. Pasirinkite **Pin** (prisegti).

Funkcijos Delete Run Folder (naikinti serijos aplanką) arba Hide (slėpti) yra išjungtos. Funkciją Pin (prisegti) pakeičia **Unpin** (atsegti).

#### <span id="page-24-0"></span>Serijos aplanko naikinimas

Galite rankiniu būdu naikinti serijų aplankus, kad valdytumėte saugojimo vietą. Serijos negalima prisegti ir ji turi būti vienos iš tolesnės būsenos:

- Sequencing Complete (sekos nustatymas baigtas)
- Primary Analysis Complete (pirminė analizė baigta)
- Primary Analysis Unsuccessful (pirminė analizė nesėkminga)
- Sequencing Errored (sekos nustatymo klaida)
- Analysis Errored (analizės klaida)
- Analysis Complete (analizė baigta)
- Sequencing Stopped (sekos nustatymas sustabdytas)
- Analysis Stopped (analizė sustabdyta)
- 1. Puslapyje Active Runs (aktyvios serijos) spustelėkite piktogramą More Options (daugiau parinkčių) šalia serijos, kurią norite panaikinti, pavadinimo.
- 2. Pasirinkite **Delete Run Folder** (naikinti serijos aplanką).

Parinktis Delete Run Folder (naikinti serijos aplanką) pakeičiama <sup>Q</sup>e Relink Run Folder (iš naujo susieti serijos aplanką). Piktograma Run Deleted (panaikintos serijos) iii pradedama rodyti serijoje.

#### Serijos susiejimas iš naujo

Tik administratorius gali iš naujo susieti panaikintus serijų aplankus.

- 1. Nukopijuokite serijos aplanką į jo pradinę vietą. Jei serija nėra įrašyta jos pradinėje vietoje, programinė įranga rodo klaidos pranešimą, tada galima bandyti atkurti.
- 2. Laikykite virš piktogramos More Options : (daugiau parinkčių) šalia tyrimo.
- 3. Pasirinkite **Relink Run Folder** (Iš naujo susieti paleidimo aplanką).
- <span id="page-25-0"></span>4. Patvirtinkite, kad tęstumėte ir atkurtumėte seriją. Serija atkuriama tokios būsenos, kurios buvo prieš panaikinant serijos aplanką.

# **Naudotojo slaptažodžiai**

Norint pasiekti Local Run Manager sąsają, reikia žinoti galiojantį naudotojo vardą ir slaptažodį, kad būtų leista prisijungti prie sistemos. Tik administratorius gali priskirti naudotojo kredencialus.

PASTABA. Naudotojų paskyros yra būdingos konkrečiam prietaisui. Naudotojo slaptažodžiai nėra visuotiniai ir jų negalima naudoti keliems prietaisams.

Kai artėja jūsų slaptažodžio galiojimo pabaiga, sąsajos viršuje pradedamas rodyti pranešimas, primenantis iš naujo nustatyti slaptažodį.

### **Mano paskyra**

Iš My Account (mano paskyra) galite peržiūrėti savo naudotojo vardą, savo priskirtą vaidmenį, teises ir keisti slaptažodį.

Prisijungę pirmą kartą bet kuriuo metu galite pakeisti esamą slaptažodį lange My Account (mano paskyra).

Jūsų dabartinis slaptažodis yra užšifruotas. Todėl turite žinoti dabartinį slaptažodį, kad jį galėtumėte pakeisti nauju slaptažodžiu. Jei užmiršote slaptažodį, kreipkitės pagalbos į sistemos administratorių arba administratorių.

#### **Slaptažodžio būsenos**

Galimos tolesnės slaptažodžio būsenos:

- **Temporary password** (laikinas slaptažodis) kai administratorius sukuria naudotojo paskyrą, naujam naudotojui jis priskiria laikiną slaptažodį.
- **User password** (naudotojo slaptažodis) pirmą kartą prisijungęs, naudotojas paraginamas pakeisti laikiną slaptažodį prisijungimo ekrane į naudotojui priskirtą slaptažodį.
- **Forgotten password** (užmirštas slaptažodis) jei naudotojas užmiršta slaptažodį, administratorius vėl gali priskirti laikiną slaptažodį, kurį galima pakeisti kitą kartą prisijungus.
- **Used password** (panaudotas slaptažodis) joks naudotojas negali pakartotinai naudoti slaptažodžio iki penkių slaptažodžio ciklų.
- **User lockout** (naudotojo užrakinimas) kiek kartų galima bandyti prisijungti naudojant neteisingą slaptažodį sukonfigūruoja administratorius. Jei naudotojas viršija leidžiamą bandymų skaičių, naudotojo paskyra yra užrakinama. Tik administratorius gali atrakinti paskyrą ar priskirti laikiną slaptažodį.

## **Slaptažodžio keitimas**

1. Naršymo juostoje sąsajos viršuje pasirinkite piktogramą **User** (naudotojas) šalia savo vardo.

#### PASTABA. Atsižvelgiant į ekrano, kuriame peržiūrite programinę įrangą, dydį, piktograma **User** (naudotojas) gali būti sutraukta po **More Options** (daugiau parinkčių).

- 2. Išskleidžiamajame sąraše pasirinkite **My Account** (mano paskyra).
- 3. Pasirinkite piktogramą **Edit** (redaguoti) dalyje Password (slaptažodis).
- 4. Lauke Old Password (senas slaptažodis) įveskite seną slaptažodį.
- 5. Lauke New Password (naujas slaptažodis) įveskite naują slaptažodį.
- 6. Lauke Confirm New Password (patvirtinti naują slaptažodį) dar kartą įveskite naują slaptažodį.
- 7. Pasirinkite **Save** (įrašyti).

# <span id="page-27-1"></span><span id="page-27-0"></span>Darbo pradžia

## **Prietaiso paleidimas**

Įjunkite maitinimo jungiklį į **I** (įjungimo) padėtį.

7 pav. Maitinimo jungiklis įtaisytas prietaiso galinėje dalyje

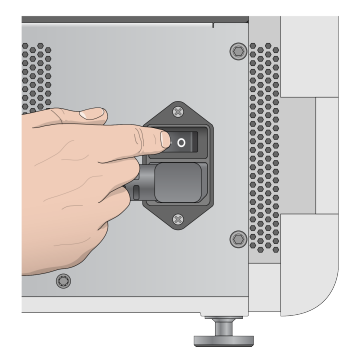

1. Paspauskite virš reagentų skyriaus esantį maitinimo mygtuką. Maitinimo mygtukas įjungia prietaiso maitinimą ir paleidžia integruotą prietaisą ir prietaiso kompiuterį.

8 pav. Maitinimo mygtukas prietaiso priekyje

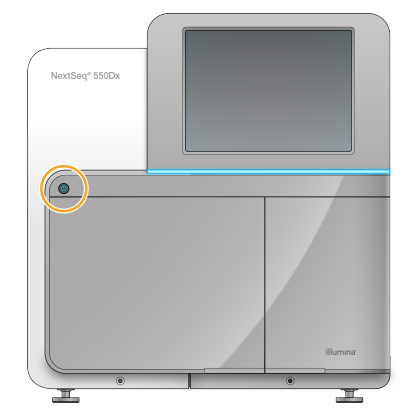

- 2. Palaukite, kol operacinė sistema bus visiškai įkelta. NextSeq 550Dx operacinė programinė įranga (NOS) automatiškai paleidžia ir inicijuoja sistemą. Pasibaigus inicijavimo operacijai, atidaromas pagrindinis ekranas.
- 3. Įveskite savo Local Run Manage naudotojo vardą ir slaptažodį. Informacijos apie slaptažodžius žr. Naudotojo [slaptažodžiai](#page-25-0) 19 psl.. Informacijos apie Local Run Manager paskyros sukūrimą žr. *Įvadas* [49 psl.](#page-55-1).
- 4. Pasirinkite **Login** (prisijungti).

Atidaromas ekranas Home (pagrindinis), kuriame yra sekos nustatymo, Local Run Manager, prietaiso valdymo ir plovimo atlikimo piktogramos.

## **Prietaiso režimų indikatoriai**

Numatytasis NextSeq 550Dx režimas yra diagnostikos režimas. Tolesni elementai NOS ekrane nurodo prietaiso režimą.

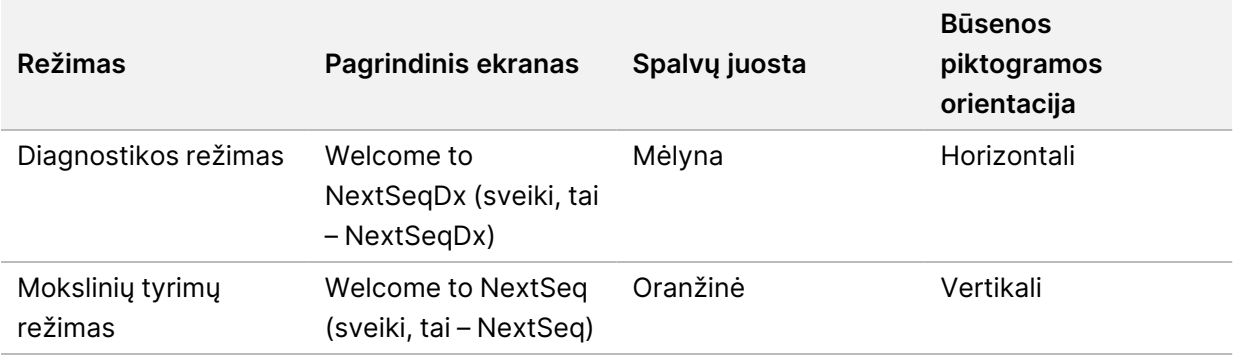

## <span id="page-28-0"></span>**Sistemos nuostatų tinkinimas**

Operacinę programinę įrangą sudaro prietaiso identifikavimo, įvesties nuostatų, garso nuostatų ir išvesties aplanko vietos tinkinamos sistemos nuostatos. Norėdami keisti tinklo konfigūracijos nuostatas, žr. Sistemos nuostatų [konfigūravimas](#page-69-2) 63 psl..

- Tinkinimo parinktys:
- Prietaiso identifikavimo tinkinimas (pseudoportretas ir slapyvardis)
- Įvesties parinkties ir garso indikatoriaus nustatymas
- Serijos sąrankos parinkčių nustatymas
- Išjungimo parinktys
- Prietaiso paleidimo po išankstinio serijos patikrinimo konfigūravimas
- Prietaiso našumo duomenų siuntimo Illumina pasirinkimas
- Serijos išvesties aplanko nurodymas

#### **Prietaiso pseudoportreto ir slapyvardžio tinkinimas**

- 1. Ekrane Home (pagrindinis) pasirinkite **Manage Instrument** (valdyti prietaisą).
- 2. Pasirinkite **System Customization** (sistemos tinkinimas).
- 3. Norėdami priskirti pageidaujamą pseudoportreto vaizdą savo prietaisui, pasirinkite **Browse** (naršyti) ir eikite į vaizdą.
- 4. Lauke Nick Name (slapyvardis) įveskite pageidaujamą prietaiso pavadinimą.
- 5. Pasirinkite **Save** (įrašyti), kad įrašytumėte nuostatas ir išplėstumėte ekraną. Vaizdas ir pavadinimas rodomi viršutiniame kairiajame kiekvieno ekrano kampe.

### **Klaviatūros parinkties ir garso indikatoriaus nustatymas**

- 1. Ekrane Home (pagrindinis) pasirinkite **Manage Instrument** (valdyti prietaisą).
- 2. Pasirinkite **System Customization** (sistemos tinkinimas).
- 3. Pažymėkite žymės langelį **Use on-screen keyboard** (naudoti ekrano klaviatūroje), kad įjungtumėte ekrano klaviatūrą instrumento įvesčiai.
- 4. Pažymėkite žymės langelį **Play audio** (leisti garsą), kad įjungtumėte toliau nurodytų įvykių garso indikatorius.
	- Inicijavus prietaisą
	- Pradėjus seriją
	- Įvykus tam tikroms klaidoms
	- Kai naudotojas turi atlikti veiksmą
	- Kai serijos vykdymas baigtas
- 5. Pasirinkite **Save** (įrašyti), kad įrašytumėte nuostatas ir išplėstumėte ekraną.

#### **Serijos pradžios ir prietaiso našumo duomenų nustatymas**

- 1. Ekrane Home (pagrindinis) pasirinkite **Manage Instrument** (valdyti prietaisą).
- 2. Pasirinkite **System Customization** (sistemos tinkinimas).
- 3. [Pasirinktinai] Pažymėkite žymės langelį **Automatically start run after pre-run check** (automatiškai pradėti seriją po išankstinio serijos patikrinimo), kad automatiškai pradėtumėte sekos nustatymą po sėkmingo išankstinio serijos patikrinimo.
- 4. Pasirinkite **Send Instrument Performance Data to Illumina**  (siųsti prietaiso našumo duomenis Illumina), kad įjungtumėte Illumina Proactive stebėjimo paslaugą. Nuostatos pavadinimas programinės įrangos sąsajoje gali skirtis nuo šiame vadove pateikiamo pavadinimo pagal naudojamą NOS versiją.

Kai ši nuostata įjungta, prietaiso našumo duomenys siunčiami į Illumina. Šie duomenys įmonei Illumina padeda lengviau šalinti triktis ir nustatyti galimus gedimus, todėl atsiranda galimybė imtis aktyvių priežiūros veiksmų ir maksimaliai padidinti prietaiso veikimo laiką. Daugiau informacijos apie šios paslaugos naudą rasite Illumina pranešime dėl aktyvių techninės priežiūros veiksmų (dokumento Nr. 1000000052503).

Toliau pateikti šios paslaugos naudojimo ypatumai:

- Nesiunčiami sekos nustatymo duomenys
- Reikia, kad prietaisas būtų prijungtas prie tinklo, kuriame yra interneto prieiga
- Išjungta pagal numatytąsias nuostatas. Norėdami įjungti šią paslaugą, įjunkite nuostatą **Send Instrument Performance Data to Illumina** (siųsti prietaiso našumo duomenis Illumina).
- 5. Pasirinkite **Save** (įrašyti), kad įrašytumėte nuostatas ir grįžtumėte į ekraną Manage Instrument (valdyti prietaisą).

## **Numatytojo išvesties aplanko nustatymas**

Norint Local Run Manager ar Windows paskyroje peržiūrėti ar redaguoti išvesties aplanke reikalingas leidimas (teisė). Norėdami patikrinti teises, kreipkitės į IT administratorių. Informacijos apie Local Run Manager Windows paskyrą rasite skyriuje Paslaugos paskyrų nuostatų [nustatymas](#page-59-0) 53 psl..

- 1. Ekrane Home (pagrindinis) pasirinkite **Manage Instrument** (valdyti prietaisą).
- 2. Pasirinkite **System Customization** (sistemos tinkinimas).
- 3. Pasirinkę **Browse** (naršyti), nueikite į aplanko vietą.
- 4. Išvesties aplanke įveskite visą universaliųjų vardų suteikimo konvencijos (UNC) failo kelią.
	- UNC kelią sudaro du kairiniai brūkšniai, serverio pavadinimas ir katalogo pavadinimas, tačiau jame nėra susieto tinklo disko raidės.
	- Nurodant vieno lygio kelius į išvesties aplanką, reikia įtraukti kairinį brūkšnį pabaigoje (pvz., \\serveriopavadinimas\1katalogas\).
	- Nurodant dviejų ar daugiau lygių kelius į išvesties aplanką, kairinio brūkšnio pabaigoje įtraukti nereikia (pvz., \\serveriopavadinimas\1katalogas\2katalogas).
	- Naudojant kelius į susietą tinklo diską, įvyksta klaidų. Nenaudokite.
- <span id="page-30-0"></span>5. Pasirinkite **Save** (įrašyti), kad įrašytumėte nuostatas ir grįžtumėte į ekraną Manage Instrument (valdyti prietaisą).

# **Paleidimo iš naujo ir išjungimo parinktys**

Pasiekite tolesnes parinktis pasirinkdami mygtuką Reboot / Shutdown (paleisti iš naujo / išjungti).

- Reboot to RUO (paleisti iš naujo į RUO) prietaisas atidaromas mokslinių tyrimų režimu.
- Restart (paleisti iš naujo) prietaisas atidaromas diagnostikos režimu.
- Restart to Dx from RUO (paleisti iš naujo į Dx iš RUO) prietaisas atidaromas diagnostikos režimu.
- Shutdown (išjungti) vėl įjungtas, prietaisas atidaromas diagnostikos režimu.
- Exit to Windows (išeiti į Windows) gali reikėti uždaryti NOS ir peržiūrėti Windows.

## **Paleidimas iš naujo į RUO režimą**

Naudokite komandą Reboot to RUO (paleisti iš naujo į RUO), kad pakeistumėte sistemos programinę įrangą į mokslinių tyrimų režimą. Administratorius suteikia naudotojo teisę pasiekti šią funkciją.

- 1. Pasirinkite **Manage Instrument** (valdyti prietaisą).
- 2. Pasirinkite **Reboot / Shut Down** (paleisti iš naujo / išjungti).
- 3. Pasirinkite **Reboot to RUO** (paleisti iš naujo į RUO).

## **Paleidimas iš naujo diagnostikos režimui suaktyvinti**

Naudokite komandą Restart (paleisti iš naujo), kad saugiai išjungtumėte prietaisą ir pakartotinai paleistumėte diagnostikos režimu. Diagnostikos režimas yra numatytasis paleidimo režimas.

- 1. Pasirinkite **Manage Instrument** (valdyti prietaisą).
- 2. Pasirinkite **Reboot / Shutdown** (paleisti iš naujo / išjungti).
- 3. Pasirinkite **Restart** (paleisti iš naujo).

## **Grįžimas iš diagnostikos režimo į mokslinių tyrimų režimą**

Komanda pereiti iš mokslinių tyrimų režimo į diagnostikos režimą skiriasi pagal NextSeq valdymo programinės įrangos (NCS) versiją mokslinių tyrimų režimo tvarkytuvėse.

- 1. Kai įjungtas mokslinių tyrimų režimas, pasirinkite **Manage Instrument** (valdyti prietaisą).
- 2. Pasirinkite iš tolesnių parinkčių, kad grįžtumėte į diagnostikos režimą.
	- NCS v3.0 pasirinkite **Shutdown Options** (išjungimo parinktis), tada **Restart** (paleisti iš naujo).
	- NCS v4.0 arba vėlesnė pasirinkite **Shutdown Options** (išjungimo parinktis), tada **Reboot to Dx** (paleisti iš naujo į Dx).

#### <span id="page-31-0"></span>**Prietaiso išjungimas**

- 1. Pasirinkite **Manage Instrument** (valdyti prietaisą).
- 2. Pasirinkite **Reboot / Shutdown** (paleisti iš naujo / išjungti).
- 3. Pasirinkite **Shutdown** (išjungti).

Komanda Shutdown (išjungti) saugiai išjungia programinę įrangą ir išjungia prietaiso maitinimą. Palaukite bent 60 sek. ir vėl įjunkite prietaisą.

PASTABA. Pagal numatytąsias nuostatas įjungtas prietaisas paleidžiamas diagnostikos režimu.

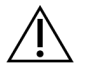

#### DĖMESIO!

Neperkelkite prietaiso. Netinkamu būdu perkėlus prietaisą, galima paveikti optinį lygiavimą ir pažeisti duomenų vientisumą. Jei jums reikia perkelti prietaisą, susisiekite su savo Illumina atstovu.

## **Išėjimas į Windows**

Komanda Exit to Windows (išeiti į Windows) suteikia prieigą prie prietaiso operacinės sistemos ir bet kurio aplanko prietaiso kompiuteryje. Ši komanda saugiai išjungia programinę įrangą ir išeina į Windows. Tik administratorius gali naudoti išėjimo į Windows komandą.

1. Pasirinkite **Manage Instrument** (valdyti prietaisą).

- 2. Pasirinkite **Reboot / Shutdown** (paleisti iš naujo / išjungti).
- 3. Pasirinkite **Exit to Windows** (išeiti į Windows).

# <span id="page-33-1"></span><span id="page-33-0"></span>**Sekoskaita**

# **Įvadas**

Norėdami vykdyti sekoskaitos seriją prietaise NextSeq 550Dx prietaisas, paruoškite reagentų kasetę ir pratekamąją kiuvetę, o tada vadovaukitės programinės įrangos raginimais serijai nustatyti ir paleisti. Sankaupų generavimas ir sekoskaita atliekami pačiame prietaise. Po serijos prietaisas nuplaunamas automatiškai, naudojant jau į prietaisą įdėtus komponentus.

### **Sankaupų generavimas**

Sankaupų generavimo metu atskiros DNR molekulės prisijungia prie pratekamosios kiuvetės paviršiaus, o tada amplifikuojamos, kad sudarytų sankaupas.

#### **Sekos nustatymas**

Sankaupos atvaizduojamos naudojant dviejų kanalų sekoskaitos chemines savybes ir filtrų derinius, skirtus konkrečiam fluorescenciškai pažymėtam nukleotidui. Atvaizdavus išklotinę pratekamojoje kiuvetėje, atvaizduojama kita išklotinė. Šis procesas kartojamas per kiekvieną sekoskaitos ciklą. Po vaizdo analizės programinė įranga atlieka bazių priskyrimą, filtravimą ir kokybės įvertinimą.

#### **Analizė**

Vykdydama seriją, valdymo programinė įranga automatiškai perduoda bazių priskyrimo (BCL) failus į nurodytą antrinės analizės išvesties vietą.

#### **Sekos nustatymo serijos trukmė**

Sekoskaitos serijos trukmė priklauso nuo vykdomų ciklų skaičiaus. Maksimali serijos trukmė yra suporuotų pusių 150-ies ciklų kiekvieno nuskaitymo (2 x 150) serija ir dar iki 8 ciklų kiekvieno 2 indeksų nuskaitymo serija.

#### **Nuskaitymo ciklų skaičius**

Vykdant sekoskaitos seriją, nuskaitymo metu atliktų ciklų skaičius yra 1 ciklu didesnis nei analizuojamų ciklų skaičius. Pavyzdžiui, suporuotų pusių 150-ies ciklų serija vykdo 151 ciklo (2 × 151) nuskaitymus iš viso 302-iems ciklams. Serijos pabaigoje išanalizuojama 2 x 150 ciklų. Papildomas ciklas reikalingas fazių derinimo ir išankstinio fazių derinimo skaičiavimams.

# <span id="page-34-0"></span>**Sekos nustatymo darbo eiga**

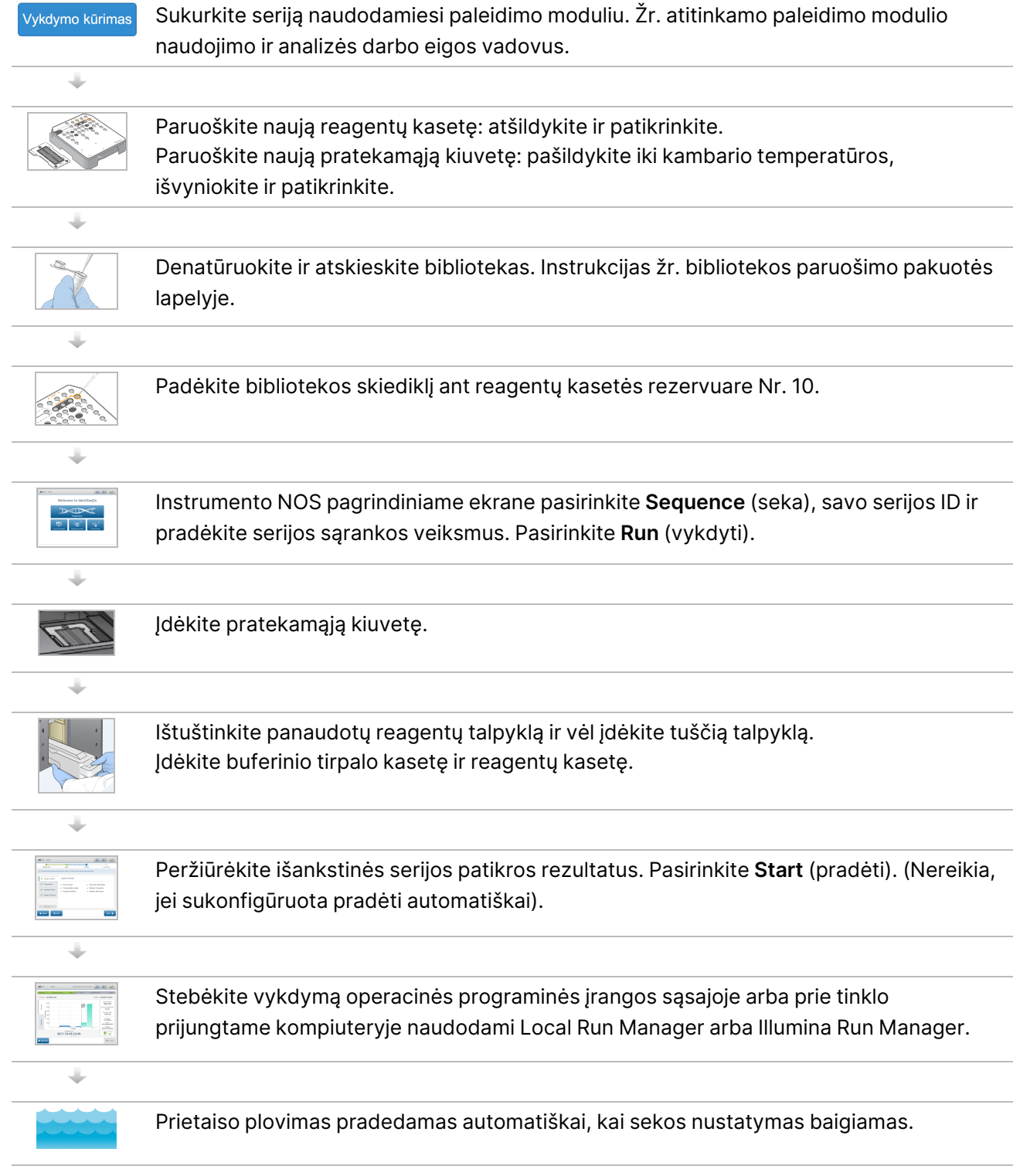

# <span id="page-35-0"></span>**Vykdymo kūrimas**

Sukurkite sekoskaitos seriją naudodami Local Run Manager arba Illumina Run Manager paleidimo modulis programinę įrangą. Naudojimo instrukciją Local Run Manager rasite toliau. Illumina Run Manager paleidimo modulis naudojimo ir Local Run Manager / Illumina Run Manager paleidimo modulis pasirinkimo instrukciją rasite Illumina Run Manager programinės įrangos vadovas, skirta NextSeq 550Dx (dokumento Nr. 200025239). Serijos nustatymo procesas skiriasi priklausomai nuo analizės darbo eigos modulio, jį sudaro toliau nurodyti veiksmai.

- Pasirinkite Create Run (kurti seriją) paleidimo skydelyje ir pasirinkite analizės modelį.
- Puslapyje Create Run (kurti seriją) įveskite serijos pavadinimą ir, jei taikoma, įveskite serijos mėginius ir (arba) importuokite deklaracijas.

<span id="page-35-1"></span>Išsamias konkrečių programų instrukcijas rasite tyrimo modulyje arba programos vadove.

## **Reagentų kasetės paruošimas**

Įsitikinkite, kad kruopščiai laikotės reagentų kasetės nurodymų, kad būtų galima sėkmingai atlikti sekoskaitą.

- 1. Išimkite reagentų kasetę iš saugyklos, kurioje temperatūra yra nuo –25 °C iki –15 °C.
- 2. Pasirinkite vieną iš toliau nurodytų būdų, kaip atšildyti reagentus. Kasetės nemerkite. Atšildę kasetę, prieš atlikdami kitą veiksmą, ją išdžiovinkite.

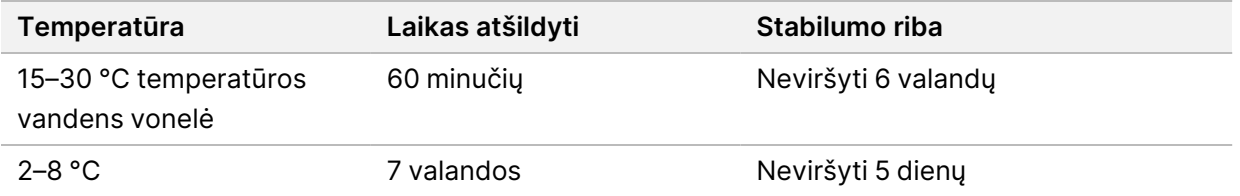

PASTABA. Jei daugiau nei viena kasetė atšildoma toje pačioje vonelėje, pridėkite papildomo laiko atšildyti.

- 3. Apverskite kasetę penkis kartus, kad sumaišytumėte reagentus.
- 4. Patikrinkite kasetės apačią ir įsitikinkite, kad reagentai yra atšildyti ir be nuosėdų. Patvirtinkite, kad padėtys Nr. 29, 30, 31 ir 32 yra atšildytos, nes jos yra didžiausios ir jas atšildyti užtrunka ilgiausiai.
- 5. Švelniai pabaksnokite stalą, kad sumažėtų oro burbuliukų.

Norėdami geriausių rezultatų, iš karto įdėkite mėginį ir nustatykite seriją.
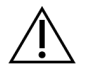

### DĖMESIO!

Šiame reagentų rinkinyje yra galimai pavojingų cheminių medžiagų. Pavojus žmogui kyla, jei pavojingos medžiagos įkvepiamos, nuryjamos, patenka ant odos ir į akis. Dėvėkite tinkamai nuo pavojaus saugančias apsaugines priemones, įskaitant akių apsaugos priemones, pirštines ir laboratorinį chalatą. Su panaudotais reagentais elkitės kaip su cheminėmis atliekomis ir utilizuokite laikydamiesi taikomų regiono, nacionalinių ir vietinių įstatymų bei teisės aktų. Papildomos aplinkosaugos, sveikatos ir saugos informacijos ieškokite saugos duomenų lape adresu [support.illumina.com/sds.html.](http://support.illumina.com/sds.html)

### **Pratekamosios kiuvetės paruošimas**

- 1. Išimkite naują pratekamąją kiuvetę iš dėžutės, kurioje palaikoma nuo 2 iki 8 °C temperatūra.
- 2. Pašalinkite pakavimo plėvelę nuo dėžutės ir padėkite kambario temperatūroje 30 minučių.
	- PASTABA. Jei pakavimo plėvelė nepažeista, pratekamoji kiuvetė gali likti kambario temperatūroje iki 12 valandų. Pakartotinai pratekamosios kiuvetės nešaldykite ir nešildykite.

### **Bibliotekų parengimas nustatyti seką**

Denatūruokite ir atskieskite bibliotekas iki įdėjimo tūrio – 1,3 ml. Praktiškai įdėjimo koncentracija atsižvelgiant į bibliotekos parengimo ir kiekybinio įvertinimo metodus gali skirtis. Mėginio bibliotekų skiedimas priklauso nuo oligonukleotidų telkinių kompleksiškumo. Nurodymus, kaip paruošti mėginio bibliotekas nustatyti seką, įskaitant bibliotekos skiedimą ir telkimą, žr. taikytino bibliotekos paruošimo rinkinio naudojimo instrukcijose. NextSeq 550Dx prietaise reikia optimizuoti sankaupos tankį.

## **Bibliotekų įdėjimas į reagentų kasetę**

- 1. Nuvalykite plėvele padengtą rezervuarą Nr. 10, pažymėtą **Load Library Here** (įdėti biblioteką čia), naudodami pūkelių nepaliekantį audinį.
- 2. Pradurkite sandariklį švariu 1 ml pipetės galiuku.
- 3. Įpilkite 1,3 ml paruoštų bibliotekų į rezervuarą Nr. 10, pažymėtą kaip **Load Library Here** (įdėti biblioteką čia). Dozuodami bibliotekas venkite paliesti folijos sandariklį.

#### 9 pav. Bibliotekų įkėlimas

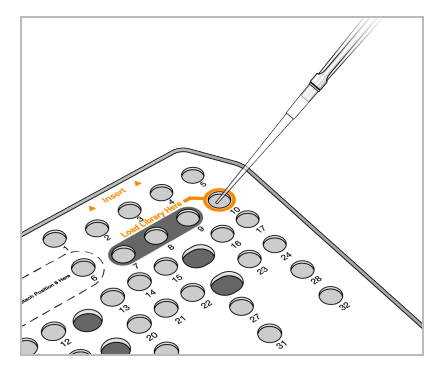

### **Sekos nustatymo serijos nustatymas**

### **Serijos pasirinkimas**

- 1. Pagrindiniame ekrane pasirinkite **Sequence** (seka).
- 2. Pasirinkite seriją iš sąrašo.

Daugiau informacijos, kaip sukurti sekos nustatymo seriją, žr. Local Run [Manager darbo](#page-20-0) eiga 14 psl.. Atidaromos atvaizdavimo skyriaus durelės, išleidžiamos ankstesnės serijos eksploatacinės medžiagos ir atidaromi serijos sąrankos ekranai. Trumpas vėlavimas yra normalu.

3. Pasirinkite **Next** (toliau).

#### **Pratekamosios kiuvetės įdėjimas**

- 1. Išimkite panaudotą pratekamąją kiuvetę iš ankstesnės serijos.
- 2. Išimkite pratekamąją kiuvetę iš pakavimo plėvelės.

10 pav. Išėmimas iš pakavimo plėvelės

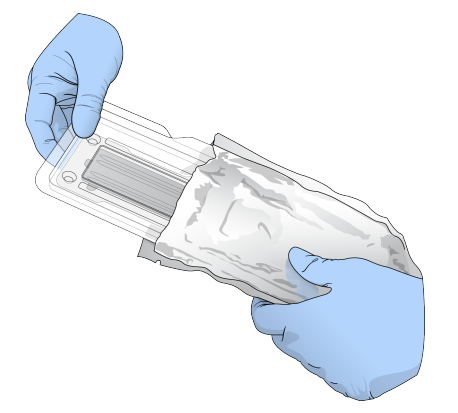

3. Atidarykite permatomą plastikinę užveriamą pakuotę ir išimkite pratekamąją kiuvetę.

11 pav. Išėmimas iš užveriamos pakuotės

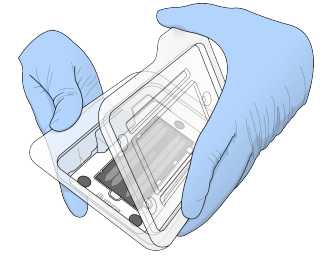

4. Pūkelių nepaliekančia alkoholiu suvilgyta šluoste nuvalykite stiklinį pratekamosios kiuvetės paviršių. Stiklą nusausinkite laboratoriniu pūkelių nepaliekančiu audiniu.

PASTABA. Įsitikinkite, kad pratekamosios kiuvetės stiklinis paviršius yra švarus. Jei reikia, pakartokite valymo veiksmą.

5. Sulygiuokite pratekamąją kiuvetę pagal sulygiavimo kaiščius ir padėkite ant platformos.

12 pav. Pratekamosios kiuvetės įdėjimas

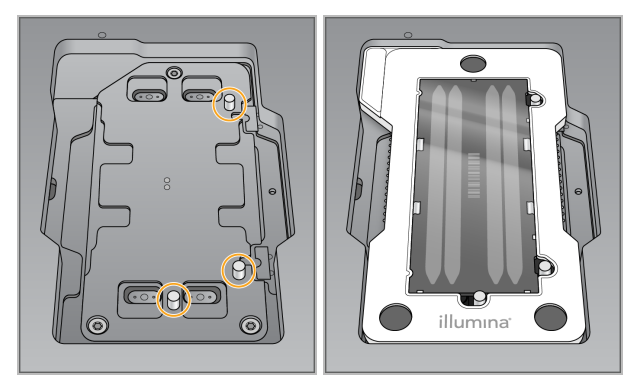

6. Pasirinkite **Load** (įkelti).

Durelės automatiškai uždaromos, ekrane rodomas pratekamosios kiuvetės ID ir patikrinami jutikliai.

- PASTABA. Kad neprisivertumėte, patraukite rankas nuo pratekamosios kiuvetės durelių, kol jos užsidarys.
- 7. Pasirinkite **Next** (toliau).

### **Panaudotų reagentų talpos ištuštinimas**

- 1. Atidarykite buferinio tirpalo skyriaus dureles skląsčiu apatiniame kairiajame durelių kampe.
- 2. Išimkite panaudotų reagentų talpyklą ir pašalinkite turinį pagal taikytinus standartus.

13 pav. Panaudotų reagentų talpyklos išėmimas

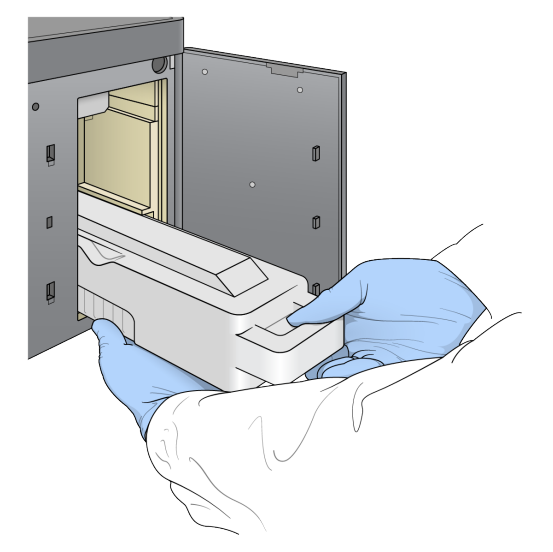

PASTABA. Išimdami talpyklą, kita ranka ją prilaikykite už apatinės dalies.

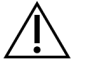

#### DĖMESIO!

Šiame reagentų rinkinyje yra galimai pavojingų cheminių medžiagų. Pavojus žmogui kyla, jei pavojingos medžiagos įkvepiamos, nuryjamos, patenka ant odos ir į akis. Dėvėkite tinkamai nuo pavojaus saugančias apsaugines priemones, įskaitant akių apsaugos priemones, pirštines ir laboratorinį chalatą. Su panaudotais reagentais elkitės kaip su cheminėmis atliekomis ir utilizuokite laikydamiesi taikomų regiono, nacionalinių ir vietinių įstatymų bei teisės aktų. Papildomos aplinkosaugos, sveikatos ir saugos informacijos ieškokite saugos duomenų lape adresu [support.illumina.com/sds.html.](http://support.illumina.com/sds.html)

3. Stumkite tuščią panaudotų reagentų talpyklą į buferinio tirpalo skyrių, kol sustos. Girdimas spragtelėjimas reiškia, kad talpykla yra reikiamoje padėtyje.

14 pav. Tuščios panaudotų reagentų talpyklos įdėjimas

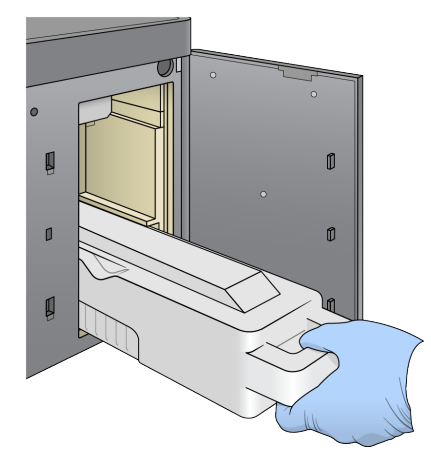

### **Buferinio tirpalo kasetės įdėjimas**

- 1. Išimkite panaudotą buferinio tirpalo kasetę iš viršutinio skyriaus. Norint pakelti ir tuomet ištraukti buferinio tirpalo kasetę, reikia šiek tiek jėgos.
- 2. Naują buferinio tirpalo kasetę stumkite į buferinio tirpalo skyrių tol, kol ji sustos. Kasetei užsifiksavus, pasigirs spragtelėjimas, ekrane pasirodys buferinio tirpalo kasetės ID ir bus tikrinamas jutiklis.

15 pav. Buferinio tirpalo kasetės įdėjimas

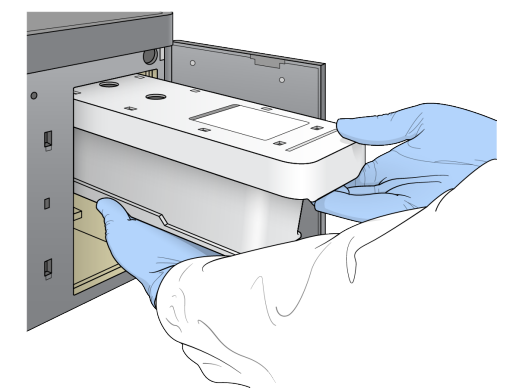

3. Uždarykite buferinio tirpalo skyriaus dureles ir pasirinkite **Next** (toliau).

### **Reagentų kasetės įdėjimas**

- 4. Atidarykite reagentų skyriaus dureles skląsčiu, esančiu po apatiniu dešiniuoju durelių kraštu.
- 5. Išimkite panaudotą reagentų kasetę iš reagentų skyriaus. Išmeskite nenaudojamą turinį vadovaudamiesi taikomais standartais.

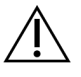

#### DĖMESIO!

Šiame reagentų rinkinyje yra galimai pavojingų cheminių medžiagų. Pavojus žmogui kyla, jei pavojingos medžiagos įkvepiamos, nuryjamos, patenka ant odos ir į akis. Dėvėkite tinkamai nuo pavojaus saugančias apsaugines priemones, įskaitant akių apsaugos priemones, pirštines ir laboratorinį chalatą. Su panaudotais reagentais elkitės kaip su cheminėmis atliekomis ir utilizuokite laikydamiesi taikomų regiono, nacionalinių ir vietinių jstatymų bei teisės aktų. Papildomos aplinkosaugos, sveikatos ir saugos informacijos ieškokite saugos duomenų lape adresu [support.illumina.com/sds.html](http://support.illumina.com/sds.html).

- PASTABA. Siekiant palengvinti saugų nepanaudoto reagento šalinimą, 6 padėtyje esantis rezervuaras yra nuimamas. Norėdami gauti daugiau informacijos, žr. [Panaudoto](#page-41-0) rezervuaro išėmimas iš [padėties](#page-41-0) Nr. 6 35 psl..
- 6. Reagentų kasetę stumkite į reagentų skyrių tol, kol kasetė sustos, o tada uždarykite reagentų skyriaus dureles.

#### 16 pav. Reagentų kasetės įdėjimas

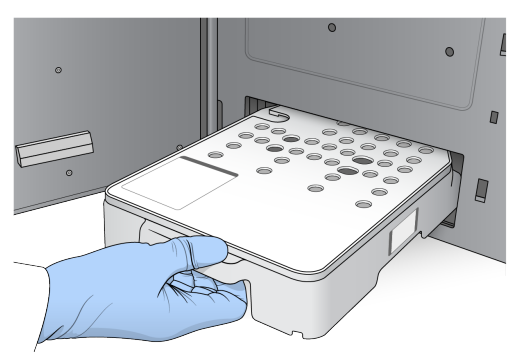

- 7. Pasirinkite **Load** (įkelti). Programinė įranga kasetę automatiškai užfiksuoja (~30 sek.), ekrane pasirodo reagentų kasetės ID ir tikrinami jutikliai.
- <span id="page-41-0"></span>8. Pasirinkite **Next** (toliau).

#### Panaudoto rezervuaro išėmimas iš padėties Nr. 6

1. Išėmę panaudotą reagentų kasetę iš prietaiso, nuimkite atsarginį guminį dangtelį nuo angos šalia padėties Nr. 6.

17 pav. Išimamoji padėtis Nr. 6

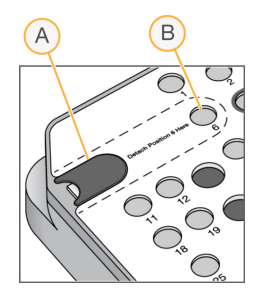

- A. Apsauginis guminis dangtelis
- B. Padėtis Nr. 6
- 2. Spauskite skaidrią plastikinę ąselę ir stumkite į kairę, kad išimtumėte rezervuarą.
- 3. Išmeskite rezervuarą vadovaudamiesi taikomais standartais.

### **Išankstinės serijos patikros peržiūra**

Programinė įranga atlieka automatinę sistemos patikrą prieš seriją. Patikros metu ekrane pasirodo tolesni indikatoriai:

- **Pilka varnelė** patikra dar neatlikta.
- **Eigos piktograma** patikra vykdoma.
- **Žalia varnelė** patikra baigta sėkmingai.

• **Raudona** – patikra su klaidomis. Dėl kiekvieno elemento, kurio patikra nepavyko, reikia imtis veiksmų prieš tęsiant toliau. Žr. Automatinės patikros klaidų [sprendimas](#page-67-0) 61 psl..

Norėdami sustabdyti vykdomą automatinę išankstinę serijos patikrą, paspauskite mygtuką **Cancel** (atšaukti). Norėdami iš naujo paleisti patikrą, paspauskite mygtuką **Retry** (kartoti). Patikra tęsiama nuo pirmo nebaigto ar nepavykusio patikros etapo.

Norėdami peržiūrėti kiekvienos patikros kategorijoje rezultatus, pasirinkite skirtuką Category (kategorija).

Jei prietaisas nėra sukonfigūruotas automatiškai pradėti seriją, pradėkite seriją, kai bus baigta automatinė išankstinė serijos patikra.

### **Serijos paleidimas**

Kai automatizuota patikra prieš seriją baigiama, pasirinkite **Start** (paleisti). Prasideda sekoskaitos serija. Norėdami sukonfigūruoti, kad sistema automatiškai pradėtų seriją po sėkmingos patikros, žr. [Serijos](#page-29-0) pradžios ir prietaiso našumo duomenų [nustatymas](#page-29-0) 23 psl..

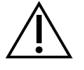

### DĖMESIO!

Įsitikinkite, kad esate prisijungę prie Windows. Jei atsijungsite nuo Windows sistemos sekos nustatymo serijos vykdymo metu, serija bus sustabdyta.

PASTABA. Reagentai instrumente negali būti laikomi nenaudojami ilgiau kaip 24 valandas.

### **Serijos eigos stebėjimas**

1. Stebėkite serijos eigą, intensyvumą ir kokybės įverčius, kai metrikos pradedamos rodyti ekrane.

 $\overline{A}$  $\sim$ 总国国  $\overline{D}$  $E)$ B) Ghaser Group<br>1988/mmd  $\left( \mathsf{F}\right)$ o meer simated Vie G) C ۳ (H) 2017-10-05 23:49 L.  $46 - 140$ 

18 pav. Serijos eigos sekos nustatymas ir metrika

A. **Serijos eiga** – rodomas dabartinis kiekvieno nuskaitymo veiksmas ir užbaigtų ciklų skaičius. Eigos juosta nėra proporcinga kiekvieno veiksmo serijos spartai. Numatoma serijos užbaigimo data ir laikas rodomi apačioje.

- B. **Q įvertis** rodomas kokybės įverčių (Q įverčių) pasiskirstymas. Žr. Kokybės [įvertinimas](#page-76-0) [70 psl..](#page-76-0)
- C. **Intensyvumas** rodoma kiekvienos išklotinės 90-ojo procentilio sankaupų intensyvumo vertė. Grafiko spalvos nurodo kiekvieną bazę: raudona yra A, žalia – C, mėlyna – G, o juoda – T.
- D. **Sankaupų tankis (K/mm²)** rodomas sankaupų, aptiktų serijai vykdyti, skaičius.
- E. **Sankaupų praleidimas per filtrą (%)** rodomas sankaupų praleidimo per filtrą procentinis dydis. Žr. Sankaupų [praleidimas](#page-76-1) per filtrą 70 psl..
- F. **Numatomas takumas (Gb)** rodomas bazių, prognozuojamų serijai vykdyti, skaičius.
- G. **Informacija apie partiją** rodomi sekoskaitos eksploatacinių medžiagų partijų numeriai. Naudojant pratekamąją kiuvetę, rodomas serijos numeris.
- H. **End Run** (baigti seriją) sustabdo vykdomą sekos nustatymo serijos procedūrą.

#### PASTABA. Pasirinkus Home (pagrindinis), neįmanoma grįžti ir peržiūrėti serijos metrikos. Tačiau serijos metrikos pasiekiamos naudojant paleidimo modulius. NOS ekrane Home (pagrindinis) arba nuotoliniu būdu naudodami žiniatinklio naršyklę prie tinklo prijungtame kompiuteryje pasirinkite paleidimo modulį.

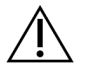

#### DĖMESIO!

Jei naudotojas per anksti sustabdo sekos nustatymo seriją, serijai naudotų eksploatacinių medžiagų daugiau negalima naudoti.

### **Serijos metrikos ciklai**

Įvairiuose serijos taškuose rodoma serijos metrika.

- Atliekant sankaupų generavimo veiksmus, nerodoma jokia metrika.
- Pirmieji 5 ciklai rezervuoti šablonams generuoti.
- Serijos metrika rodoma po 25 ciklo, įskaitant sankaupų tankį, sankaupų praleidimą per filtrą, takumą ir kokybės įverčius.

#### **Duomenų perkėlimas**

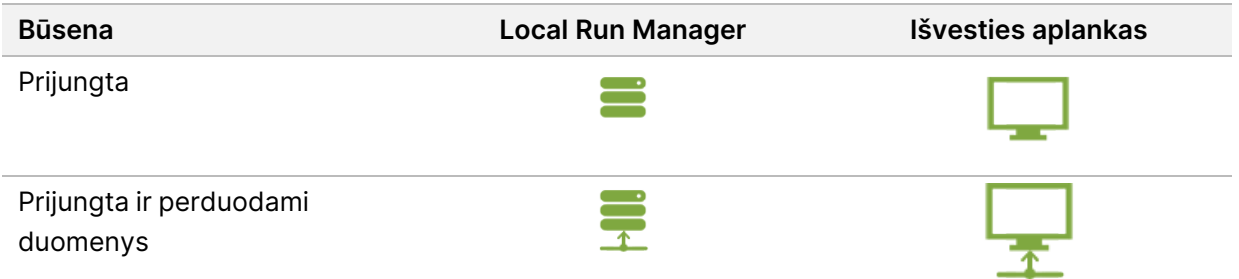

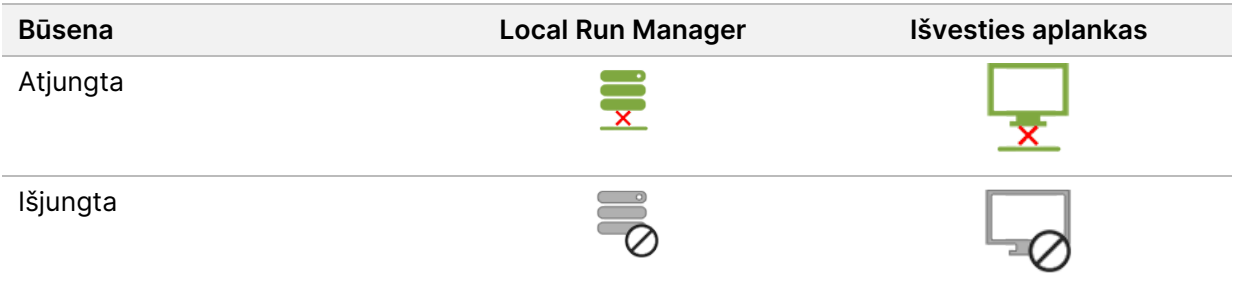

Jei duomenų perkėlimo serijos vykdymo metu pertraukiamos, duomenys laikinai saugomi prietaiso kompiuteryje. Kai ryšys atkuriamas, duomenų perkėlimas atkuriamas automatiškai. Jei ryšys neatkuriamas iki baigiant serijos vykdymą, rankiniu būdu perkelkite duomenis iš prietaiso kompiuterio prieš pradėdami kitos serijos vykdymą.

# **Serijos ir mėginio duomenų peržiūrėjimas**

Peržiūrėti paleidimo ir mėginio duomenis naudojant paleidimų modulį, kuris buvo naudojamas sekoskaitos serijai sukurti. Jei norite peržiūrėti paleidimo ir mėginio duomenis naudodami Illumina Run Manager paleidimo modulis, žr. Illumina Run Manager programinės įrangos vadovas, skirta NextSeq 550Dx (dokumento Nr. 200025239).

Jei norite peržiūrėti paleidimo ir mėginio duomenis naudodami Local Run Manager, žr. toliau.

Local Run Manager skydelyje pasirinkite paleidimo pavadinimą. Analizės rezultatų suvestinė pateikiama šiuose 3 skirtukuose:

- Run Overview (serijos apžvalga)
- Sequencing Information (sekos nustatymo informacija)
- Samples and Results (mėginiai ir rezultatai)

### **Skirtukas Run Overview (serijos apžvalga)**

Skirtuke Run Overview (serijos apžvalga) pateikiama informacija apie seriją, sekos nustatymo metrikos suvestinė ir serijos aplanko vieta.

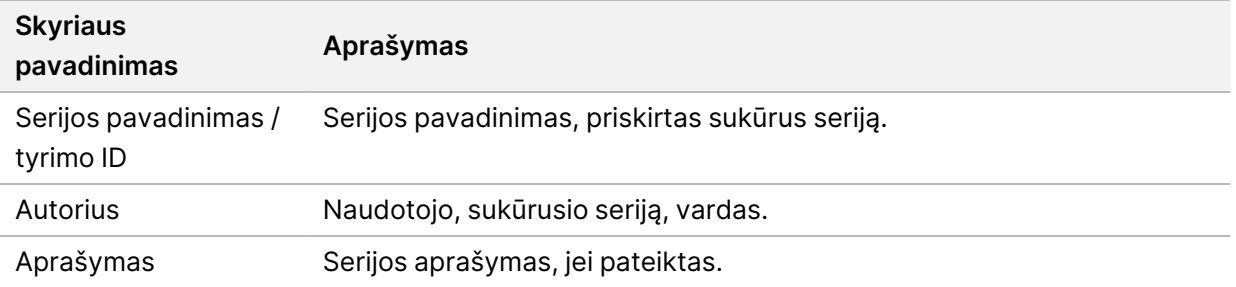

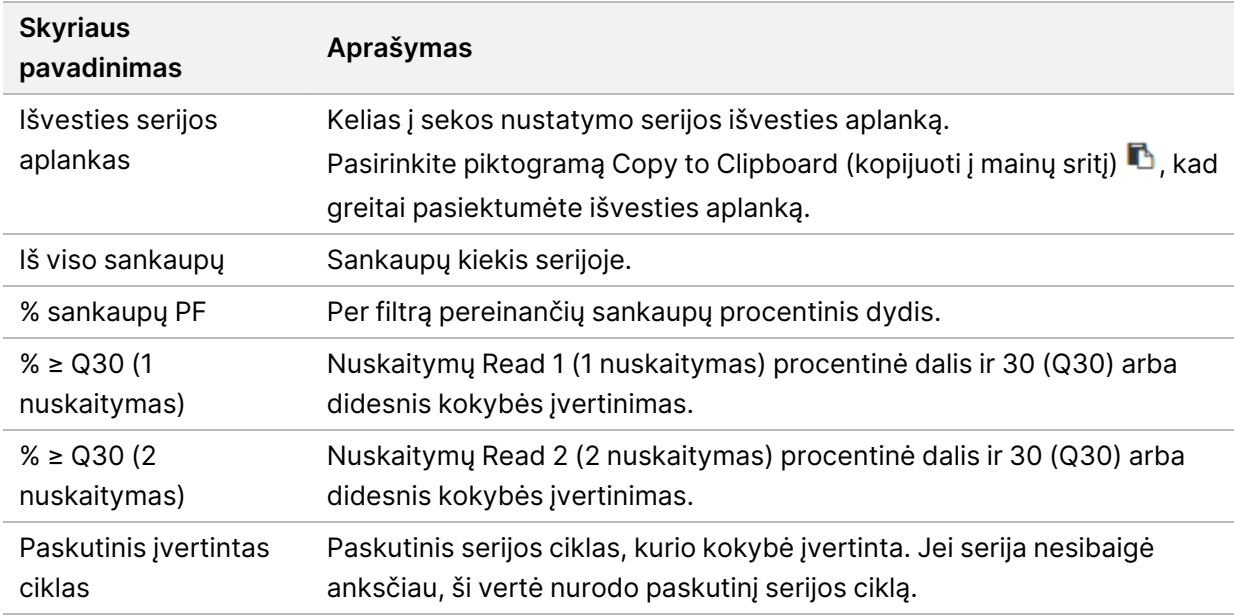

### **Skirtukas Sequencing Information (sekos nustatymo informacija)**

Skirtuke Sequencing Information (sekos nustatymo informacija) pateikiama sekos nustatymo serijos parametrų suvestinė. Skirtuke Sequencing Information (sekos nustatymo informacija) pateikiama tolesnė informacija.

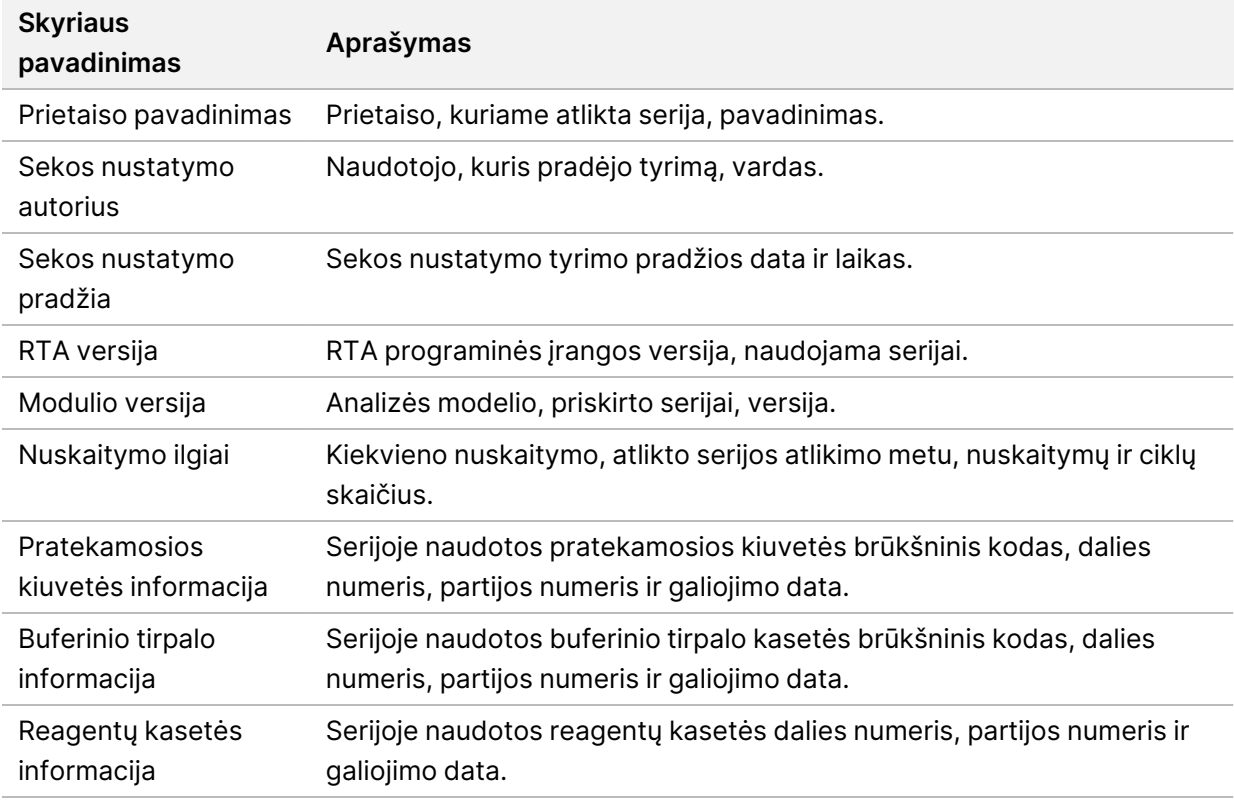

### **Skirtukas Samples and Results (mėginiai ir rezultatai)**

Informacija, pateikta skirtuke Samples and Results (mėginiai ir rezultatai), yra būdinga analizės moduliui, naudotam serijai. Skirtukas Samples and Results (mėginiai ir rezultatai) gali turėti tolesnius informacijos laukus.

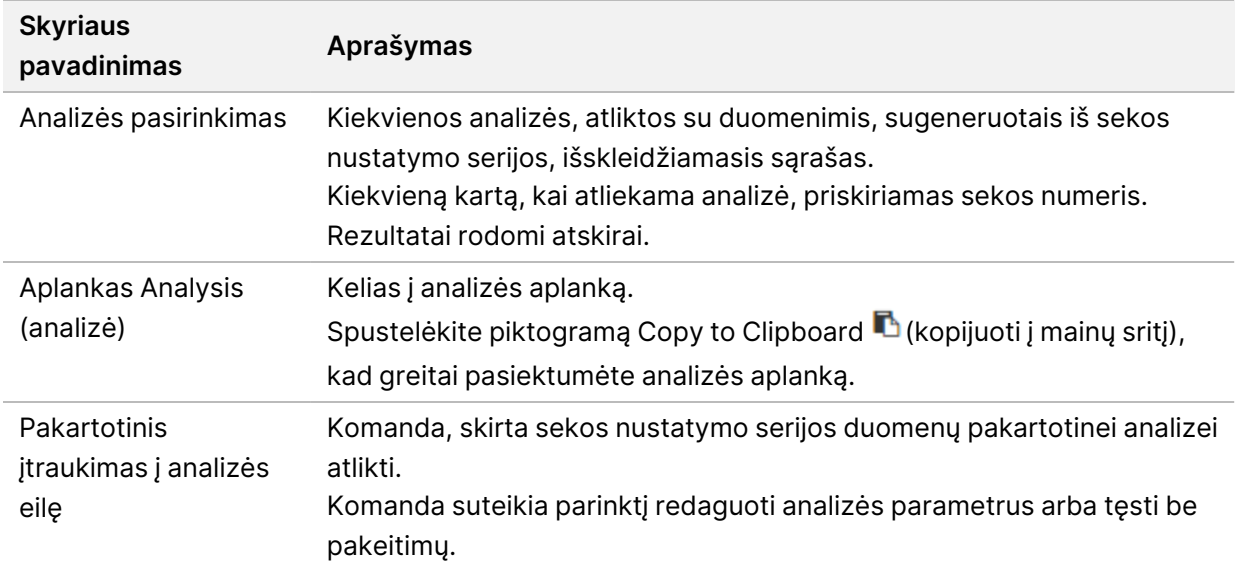

#### **Galimos serijos būsenos**

Ataskaitų srityje stulpelyje Status (būsena) rodoma kiekvienos sąraše esančios serijos būsena. Tolesnėje lentelėje aprašomos galimos serijos būsenos ir būsenos juostos stulpelyje Status (būsena) spalvos.

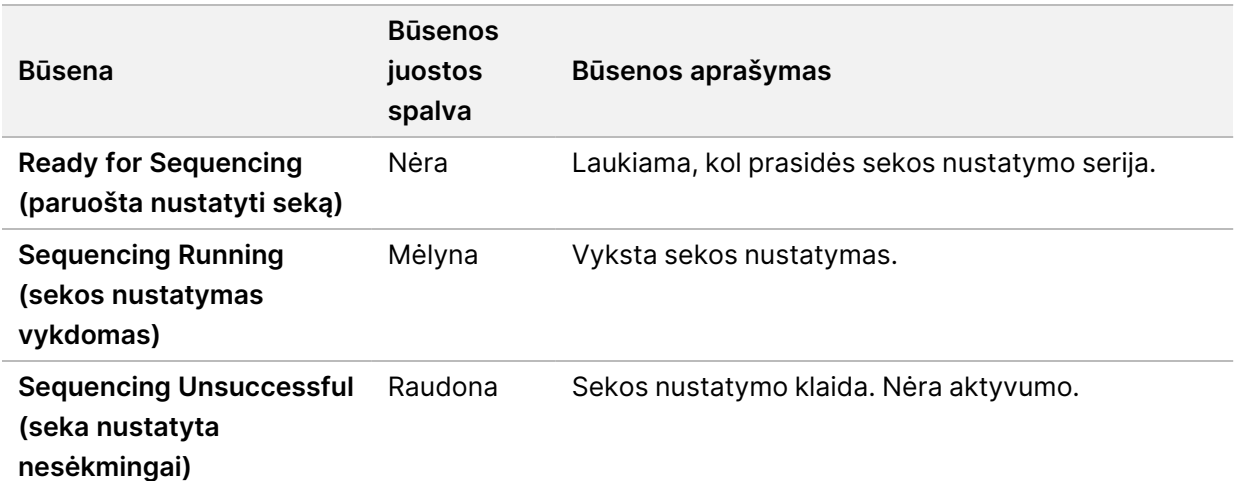

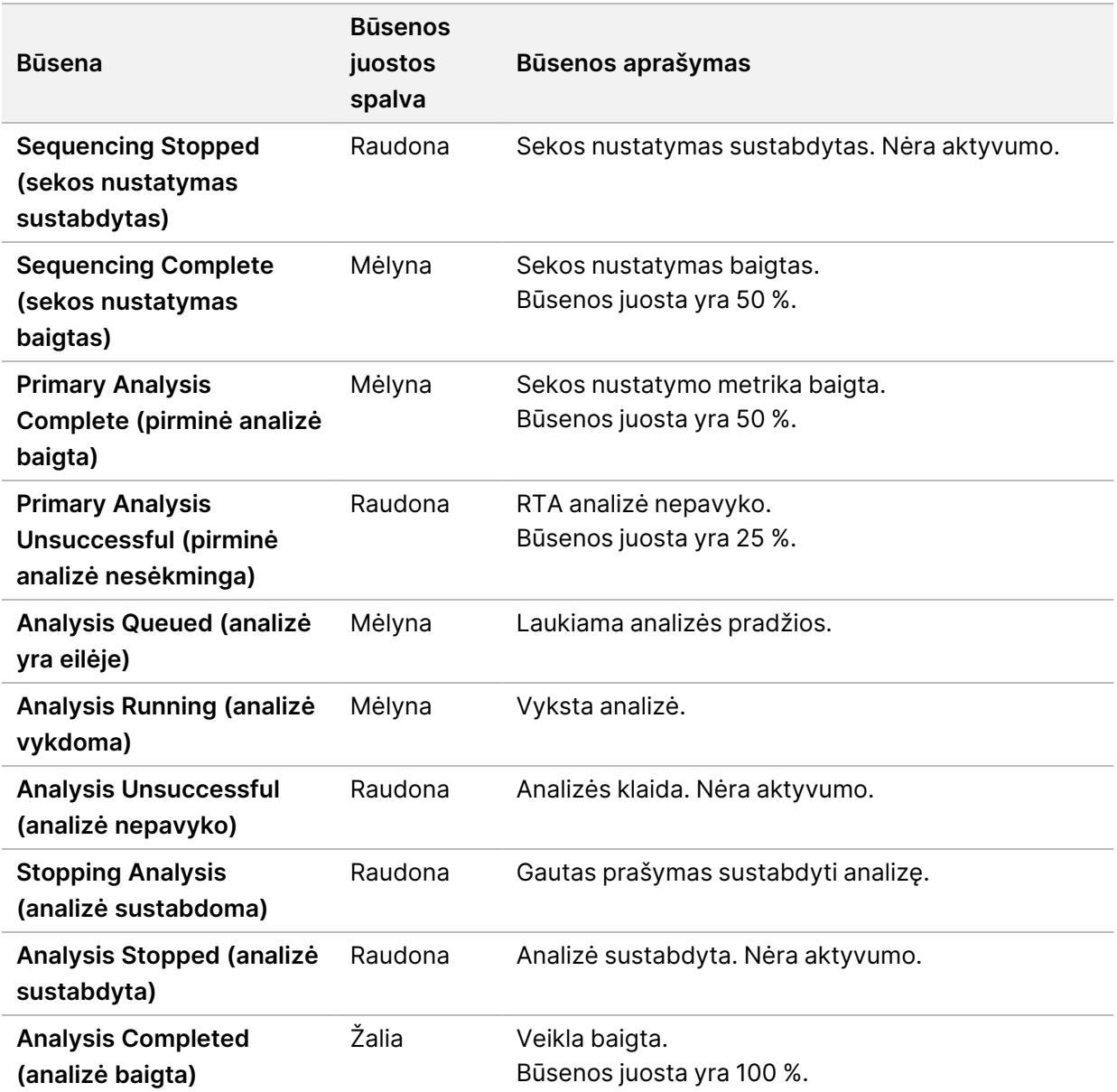

# <span id="page-47-0"></span>**Pakartotinis įtraukimas į analizės eilę arba analizės sustabdymas**

Galite pakartotinai įtraukti į analizės eilę sustabdę analizę, jei analizė nepavyko arba jei norite iš naujo analizuoti seriją naudodami kitas nuostatas. Jei norite atlikti pakartotinį įtraukimą arba sustabdyti analizę naudodami Illumina Run Manager, žr. Illumina Run Manager programinės įrangos vadovas, skirta NextSeq 550Dx (dokumento Nr. 200025239). Jei norite atlikti pakartotinį įtraukimą arba sustabdyti analizę naudodami Local Run Manager, žr. toliau.

Galite pakartotinai įtraukti į analizės eilę iš Local Run Manager ataskaitų srities arba skirtuko Sample and Results (mėginiai ir rezultatai). Galite atšaukti Local Run Manager analizę, pradėti kitą sekos nustatymo vykdymą ir tada grįžti į pradinės sekos pakartotinį įtraukimą į analizės eilę.

### **Local Run Manager analizės sustabdymas**

- 1. Puslapyje Active Runs (aktyvios serijos) spustelėkite piktogramą **More Options** (daugiau parinkčių) šalia serijos, kurią norite sustabdyti, pavadinimo.
- 2. Pasirinkite **Stop Analysis** (sustabdyti analizę).

### **Pakartotinis įtraukimas į analizės eilę iš aktyvių serijų**

- 1. Puslapyje Active Runs (aktyvios serijos) pasirinkite piktogramą More Options (daugiau parinkčių) šalia serijos, kurią norite pakartotinai įtraukti į eilę, pavadinimo.
- 2. Pasirinkite **Requeue** (pakartotinai įtraukti į eilę).
- 3. Kai būsite paraginti, pasirinkite iš tolesnių parinkčių:
	- Pasirinkite **Edit Setup** (redaguoti sąranką), kad pakeistumėte analizės parametrus. Puslapyje Requeue Analysis (pakartotinai įtraukti į analizės eilę) pakeiskite pageidaujamas nuostatas, tada pasirinkite **Requeue Analysis** (pakartotinai įtraukti į analizės eilę).
	- Pasirinkite **Requeue** (pakartotinai įtraukti į eilę). Analizė pradedama naudojant dabartinius analizės parametrus.

### **Pakartotinis įtraukimas į analizės eilę iš rezultatų puslapio**

- 1. Puslapyje Active Runs (aktyvios serijos) pasirinkite serijos pavadinimą.
- 2. [Pasirinktinai] Pakeiskite išvesties aplanką. Žr. Išvesties serijos [aplanko](#page-48-0) vietos keitimas 42 psl..
- 3. Pasirinkite skirtuką Samples and Results (mėginiai ir rezultatai).
- 4. Pasirinkite **Requeue Analysis** (pakartotinai įtraukti į analizės eilę).
- 5. Kai būsite paraginti, pasirinkite iš tolesnių parinkčių:
	- Pasirinkite **Edit Setup** (redaguoti sąranką), kad pakeistumėte analizės parametrus. Puslapyje Requeue Analysis (pakartotinai įtraukti į analizės eilę) pakeiskite pageidaujamas nuostatas, tada pasirinkite **Requeue Analysis** (pakartotinai įtraukti į analizės eilę).
	- Pasirinkite **Requeue** (pakartotinai įtraukti į eilę). Analizė pradedama naudojant dabartinius analizės parametrus.

### <span id="page-48-0"></span>Išvesties serijos aplanko vietos keitimas

Išvesties serijos aplanko vietą galite pakeisti prieš seriją pakartotinai įtraukdami į eilę. Išvesties aplanko vietos keitimas nėra būtinas, nes pakartotinis įtraukimas į analizės eilę neperrašo senesnių analizių.

1. Ataskaitų srityje Active Runs (aktyvios serijos) sąraše pasirinkite seriją.

- 2. Pasirinkite **Run Overview** (serijos apžvalga).
- 3. Pasirinkite piktogramą Edit $\mathcal C$  (redaguoti) ir įveskite naują aplanko kelią. Nors failo vietą galite keisti, negalite keisti išvesties serijos aplanko pavadinimo. Turite vadovautis UNC failo kelio gairėmis, aprašytomis dalyje [Numatytojo](#page-30-0) išvesties aplanko nustatymas 24 psl..
- 4. Pasirinkite piktogramą Save  $\mathbb B$  (jrašyti).

### **Automatinis plovimas atlikus seriją**

Kai sekos nustatymo serija baigta, programinė įranga inicijuoja automatinį plovimą atlikus seriją naudodama plovimo tirpalą, tiekiamą buferinio tirpalo kasetėje, ir NaOCl, tiekiamą reagentų kasetėje.

Automatinis plovimas atlikus seriją trunka apie 90 minučių. Baigus plovimą, tampa aktyvus mygtukas Home (pagrindinis). Plovimo metu sekoskaitos rezultatai išlieka matomi ekrane.

### **Po plovimo**

Po plovimo siurbtukai lieka apatinėje padėtyje, kad į sistemą nepatektų oro. Palikite kasetes savo vietoje iki kitos serijos.

### **Eksploatacinių medžiagų išėmimas**

Kartais iš prietaiso gali reikėti pašalinti visas eksploatacines medžiagas. Norėdami tai padaryti, naudokite ekraną Quick Wash (greitasis plovimas).

- 1. Pasirinkite Perform Wash (atlikti plovimą), tada pasirinkite Quick Wash (greitasis plovimas).
- 2. Pratekamosios kiuvetės durelės atsidarys ir reagentų kasetė bus perkelta į iškėlimo padėtį.
- 3. Išimkite pratekamąją kiuvetę, buferinio tirpalo kasetę ir reagentų kasetę.
- 4. Išimkite panaudotų reagentų talpyklą ir pašalinkite turinį pagal taikytinus standartus.
- 5. Stumkite tuščią panaudotų reagentų talpyklą į buferinio tirpalo skyrių, kol sustos. Spragtelėjimas reiškia, kad talpa yra reikiamoje vietoje.
- 6. Pasirinkite Exit (išeiti), kad grįžtumėte į NOS pagrindinį ekraną.

# Priežiūra

# **Įvadas**

Priežiūros procedūrą sudaro rankiniai prietaiso plovimai ir oro filtro keitimas. Taip pat aprašytos prietaiso išjungimo ir paleidimo iš naujo parinktys.

- **Prietaiso plovimai** automatinis plovimas atlikus seriją po kiekvienos sekos nustatymo serijos palaiko tinkamą prietaiso veikimą. Tačiau tam tikromis sąlygomis reikia periodiškai plauti rankiniu būdu. Žr. Rankinis [plovimas](#page-50-0) 44 psl.
- **Oro filtro keitimas** reguliarus oro filtro keitimas užtikrina tinkamo oro srautą prietaisu.

# **Profilaktinė priežiūra**

Illumina rekomenduoja planuoti profilaktinę techninę priežiūrą kasmet. Jei neturite priežiūros paslaugų teikimo sutarties, kreipkitės į vietinį paskyros valdytoją arba Illumina techninės pagalbos skyrių ir susitarkite dėl mokamų profilaktinės priežiūros paslaugų.

## <span id="page-50-0"></span>**Rankinis plovimas**

Rankiniai plovimai inicijuojami pagrindiniame ekrane. Plovimo parinktys apima greitąjį plovimą ir rankinį plovimą po serijos.

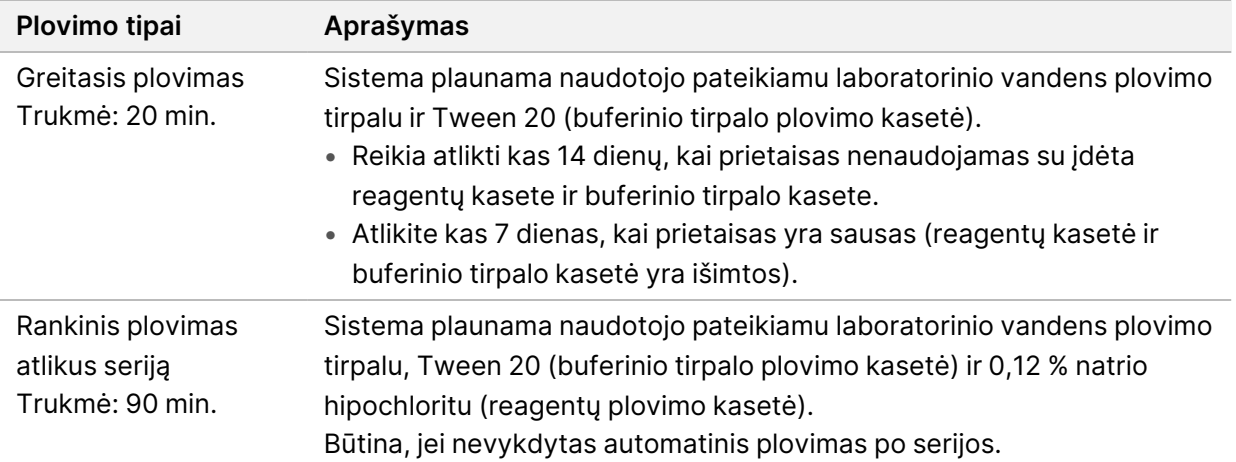

Rankiniam plovimui atlikti reikia su prietaisu pateikiamų reagentų plovimo kasetės ir buferinio tirpalo plovimo kasetės bei panaudotos pratekamosios kiuvetės. Panaudota pratekamoji kiuvetė prietaisui plauti gali būti naudojama iki 20 kartų.

19 pav. Originalaus stiliaus reagentų plovimo kasetė ir buferinio tirpalo plovimo kasetė.

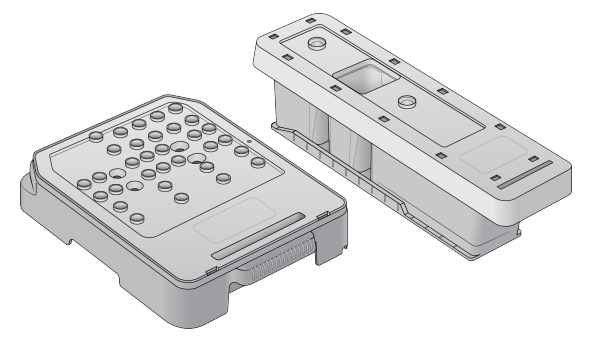

20 pav. Naujo stiliaus reagentų plovimo kasetė ir buferinio tirpalo plovimo kasetė.

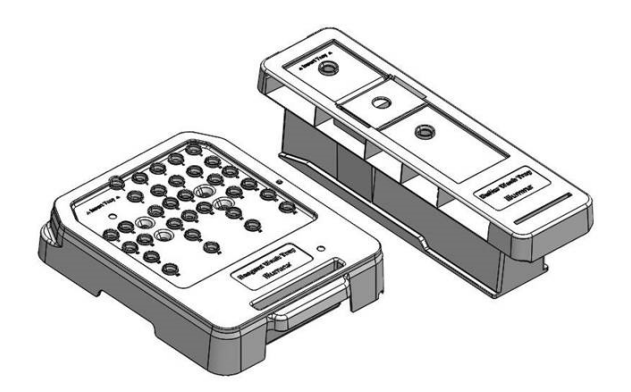

### <span id="page-51-0"></span>**Rankinio plovimo po serijos parengimas**

Pasirinkite, ar parengti rankinį plovimą po serijos, kaip aprašyta toliau, ar greitąjį plovimą (kitas skyrius). Jei ketinate plauti rankiniu būdu po serijos, praleiskite greitojo plovimo skyrių ir pereikite į skyrių Panaudotos [pratekamosios](#page-53-0) kiuvetės ir plovimo kasečių įdėjimas 47 psl..

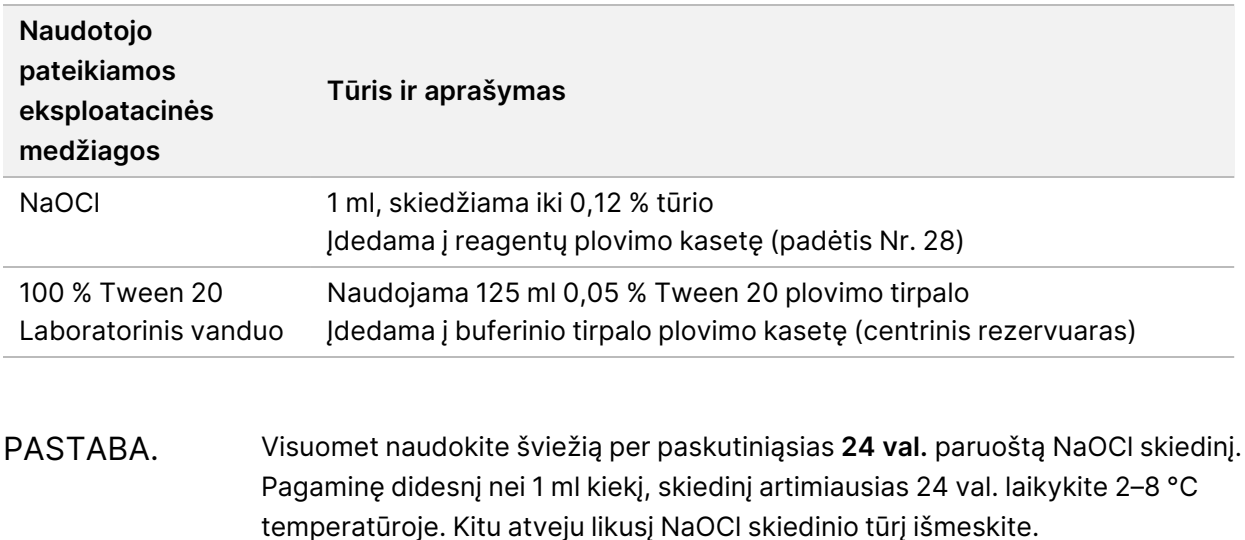

- 1. Mikrocentrifugos mėgintuvėlyje sumaišykite tolesnius tūrius taip, kad susidarytų 1 ml 0,12 % NaOCl:
	- $5%$  NaOCl (24 µl)
	- Laboratorinis vanduo (976 µl)
- 2. Apverskite mėgintuvėlį, kad išmaišytumėte.
- 3. Į reagentų plovimo kasetę įpilkite 1 ml 0,12 % NaOCl. Tinkamas rezervuaras iš anksto pripildytoje kasetėje atitinka padėtį Nr.**28**.

21 pav. NaOCl įdėjimas

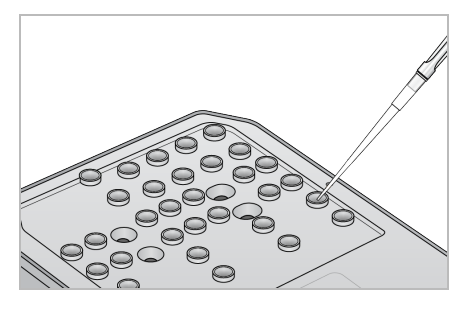

- 4. Sumaišykite tolesnius tūrius taip, kad susidarytų 0,05 % Tween 20 plovimo tirpalo: Originalaus stiliaus buferinio tirpalo plovimo kasetė
	- 100 % Tween 20 (62 µl)
	- Laboratorinis vanduo (125 ml)
	- J buferinio tirpalo plovimo kasetės centrinį rezervuarą įpilkite 125 ml plovimo tirpalo.

Naujo stiliaus buferinio tirpalo plovimo kasetė

- 100 % Tween 20 (75 µl)
- Laboratorinis vanduo (150 ml)
- Į buferinio tirpalo plovimo kasetės centrinį rezervuarą įpilkite 150 ml plovimo tirpalo.
- 5. Pasirinkite **Perform Wash** (vykdyti plovimą), o tada **Manual Post-Run Wash** (rankinis plovimas po serijos).

### **Greitojo plovimo parengimas**

Galite parengti greitąjį plovimą, kaip aprašyta toliau (kaip alternatyva) skyriuje Rankinio [plovimo](#page-51-0) po serijos [parengimas](#page-51-0) 45 psl..

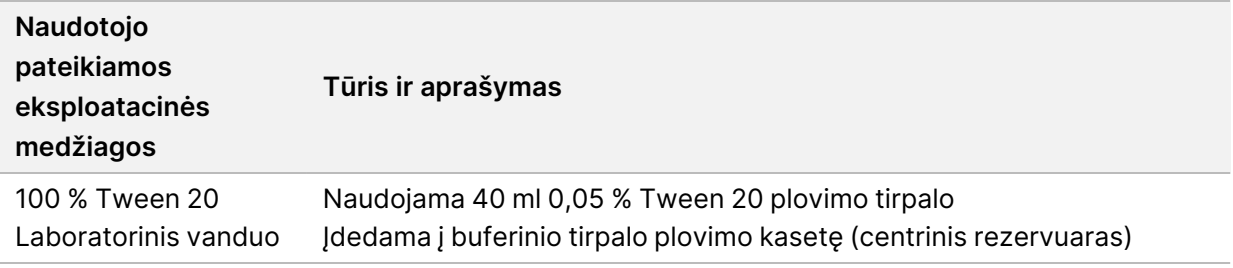

- 1. Sumaišykite tolesnius tūrius taip, kad susidarytų 0,05 % Tween 20 plovimo tirpalo:
	- 100 % Tween 20 (20 µl)
	- Laboratorinis vanduo (40 ml)
- 2. Į buferinio tirpalo plovimo kasetės centrinį rezervuarą įpilkite 40 ml plovimo tirpalo.
- <span id="page-53-0"></span>3. Pasirinkite **Perform Wash** (vykdyti plovimą), tada – **Quick Wash** (greitasis plovimas).

### **Panaudotos pratekamosios kiuvetės ir plovimo kasečių įdėjimas**

- 1. Jei panaudotos pratekamosios kiuvetės nėra, įdėkite ją. Pasirinkite **Load** (įdėti), tada **Next** (toliau).
- 2. Išimkite panaudotų reagentų talpyklą ir pašalinkite turinį pagal taikytinus standartus.

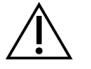

### DĖMESIO!

Šiame reagentų rinkinyje yra galimai pavojingų cheminių medžiagų. Pavojus žmogui kyla, jei pavojingos medžiagos įkvepiamos, nuryjamos, patenka ant odos ir į akis. Dėvėkite tinkamai nuo pavojaus saugančias apsaugines priemones, įskaitant akių apsaugos priemones, pirštines ir laboratorinį chalatą. Su panaudotais reagentais elkitės kaip su cheminėmis atliekomis ir utilizuokite laikydamiesi taikomų regiono, nacionalinių ir vietinių įstatymų bei teisės aktų. Papildomos aplinkosaugos, sveikatos ir saugos informacijos ieškokite saugos duomenų lape adresu [support.illumina.com/sds.html.](http://support.illumina.com/sds.html)

- 3. Stumkite tuščią panaudotų reagentų talpyklą į buferinio tirpalo skyrių, kol sustos.
- 4. Jei yra, išimkite vykdant ankstesnę seriją panaudotą buferinio tirpalo kasetę.
- 5. Įdėkite buferinio tirpalo plovimo kasetę, kurioje yra plovimo tirpalo.
- 6. Jei yra, išimkite vykdant ankstesnę seriją panaudotą reagentų kasetę.
- 7. Įdėkite reagentų plovimo kasetę.
- 8. Pasirinkite **Next** (toliau). Išankstinio plovimo patikra pradedama automatiškai.

### **Plovimo paleidimas**

- 1. Pasirinkite **Start** (pradėti).
- 2. Kai plovimas baigtas, pasirinkite **Home** (pagrindinis).

### **Po plovimo**

Po plovimo siurbtukai lieka apatinėje padėtyje, kad į sistemą nepatektų oro. Palikite kasetes savo vietoje iki kitos serijos.

## **Oro filtro keitimas**

Naujos sistemos pateikiamos su trimis atsarginiais oro filtrais. Juos reikia laikyti ir naudoti gavus prietaiso raginimą filtrą pakeisti.

Oro filtras užtikrina oro srautą prietaise. Programinė įranga kas 90 dienų parodo pranešimą, kad laikas pakeisti oro filtrą. Kai būsite paraginti, pasirinkite **Remind in 1 day** (priminti už 1 dienos) arba vadovaukitės tolesne procedūra ir pasirinkite **Filter Changed** (filtras pakeistas). 90 dienų atgalinė atskaita iš naujo nustatoma pasirinkus **Filter Changed** (filtras pakeistas).

- 1. Iš pakuotės išimkite naują oro filtrą ir įrašykite datą, kada jį uždėsite ant filtro rėmo.
- 2. Prietaiso gale paspauskite žemyn filtro dėklą, kad atlaisvintumėte dėklą.
- 3. Suimkite už filtro padėklo viršutinės dalies ir truktelėkite, kad padėklą visiškai iškeltumėte iš prietaiso.
- 4. Išimkite ir išmeskite senąjį oro filtrą.
- 5. Į padėklą įdėkite naują oro filtrą.
	- PASTABA. Oro filtras veiks netinkamai, jeigu bus įdėtas atvirkščiai. Įsitikinkite, kad oro filtrą į dėklą įdedate taip, kad matytumėte žalią rodyklę į viršų ir negalėtumėte matyti įspėjamosios etiketės. Rodyklė turi būti nukreipta link filtro padėklo rankenėlės.
- 6. Įstumkite filtro padėklą į prietaisą. Žemyn stumkite filtro padėklo viršutinę dalį tol, kol ji užsifiksuos.

22 pav. Oro filtro įdėjimas

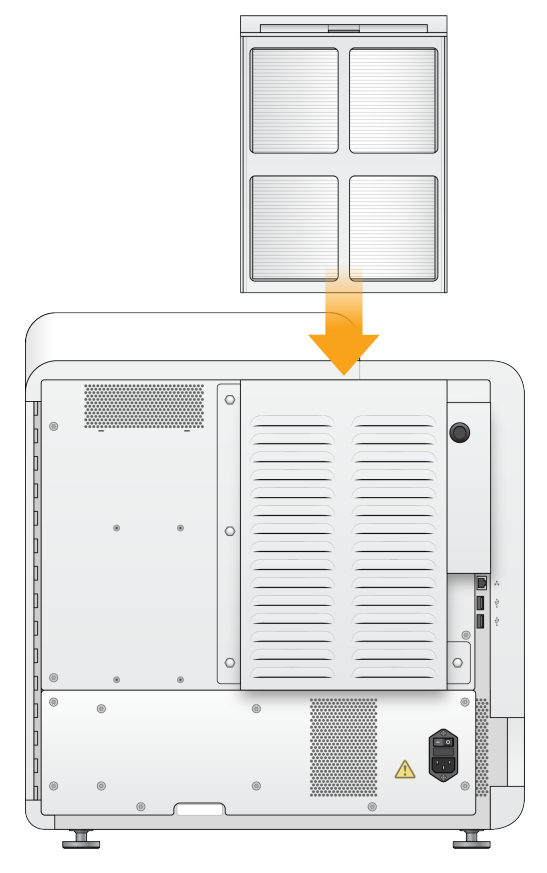

# Local Run Manager administravimo nuostatos ir užduotys

# **Įvadas**

Tolesnėms nuostatoms ir užduotims reikia administratoriaus teisių:

- **Manage user accounts** (valdyti naudotojo paskyras) galite įtraukti naudotojus, priskirti teises ir nustatyti slaptažodžius.
- **Edit NOS system settings** (redaguoti NOS sistemos nuostatas) leidžia redaguoti NOS naudojant piktogramą Manage Instrument (valdyti prietaisą) NextSeq 550Dx prietaiso pagrindiniame ekrane.
- **Manage Local Run Manager system settings** (valdyti Local Run Manager sistemos nuostatas) galite nustatyti sistemos saugumo parametrus, priežiūros intervalus ir techninės priežiūros paskyras.
- **Relink the Run Folder** (susieti iš naujo serijos aplanką) jei serijos aplankas panaikinamas ir vėl atkuriamas, galite susieti seriją, kurią vėl norėsite įtraukti į eilę analizei, atkurtame aplanke.
- **View audit trails** (peržiūrėti įrašo sekimą) galite stebėti prieigos dažnumą ir naudotojo aktyvumą.
- Teisės atlikti tolesnes užduotis yra konfigūruojamos naudotojo valdymo puslapyje:
- **Reboot into research use only mode** (pakartotinai paleisti tik mokslinio tyrimo režimu) galite pakartotinai paleisti mokslinio tyrimo režimo komandą, kuri pakeičia sistemos programinę įrangą į mokslinio tyrimo (RUO) režimą.
- **Edit module settings** (redaguoti modulio nuostatas) galite konfigūruoti modulio nuostatas, pavyzdžiui, deklaracijos failų įkėlimą, kad galėtumėte naudoti su visomis serijomis naudodami konkretų analizės modulį.
- **Requeue analysis** (pakartotinai įtraukti į analizės eilę) galite redaguoti parametrus ir tada iš naujo paleisti analizę. Žr. Pakartotinis įtraukimas į analizės eilę arba analizės [sustabdymas](#page-47-0) 41 psl..

# **Naudotojo valdymas**

Visos naudotojų paskyros yra pateiktos puslapyje User Management (naudotojo valdymas) su nurodytu vardu, pavarde ir kiekvienos paskyros naudotojo vardu. Kiekvienos paskyros informacijoje galima tvarkyti vaidmenis ir susijusias teises. Galimi du vaidmenys – administratoriaus arba naudotojo.

- **Admin role** (administratoriaus vaidmuo) administratorius turi visas teises pagal numatytąsias nuostatas.
- **User role** (naudotojo vaidmuo) naudotojo vaidmenys yra konfigūruojami pagal galimų teisių poklasį. Visi naudotojai gali kurti serijas nepaisant teisių nuostatų.

Tik administratorius gali peržiūrėti puslapį User Management (naudotojo valdymas).

- PASTABA. Sukurkite daugiau nei vieną administratoriaus paskyrą. Jei vienintelis prietaiso administratorius užrakinamas, tik Illumina techninės pagalbos skyrius gali atrakinti prietaisą.
- PASTABA. Atsižvelgiant į ekrano, kuriame peržiūrite programinę įrangą, dydį, meniu **Tools**  $(i$ rankiai) gali būti sutrauktas po  $\blacksquare$  meniu viršutiniame kairiajame kampe.

### **Naudotojo teisės**

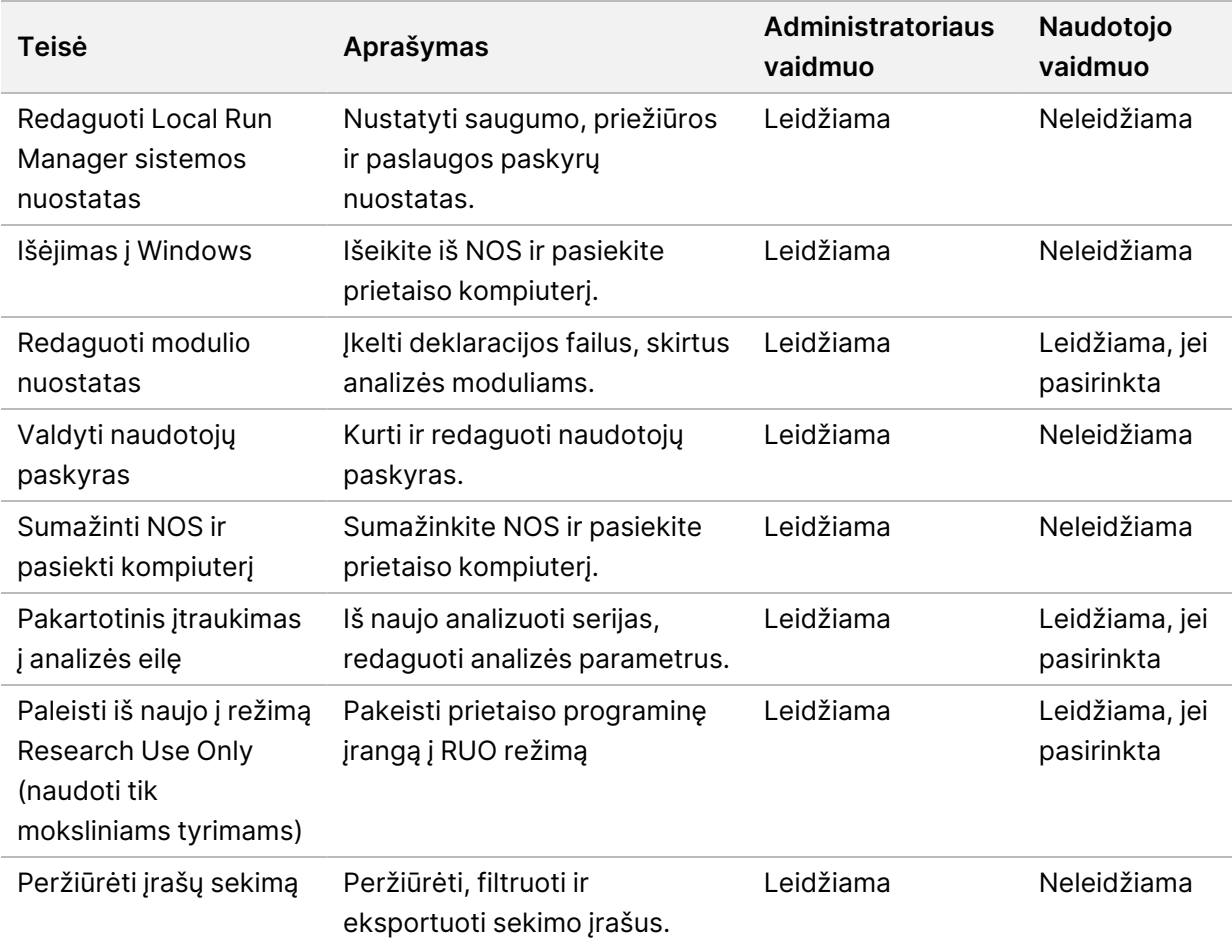

### **Naujo naudotojo kūrimas**

- 1. Ataskaitų srities naršymo juostoje pasirinkite meniu **Tools** (įrankiai), tada pasirinkite **User Management** (naudotojo valdymas).
- 2. Puslapyje User Management (naudotojo valdymas) pasirinkite **Create User** (kurti naudotoją).
- 3. Dialogo lauke Create New Use (kurti naują naudotoją) įveskite naujo naudotojo vardą ir pavardę.
- 4. Lauke User Name (naudotojo vardas) įveskite naudotojo vardą. Naudotojų vardai turi būti unikalūs ir negali būti naudojami pakartotinai ar vėliau redaguojami.
- 5. Lauke New Password (naujas slaptažodis) įveskite laikiną slaptažodį. Laikini slaptažodžiai nėra saugomi slaptažodžių istorijoje ir juos galima pakartotinai naudoti.
- 6. Lauke Confirm Password (patvirtinti slaptažodį) dar kartą įveskite laikiną slaptažodį.
- 7. Norėdami pasirinkti vaidmenį, pasirinkite **Admin** (administratorius) arba **User** (naudotojas), kad perjungtumėte parinktis.
- 8. Pasirinkite teises pagal nurodytą naudotojo vaidmenį.
- 9. Pasirinkite **Create User** (kurti naudotoją).

### **Naudotojo slaptažodžio nustatymas iš naujo**

- 1. Ataskaitų srities naršymo juostoje pasirinkite meniu **Tools** (įrankiai), tada pasirinkite **User Management** (naudotojo valdymas).
- 2. Raskite norimą redaguoti naudotojo vardą, tada pasirinkite piktogramą **Edit** (redaguoti).
- 3. Lauke New Password (naujas slaptažodis) įveskite laikiną slaptažodį. Laikini slaptažodžiai nėra saugomi slaptažodžių istorijoje ir juos galima pakartotinai naudoti.
- 4. Lauke Confirm Password (patvirtinti slaptažodį) dar kartą įveskite laikiną slaptažodį.
- 5. Pasirinkite **Update User** (atnaujinti naudotoją).

### **Naudotojo slaptažodžio atrakinimas**

- 1. Ataskaitų srities naršymo juostoje pasirinkite meniu **Tools** (įrankiai), tada pasirinkite **User Management** (naudotojo valdymas).
- 2. Raskite norimą redaguoti naudotojo vardą, tada pasirinkite piktogramą **Edit** (redaguoti).
- 3. Dialogo lauke Edit User (redaguoti naudotoją) spustelėkite **Unlock User** (atrakinti naudotoją).
- 4. Lauke New Password (naujas slaptažodis) įveskite laikiną slaptažodį.
- 5. Lauke Confirm Password (patvirtinti slaptažodį) dar kartą įveskite laikiną slaptažodį.
- 6. Pasirinkite **Update User** (atnaujinti naudotoją).

### **Naudotojo teisių keitimas**

- 1. Ataskaitų srities naršymo juostoje pasirinkite meniu **Tools** (įrankiai), tada pasirinkite **User Management** (naudotojo valdymas).
- 2. Raskite norimą redaguoti naudotojo vardą, tada pasirinkite piktogramą **Edit** (redaguoti).
- 3. Norėdami pakeisti vaidmenį, pasirinkite **Admin** (administratorius) arba **User** (naudotojas), kad perjungtumėte parinktis.
- 4. Pasirinkite teises pagal nurodytą naudotojo vaidmenį.

5. Pasirinkite **Update User** (atnaujinti naudotoją).

#### **Naudotojo naikinimas**

- 1. Ataskaitų srities naršymo juostoje pasirinkite meniu **Tools** (įrankiai), tada pasirinkite **User Management** (naudotojo valdymas).
- 2. Raskite norimą redaguoti naudotojo vardą, tada pasirinkite piktogramą **Edit** (redaguoti).
- 3. Dialogo lauke Create New User (kurti naują naudotoją) pasirinkite **Delete User** (naikinti naudotoją). Panaikinę naudotoją negalite sukurti paskyros su šiuo vardu.
- 4. Kai būsite paraginti naikinti naudotoją, pasirinkite **Delete** (naikinti).

### **Sistemos nuostatos**

Sistemos nuostatos yra naudotojų saugumo ir automatinės duomenų priežiūros visuotiniai parametrai.

- Naudotojų saugumo nuostatas sudaro slaptažodžio galiojimo trukmė, didžiausias bandymų prisijungti skaičius ir neveikimo skirtojo laiko trukmė.
- Duomenų priežiūros nuostatas sudaro automatinis neaktyvios serijos aplankų išvalymas ir duomenų bazės atsarginių kopijų kūrimo dažnumas, taip pat komanda nedelsiant sukurti duomenų bazės atsarginę kopiją.
- Nustatykite Windows analizės paslaugos ir darbo paslaugos paskyras, jei jūsų išvesties serijos aplankas yra tinkle. Numatytoji yra vietos sistemos paskyra.

Tik administratorius gali peržiūrėti puslapį System Settings (sistemos nuostatos).

PASTABA. Atsižvelgiant į ekrano, kuriame peržiūrite programinę įrangą, dydį, meniu **Tools**  $(i$ rankiai) gali būti sutrauktas po  $\blacksquare$  meniu viršutiniame kairiajame kampe.

#### **Sistemos saugumo nuostatų nurodymas**

- 1. Ataskaitų srities naršymo juostoje pasirinkite meniu **Tools** (įrankiai), tada pasirinkite **System Settings** (sistemos nuostatos).
- 2. Pasirinkite skirtuką Security (saugumas).
- 3. Nustatykite dienų skaičių, kada baigia galioti slaptažodis ir jį reikia nustatyti iš naujo.
- 4. Nustatykite dienų skaičių, kada naudotojui reikia priminti nustatyti slaptažodį iš naujo prieš jam baigiant galioti.
- 5. Nustatykite didžiausią bandymų skaičių, kiek naudotojas gali bandyti prisijungti naudodamas neteisingus kredencialus prieš užblokuojant sistemą.
- 6. Nustatykite, kiek minučių sistema gali veikti neveikimo režimu prieš naudotojui automatiškai atsijungiant.
- 7. Pasirinkite **Save** (įrašyti).

Dokumento Nr. 1000000009513 v08 NAUDOTI IN VITRO DIAGNOSTIKAI.

### **Sistemos priežiūros nuostatų nustatymas**

- 1. Ataskaitų srities naršymo juostoje pasirinkite meniu **Tools** (įrankiai), tada pasirinkite **System Settings** (sistemos nuostatos).
- 2. Pasirinkite skirtuką Maintenance (priežiūra).
- 3. Norėdami įjungti automatinį neaktyvių aplankų šalinimą, pažymėkite žymės langelį **Enable Automatic Deletion** (įjungti automatinį naikinimą). Kai įjungta, panaikina neaktyvius aplankus iš numatytojo analizės aplanko po nurodyto laiko.
- 4. Jei pažymėtas žymės langelis Enable Automatic Deletion (įjungti automatinį naikinimą), nurodykite neaktyvumo dienų skaičių, kol bus suaktyvinta automatinio naikinimo komanda.
- 5. Norėdami nurodyti duomenų bazės atsarginės kopijos vietą, įveskite pageidaujamą kelią iki atsarginės kopijos vietos. Norėdami atkurti duomenų bazę, kurios atsarginė kopija sukurta, susisiekite su Illumina techninės pagalbos skyriumi.
- 6. Lauke Backup Period (atsarginės kopijos periodas) nurodykite trukmę dienomis tarp kiekvienos atsarginės kopijos.
- 7. Jei norite nedelsdami sukurti atsarginę kopiją, pasirinkite **Backup Now** (atsarginę kopiją kurti dabar).
- <span id="page-59-0"></span>8. Pasirinkite **Save** (įrašyti).

### **Paslaugos paskyrų nuostatų nustatymas**

- 1. Ataskaitų srities naršymo juostoje pasirinkite meniu **Tools** (įrankiai), tada pasirinkite **System Settings** (sistemos nuostatos).
- 2. Pasirinkite skirtuką Service Accounts (paslaugos paskyros).
- 3. Norėdami įjungti Windows Analysis Service ir Job Service paskyras, pasirinkite **Windows Account** (Windows paskyra). Užtikrinkite, kad jūsų įvesta paslaugos paskyra turi teisę skaityti ir rašyti išvesties serijos aplanke.
- 4. Lauke User Name (naudotojo vardas) įveskite naudotojo vardą. Jei prietaise įdiegta Windows 10 ir naudojama vietinė paskyra, į naudotojo vardą įtraukite **.\** (pvz., **.\naudotojovardas**). Domeno naudotojų atveju į naudotojo vardą įtraukite domeno pavadinimą, tada – kairinį brūkšnį (pvz., **domenas\naudotojovardas**).
- 5. Lauke Password (slaptažodis) įveskite slaptažodį. Operacinė sistema Windows 10 pakeisti Windows slaptažodį reikalauja kas 180 dienų. Local Run Manager Windows paskyros slaptažodį turite atnaujinti į tokį patį, koks naudojamas operacinėje sistemoje Windows.
- 6. Pasirinkite **Save** (įrašyti).

### **Modulio nuostatos**

Puslapyje Module Settings (modulio nuostatos) kairiojoje naršymo srityje rodomas įdiegtų analizės modulių sąrašas. Kiekvienas analizės modulis atidaro puslapį, kuriame nurodyta modulio versija ir paskutinio modifikavimo data.

Jei moduliui reikia deklaracijos, įtraukite deklaracijos failus į modulį, kad jie būtų pasiekiami visoms serijoms. Reikia turėti administratoriaus lygmens teises.

1. Ataskaitų srities naršymo juostoje spustelėkite meniu **Tools** (įrankiai), tada spustelėkite **Module Settings** (modulio nuostatos).

PASTABA. Atsižvelgiant į ekrano, kuriame peržiūrite programinę įrangą, dydį, meniu **Tools** (įrankiai) gali būti sutrauktas po viršutiniu kairiuoju meniu.

- 2. Spustelėkite modulio pavadinimą kairiojoje naršymo srityje.
- 3. Spustelėkite **Add Manifest(s)** (įtraukti deklaraciją (-as).
- 4. Eikite į deklaracijos failą, pasirinkite deklaraciją, kurią norite įtraukti, ir spustelėkite **Open** (atidaryti).

### **Įrašų sekimas**

Įrašų sekimo funkcija įrašo informaciją apie konkrečius veiksmus, pavyzdžiui, naudotojo prieigą, naudotojo profilio pakeitimus, sistemos, serijos ar analizės parametrų pakeitimus. Kiekvieną įrašų sekimo įrašą sudaro tolesnė informacija:

- Kada laikas datos formatu metai-mėnuo-diena ir laikas 24 val. laiko formatu.
- Kas atliko naudotojo, kuris inicijavo veiksmą, vardas.
- Kas atlikta trumpas iš anksto apibrėžtas atlikto veiksmo aprašas.
- Paveiktas elementas, nurodomas pagal 4 paveikto elemento kategorijas, kurios yra User (naudotojas), Run (serija), Analysis (analizė) arba System (sistema).
- Norėdami rikiuoti įrašų sekimo sąrašą, spustelėkite bet kurio stulpelio antraštę, kad būtų rikiuojama didėjančia arba mažėjančia tvarka.

Tik administratorius gali peržiūrėti puslapį Audit Trails (įrašų sekimas).

PASTABA. Atsižvelgiant į ekrano, kuriame peržiūrite programinę įrangą, dydį, meniu **Tools**  $(i$ rankiai) gali būti sutrauktas po viršutiniu kairiuoju meniu.

#### **Įrašų sekimo filtravimas**

1. Ataskaitų srities naršymo juostoje spustelėkite meniu **Tools** (įrankiai), tada pasirinkite **Audit Trails** (įrašų sekimas).

- 2. Puslapyje Audit Trails (įrašų sekimas) pasirinkite piktogramą Filter (filtruoti)
- PASTABA. Galite filtruoti anksčiau filtruotus rezultatus, kad gautumėte dar tikslesnį sąrašą. Norėdami filtruoti visą įrašų sekimo duomenų bazę, prieš pradėdami išvalykite visus ankstesnius filtrus.

### Filtravimas pagal datą

- 1. Pasirinkite piktograma Calendar (kalendorius) **iem** ir pasirinkite data **From** (nuo).
- 2. Pasirinkite piktograma Calendar (kalendorius) **曲** ir pasirinkite data **To** (iki).
- 3. Pasirinkite **Filter** (filtruoti).

#### Filtravimas pagal naudotojo vardą

- 1. Lauke Who (kas) įveskite naudotojo vardą. Galite įvesti bet kurią naudotojo vardo dalį. Žvaigždutės (\*) nėra būtinos.
- 2. Pasirinkite **Filter** (filtruoti).

#### Filtravimas pagal veiksmą

- 1. Lauke What (kas) įveskite veiksmo aprašą. Galite įvesti bet kurią veiksmo aprašo dalį. Žvaigždutės (\*) nėra būtinos.
- 2. Pasirinkite **Filter** (filtruoti).

#### Filtravimas pagal paveikto elemento aprašą

- 1. Teksto lauke Affected Item (paveiktas elementas) įveskite bet kurią paveikto elemento aprašo dalį. Aprašas gali būti, pavyzdžiui, serijos pavadinimas, naudotojo vardas, analizės modulio pavadinimas arba ataskaitos pavadinimas. Galite įvesti bet kurią aprašo dalį. Žvaigždutės (\*) nėra būtinos.
- 2. Pasirinkite **Filter** (filtruoti).

### Filtravimas pagal paveikto elemento kategoriją

- 1. Norėdami filtruoti pagal paveikto elemento kategoriją, pasirinkite piktogramą Category (kategorija) lauke Affected Item (paveiktas elementas) ir pasirinkite vieną iš tolesnių parinkčių:
	- **User** (naudotojas) filtruoja sąrašą, kad būtų rodomi naudotojo veiksmai ir naudotojo autentifikavimo veiksmai.
	- **Run** (serija) filtruoja sąrašą, kad būtų rodomi serijos parametrų arba serijos būsenos pakeitimai.
- **Analysis** (analizė) filtruoja sąrašą, kad būtų rodomi analizės parametrų arba analizės būsenos pakeitimai.
- **System** (sistema) filtruoja sąrašą, kad būtų rodomi veiksmai sistemos lygmeniu, pavyzdžiui, failų įkėlimai, sistemos priežiūra arba saugumo nuostatos.
- 2. Pasirinkite **Filter** (filtruoti).

### **Įrašų sekimo eksportavimas**

- 1. Ataskaitų srities naršymo juostoje spustelėkite meniu **Tools** (įrankiai), tada pasirinkite **Audit Trails** (įrašų sekimas).
- 2. Puslapyje Audit Trails (įrašų sekimas) pasirinkite piktogramą Filter (filtruoti)
- 3. Taikykite pageidaujamus filtrus.
- 4. Pasirinkite piktogramą Export (eksportuoti) ... Programinė įranga sugeneruoja ataskaitą PDF failo formatu, kurioje nurodytas naudotojo vardas, eksportavimo datos ir filtro parametrai.

### **Įrašų sekimo piktogramos**

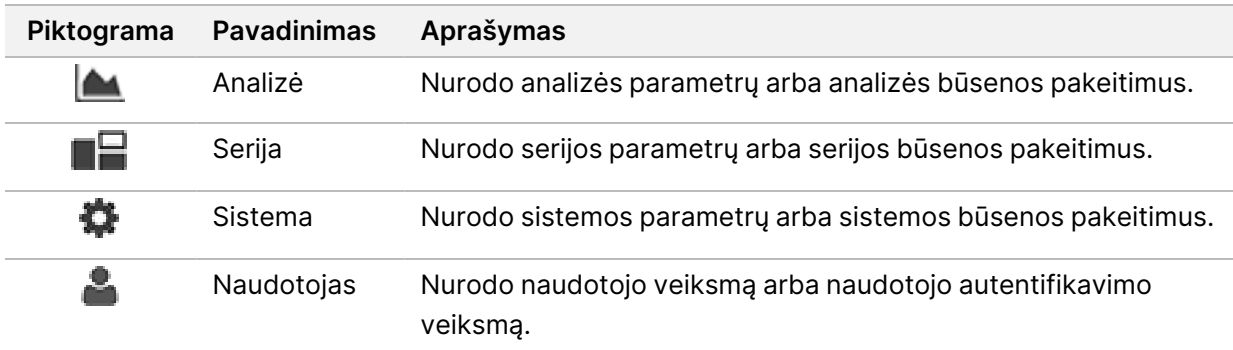

Tolesnės piktogramos naudojamos ekrane Audit Trails (įrašų sekimas).

# Trikčių šalinimas

# **Įvadas**

Kilus kokybės ar veikimo problemų, susiekite su Illumina techninės pagalbos skyriumi. Žr. [Techninė](#page-88-0) [pagalba](#page-88-0) 82 psl..

### **Sistemos patikra**

Sistemos patikra nėra būtina, jei sistema veikia įprastai ar atliekant prietaiso priežiūros darbus. Tačiau Illumina techninės pagalbos skyriaus atstovas gali paprašyti atlikti sistemos patikrą trikčių šalinimo tikslais.

PASTABA. Jei reikia atlikti prietaiso plovimą, atlikite plovimą prieš pradėdami sistemos patikrą.

Paleidus sistemos patikrą, automatiškai uždaroma operacinė programinė įranga ir paleidžiama NextSeq 550Dx paslaugos programinė įranga (NSS). Paslaugos programinė įranga paleidžia ir atidaro įdėjimo ekraną, kuris sukonfigūruotas naudoti išplėstines įdėjimo parinktis.

Local Run Manager administratoriaus naudotojo kredencialai jungiantis prie paslaugų programinės įrangos turi būti naudojami prieš pasirodant įdėjimo ekranui.

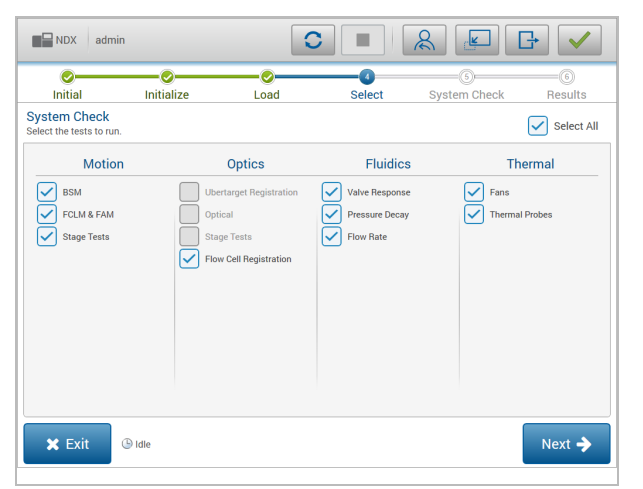

23 pav. Prieinamos sistemos patikros

Neaktyvūs žymės langeliai ekrane Select (pasirinkti) nurodo patikrinimus, kuriems atlikti reikia Illumina vietos atstovo pagalbos.

### **Sistemos patikros atlikimas**

- 1. Ekrane Manage Instrument (valdyti prietaisą) pasirinkite **System Check** (sistemos patikra). Kai būsite paraginti uždaryti NOS programinę įrangą, pasirinkite **Yes** (taip).
- 2. Įdėkite eksploatacines medžiagas toliau nurodytu būdu:
	- a. Jei prietaise dar nėra panaudotos pratekamosios kiuvetės, ją įdėkite.
	- b. Ištuštinkite panaudotų reagentų talpą ir grąžinkite ją į prietaisą.
	- c. Įpilkite 120 ml laboratorinio vandens į buferinio tirpalo plovimo kasetės centrinį rezervuarą ir įdėkite.
	- d. Jdėkite reagentų plovimo kasetę. Įsitikinkite, kad reagentų plovimo kasetė yra tuščia ir švari.
- 3. Pasirinkite **Load** (įkelti). Programinė įranga perkelia pratekamąją kiuvetę ir reagentų plovimo kasetę į reikiamą vietą. Pasirinkite **Next** (toliau).
- 4. Pasirinkite **Next** (toliau). Sistemos patikra prasideda.
- 5. [Pasirinktinai] Kai sistemos patikra baigta, pasirinkite **View** (peržiūrėti) šalia patikros pavadinimo, kad peržiūrėtumėte vertes, susietas su kiekviena patikra.
- 6. Pasirinkite **Next** (toliau). Atidaroma sistemos patikros ataskaita.
- 7. Pasirinkite **Save** (įrašyti), kad įrašytumėte ataskaitą į suglaudintą failą. Eikite į tinklo vietą, kad įrašytumėte failą.
- 8. Baigę pasirinkite **Exit** (išeiti).
- 9. Kai būsite paraginti uždaryti paslaugos programinę įrangą ir NOS programinę įrangą, pasirinkite **Yes** (taip). Valdymo programinė įranga iš naujo paleidžiama automatiškai.

### Judėjimo patikros

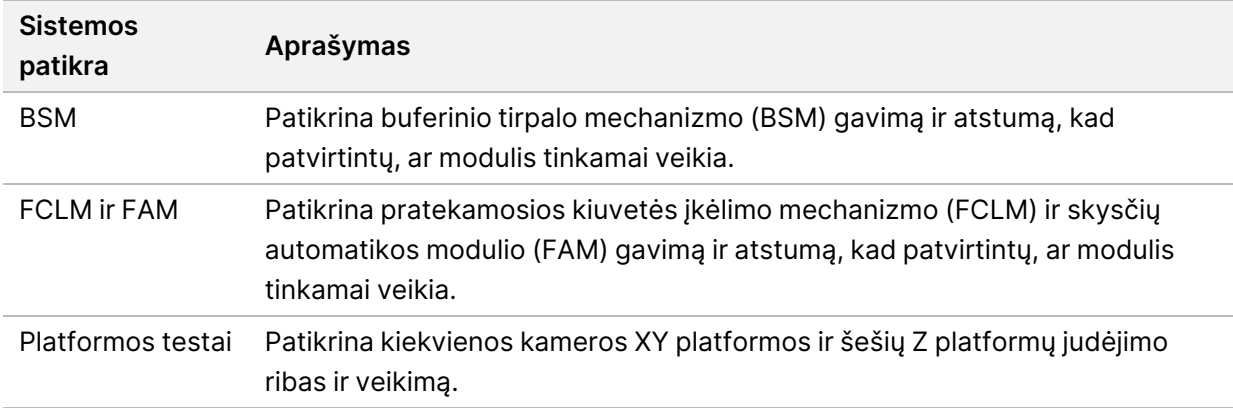

### Optinė patikra

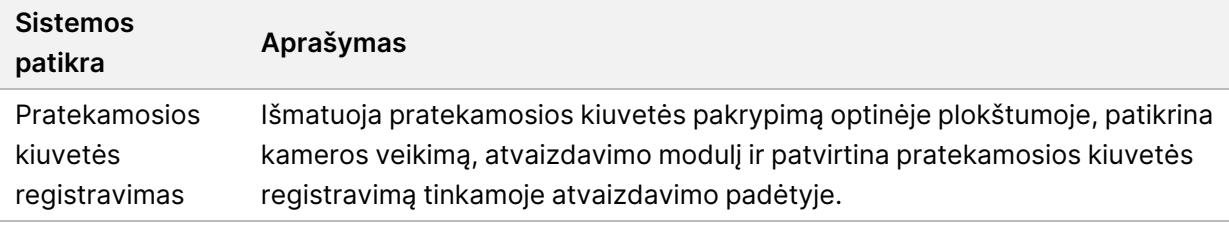

### Skysčių patikros

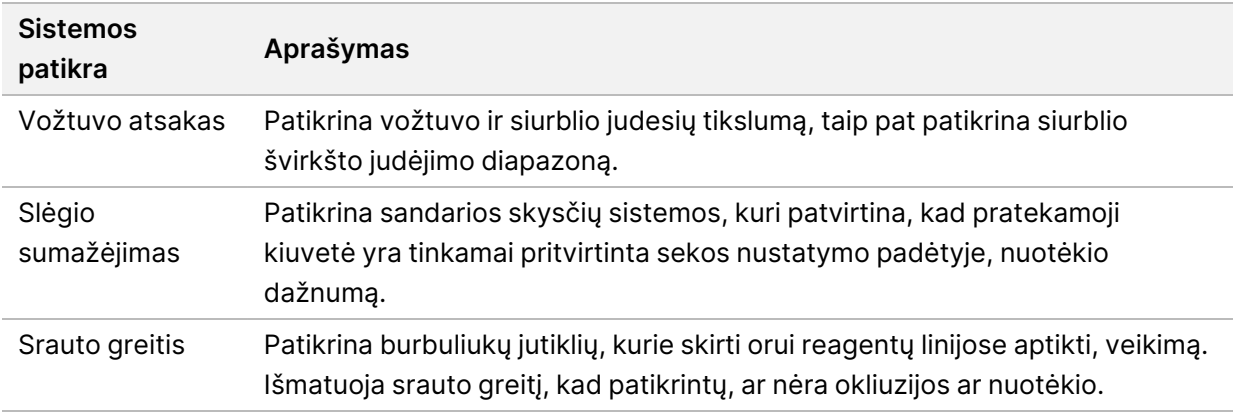

### Šiluminės patikros

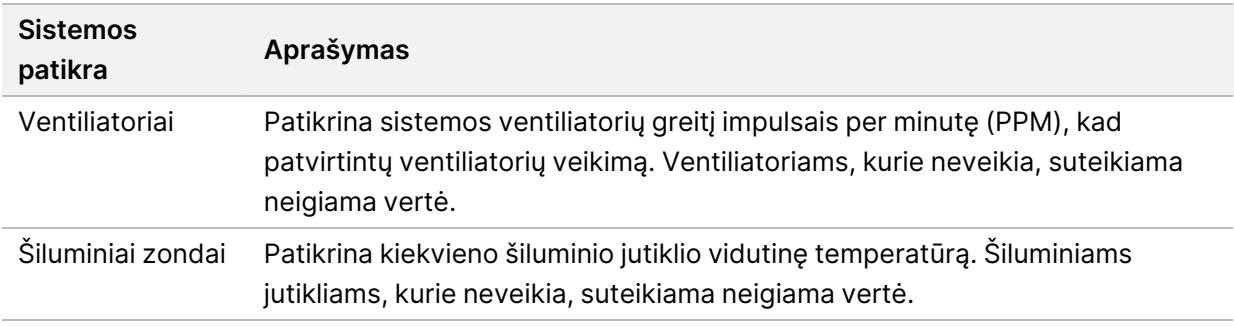

## **Trikčių šalinimo failai**

Illumina techninės pagalbos skyriaus atstovas gali paprašyti konkrečios serijos ar konkretaus nuskaitymo failų kopijų, kad galėtų nustatyti problemas. Paprastai trikčių diagnostikai naudojami tolesni failai.

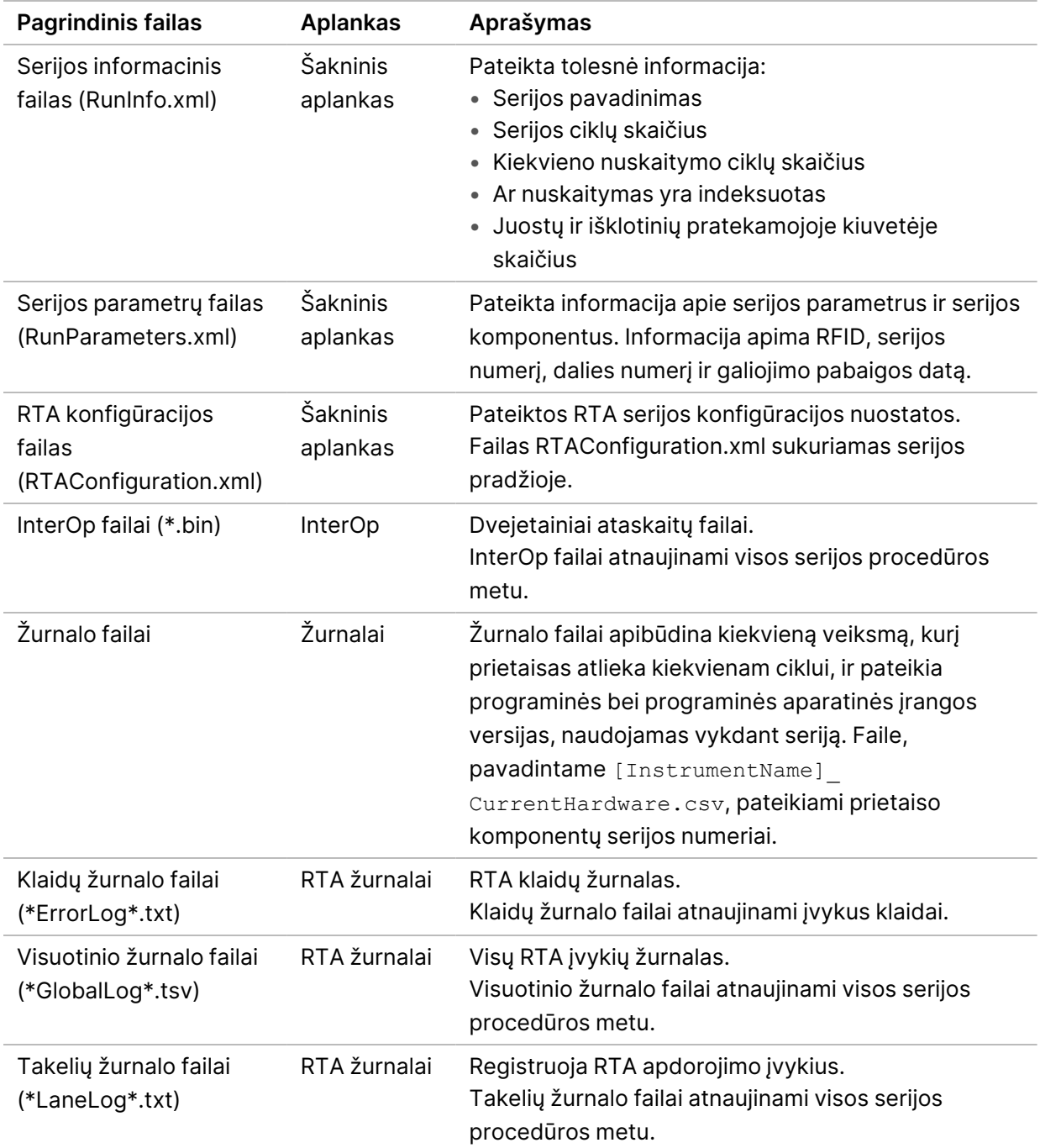

### **Sekos nustatymo serijų trikčių šalinimas**

### RTA klaidos

<span id="page-67-0"></span>Norėdami pašalinti RTA klaidas, pirmiausia patikrinkite RTA klaidų žurnalą, kuris saugomas aplanke RTALogs. Šio failo sėkmingai įvykdytose serijose nėra. Pranešdami apie problemas Illumina techninės pagalbos skyriui, pateikite klaidų žurnalą.

### **Automatinės patikros klaidų sprendimas**

Jei automatinės patikros metu įvyksta klaidų, atlikite tolesnius rekomenduojamus veiksmus, kad išspręstumėte klaidą.

### **Sekos nustatymo serijų patikros**

Nepavykus atlikti patikros prieš seriją, reagentų kasetės RFID neblokuojamas ir gali būti naudojamas tolesnei serijai vykdyti. Tačiau pratekamosios kiuvetės, reagento kasetės ir buferinio tirpalo kasetės RFID bus užblokuotos vykdant valdymo programinės įrangos inicijavimą, kurio gali reikėti klaidai išspręsti. Prieš paleidžiant sistemą iš naujo naudotojas turi pašalinti pratekamąją kiuvetę, reagento kasetę ir buferinio tirpalo kasetę iš prietaiso. Be to, pradūrus folijos sandariklius eksploatacinių medžiagų RFID užblokuojami. Kai programinė įranga nuskaito pratekamosios kiuvetės RFID, paleidžiamas 7 valandų laikmatis, o šiam laikui praėjus pratekamoji kiuvetė laikoma užblokuota ir nenaudojama.

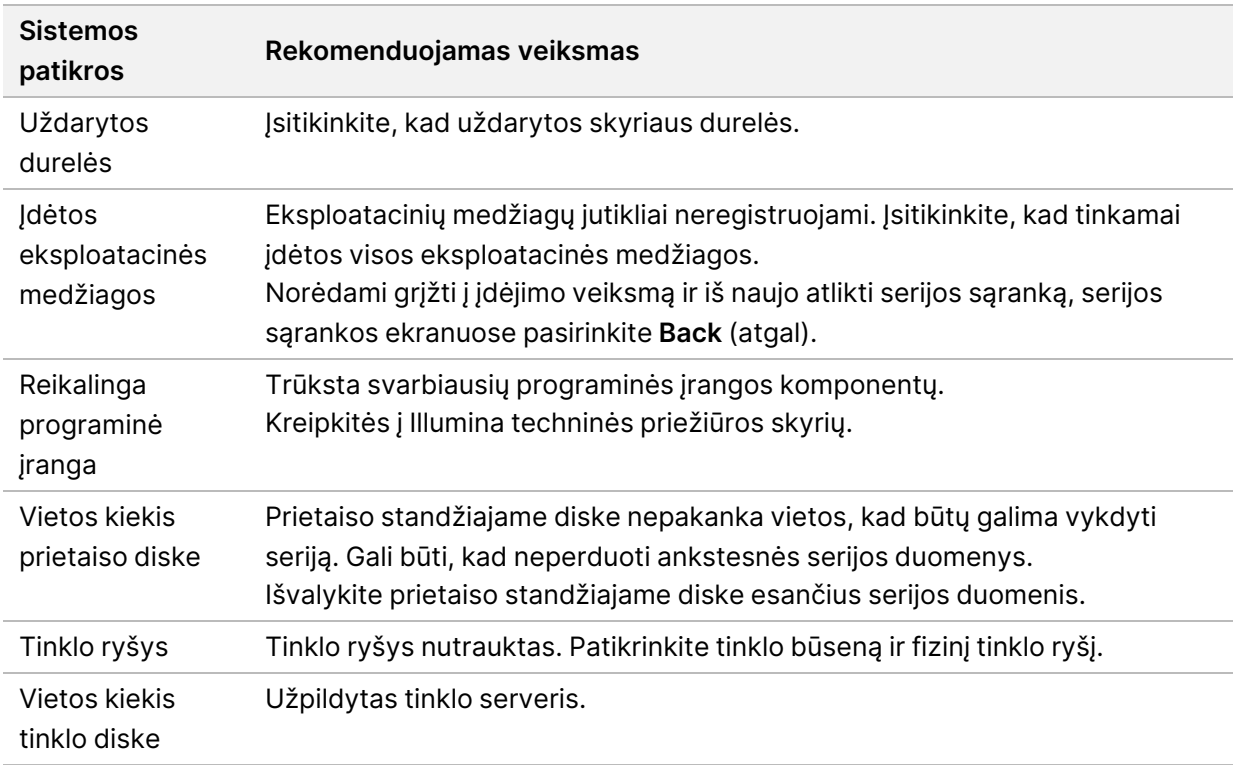

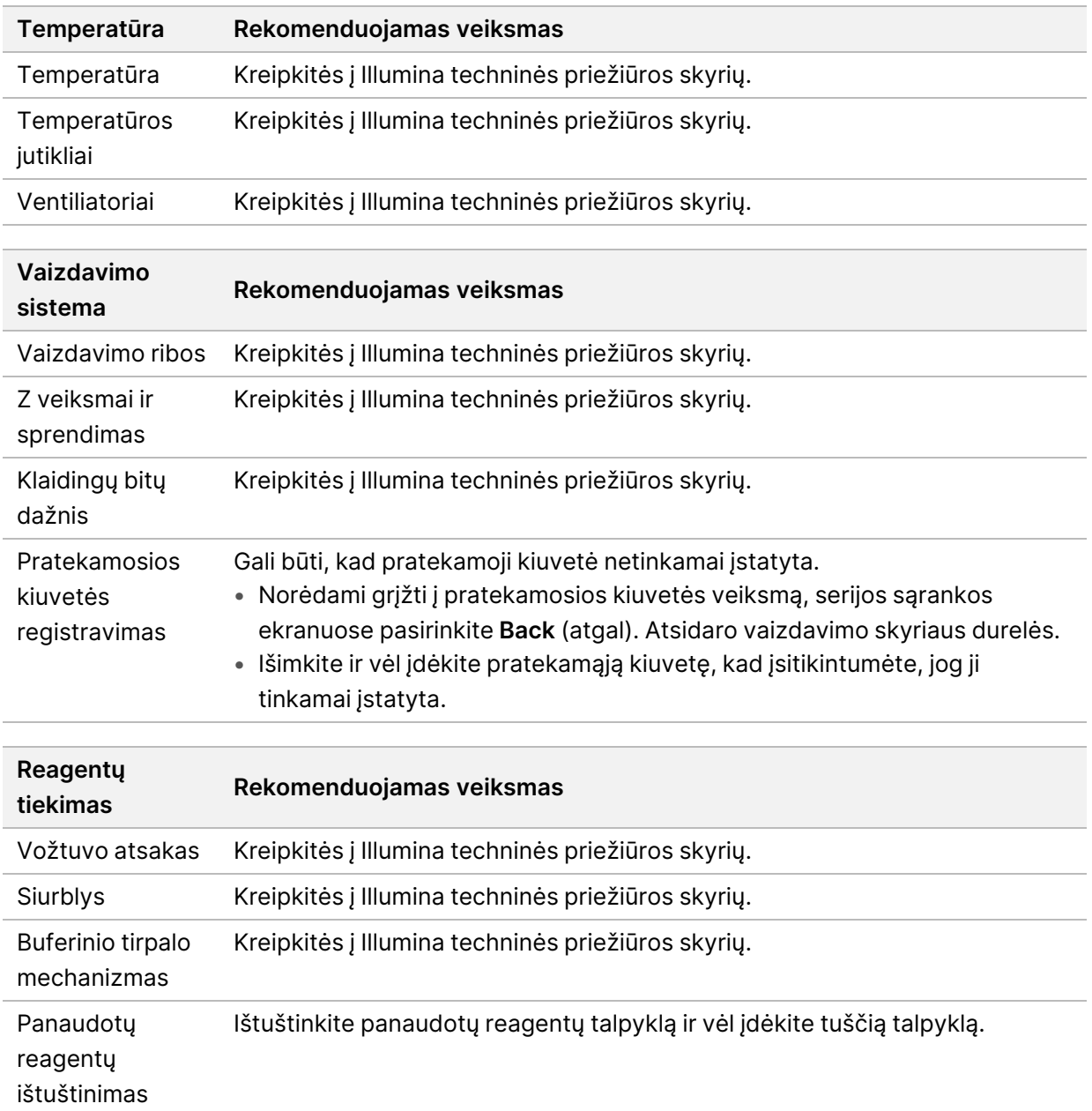

### **Panaudotų reagentų talpa yra pilna**

Seriją visuomet pradėkite vykdyti naudodami ištuštintą panaudotų reagentų talpyklą.

Jei seriją pradėsite vykdyti neištuštinę panaudotų reagentų talpyklos, sistemos jutikliai paleis programinę įrangą, kad pristabdytų seriją esant pilnai talpyklai. Sistemos jutikliai negali pristabdyti serijos sankaupų išskyrimo, suporuotų pusių pakartotinės sintezės ar automatinio plovimo po serijos metu.

Kai serija pristabdoma, atsidaro dialogo langas su parinktimis pakelti siurbtukus ir ištuštinti pilną talpyklą.

### **Ištuštinti panaudotų reagentų talpą**

- 1. Pasirinkite **Raise Sippers** (pakelti siurbtukus).
- 2. Išimkite panaudotų reagentų talpyklą ir tinkamai išmeskite turinį.
- 3. Tuščią talpyklą vėl įdėkite į buferinio tirpalo skyrių.
- 4. Pasirinkite **Continue** (tęsti). Serija atnaujinama automatiškai.

## **RAID klaidos pranešimas**

NextSeq 550Dx kompiuteryje įtaisyti keturi standieji diskai: du iš jų veikia diagnostiniu režimu, kiti du – mokslinių tyrimų režimu. Jei standusis diskas pradeda gesti, sistema sugeneruoja RAID klaidos pranešimą ir siūlo kreiptis į Illumina techninės priežiūros skyrių. Paprastai tokiais atvejais reikia keisti standųjį diską.

Galite tęsti serijos sąrankos veiksmus ir dirbti įprastai. Šio pranešimo tikslas – iš anksto suplanuoti techninę priežiūrą, kad būtų išvengta problemų, kai prietaisas veikia įprastai. RAID įspėjimą gali patvirtinti tik administratorius. Jei naudosite prietaisą tik su vienu kietuoju disku, galite prarasti duomenis.

## **Tinklo saugyklos klaida**

Tinklo saugyklos klaidos įvyksta dėl vienos iš tolesnių priežasčių:

- **Išvesties aplankui nepakanka saugyklos vietos** padidinkite saugojimo įrenginio vietos arba išvesties aplanką perkelkite ten, kur jam pakanka vietos.
- **Nepavyksta prisijungti prie tinklo saugyklos** patikrinkite kelią į išvesties aplanką. Žr. [Numatytojo](#page-30-0) išvesties aplanko [nustatymas](#page-30-0) 24 psl..
- **Sistema negali rašyti tinklo saugykloje** kreipkitės į IT administratorių ir patikrinkite teises. Naudojant prietaiso operacinės sistemos Windows paskyrą skaityti ir rašyti išvesties aplanke galima tik turint tokią teisę.

Naudojant Local Run Manager Windows paskyrą peržiūrėti ir redaguoti išvesties aplanke gali tik tokią teisę turintys naudotojai. Žr. Paslaugos paskyrų nuostatų [nustatymas](#page-59-0) 53 psl..

### **Sistemos nuostatų konfigūravimas**

Sistema konfigūruojama diegimo metu. Tačiau, jei reikalingas pakeitimas arba sistema turi būti iš naujo sukonfigūruota, naudokite sistemos konfigūracijos parinktis. Teisė pasiekti sistemos konfigūracijos parinktis suteikta tik Windows administratoriaus paskyrai.

• **Network Configuration** (tinklo konfigūracija) – suteikia šias parinktis: IP adreso nuostatos, domeno pavadinimo serverio (DNS) adresas, kompiuterio pavadinimas ir domeno pavadinimas.

### **Tinklo konfigūracijos nustatymas**

- 1. Ekrane Manage Instrument (valdyti prietaisą) pasirinkite **System Configuration** (sistemos konfigūracija).
- 2. Pasirinkite **Obtain an IP address automatically** (gauti IP adresą automatiškai), kad automatiškai gautumėte IP adresą naudodami DHCP serverį.
	- PASTABA. Dinaminis pagrindinio kompiuterio konfigūravimo protokolas (DHCP) tai standartinis tinklo protokolas, naudojamas norint IP tinkluose dinamiškai paskirstyti tinklo konfigūracijos parametrus.

Arba pasirinkite **Use the following IP address** (naudoti šį IP adresą), kad prietaisas prie kito serverio būtų prijungtas rankiniu būdu taip, kaip nurodyta toliau. Dėl specifinių jūsų įrenginio adresų kreipkitės į savo tinklo administratorių.

- Įveskite IP adresą. IP adresas tai 4 skaičiai, atskirti tašku, pavyzdžiui, panašiai kaip 168.62.20.37.
- Įveskite potinklio kaukę, kuri yra IP tinklo antrinis skaidinys.
- Įveskite numatytąjį šliuzą, kuris yra maršruto parinktuvas tinkle, prijungiantis prie interneto.
- 3. Norėdami prijungti prietaisą prie domeno pavadinimo serverio, susieto su IP adresu, pasirinkite **Obtain a DNS server address automatically** (DNS serverio adresą gauti automatiškai).

Arba pasirinkite **Use the following DNS server addresses** (naudoti šiuos DNS serverio adresus), kad prietaisas prie domeno pavadinimo serverio būtų prijungtas rankiniu būdu taip, kaip nurodyta toliau.

- Įveskite pageidaujamą DNS adresą. DNS adresas yra serverio pavadinimas, naudojamas domenų pavadinimams į IP adresus konvertuoti.
- Įveskite alternatyvų DNS adresą. Alternatyvus adresas naudojamas, jei pageidaujamas DNS negali konvertuoti konkretaus domeno pavadinimo į IP adresą.
- 4. Norėdami pereiti į kompiuterio ekraną, pasirinkite **Save** (įrašyti).
	- PASTABA. Prietaiso kompiuterio pavadinimas yra priskirtas prietaiso kompiuteriui pagaminimo metu. Bet kokie kompiuterio pavadinimo pakeitimai gali paveikti ryšį ir juos turi atlikti tinklo administratorius.
- 5. Prijunkite prietaiso kompiuterį prie domeno arba darbo grupės, kaip nurodyta toliau.
	- **Prie interneto prijungti prietaisai** pasirinkite **Member of Domain** (domeno narys), o tada įveskite domeno pavadinimą, susietą su interneto ryšiu jūsų įrenginyje. Domeno keitimams būtinas administratoriaus naudotojo vardas ir slaptažodis.
	- **Prie interneto neprijungti prietaisai** pasirinkite **Member of Work Group** (darbo grupės narys), o tada įveskite darbo grupės pavadinimą. Jūsų įrenginio darbo grupės pavadinimas yra unikalus.

6. Pasirinkite **Save** (įrašyti).
# Analizė realiuoju laiku

# **Analizės realiuoju laiku apžvalga**

NextSeq 550Dx prietaisas naudoja Analizė realiuoju laiku (RTA) programinės įrangos, vadinamos RTA2, implementaciją. RTA2 veikia prietaiso kompiuteryje ir vaizduose aptinka intensyvumus, atlieka bazių priskyrimą ir įvertinimus. RTA2 ir operacinė programinė įranga komunikuoja per žiniatinklio HTTP sąsają ir bendrinamus atminties failus. Jei RTA2 nutraukiama, apdorojimas neatsinaujina ir vykdymo duomenys neįrašomi.

#### **RTA2 įvestys**

Norint, kad vyktų apdorojimas, RTA2 reikalingos toliau nurodytos įvestys:

- Vietinės sistemos atmintyje saugomi išklotinių vaizdai.
- RunInfo.xml, kuris automatiškai sugeneruojamas serijos pradžioje ir pateikia serijos pavadinimą, ciklų skaičių – nesvarbu, ar nuskaitymui priskirtas indeksas, bei išklotinių skaičių pratekamojoje kiuvetėje.
- RTA.exe.config, kuris yra programinės įrangos konfigūracijos failas XML formatu.

RTA2 gauna komandas iš operacinės programinės įrangos apie RunInfo. xml vietą ir ar nurodytas pasirinktinis išvesties aplankas.

#### **RTA2 išvesties failai**

Kiekvieno kanalo vaizdai į atmintį perduodami kaip išklotinės. Išklotinės – tai nedidelės vaizdavimo sritys pratekamojoje kiuvetėje, apibrėžiamos kaip kameros rodinio laukas. Iš šių vaizdų programinė įranga sukuria išvestį kaip įvertintos kokybės bazių priskyrimo failų ir filtro failų rinkinį. Visi kiti failai palaiko išvesties failus.

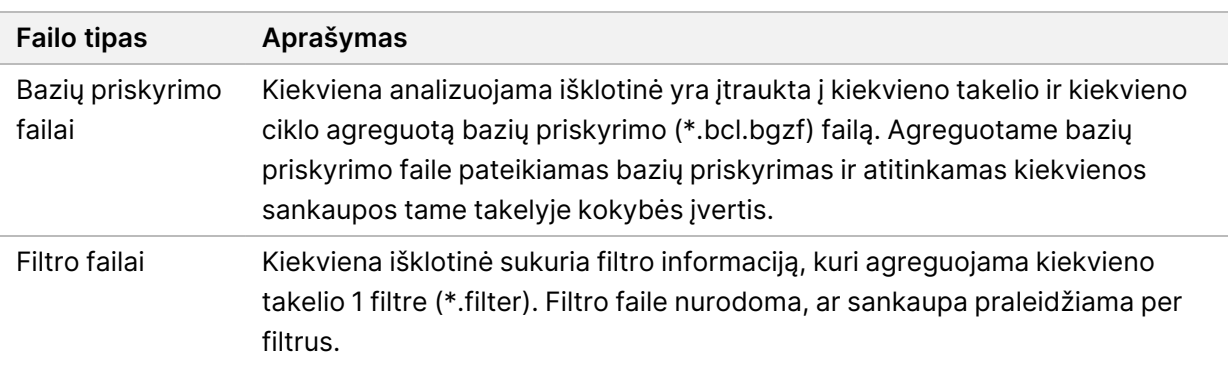

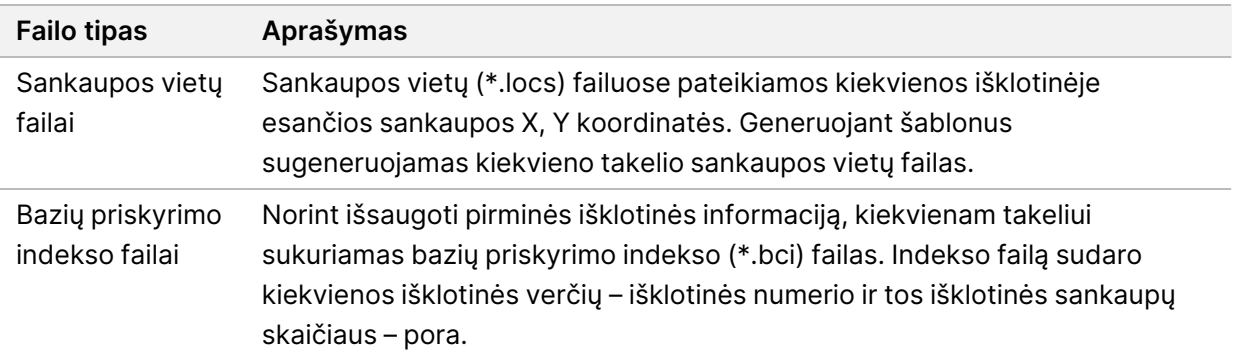

RTA2 suteikia serijos kokybės metrikas realiuoju laiku, saugomos kaip InterOp failai. InterOp failai yra dvejetainės išvestys, kurias sudaro išklotinė, ciklas ir nuskaitymo lygmens metrika.

#### <span id="page-73-2"></span>**Klaidų apdorojimas**

RTA2 sukuria žurnalo failus ir įrašo juos į aplanką RTALogs. Klaidos įrašomos į klaidų failą \*.stv failo formatu.

Toliau nurodyti žurnalo ir klaidų failai apdorojimo pabaigoje perduodami į galutinę paskirties vietą:

- \*GlobalLog\*.tsv faile apibendrinami svarbūs serijos metu nutikę įvykiai.
- \*LaneNLog\*.tsv faile pateikiami kiekvieno takelio apdorojimo įvykiai.
- \*Error\*.tsv faile nurodomos serijos metu įvykusios klaidos.
- <span id="page-73-1"></span>• \*WarningLog\*.tsv faile nurodomi serijos metu pateikti įspėjimai.

#### **Universal Copy Service**

NextSeq 550Dx įdiegta universalioji kopijavimo paslauga. RTA2 prašo paslaugos nukopijuoti failus iš šaltinio vietos į paskirties vietą ir paslauga apdoroja kopijavimo užklausas jų gavimo tvarka. Jei įvyksta išimtis, failas iš naujo įtraukiamas į kopijavimo eilę pagal failų skaičių kopijavimo eilėje.

# <span id="page-73-0"></span>**Analizės realiuoju laiku darbo eiga**

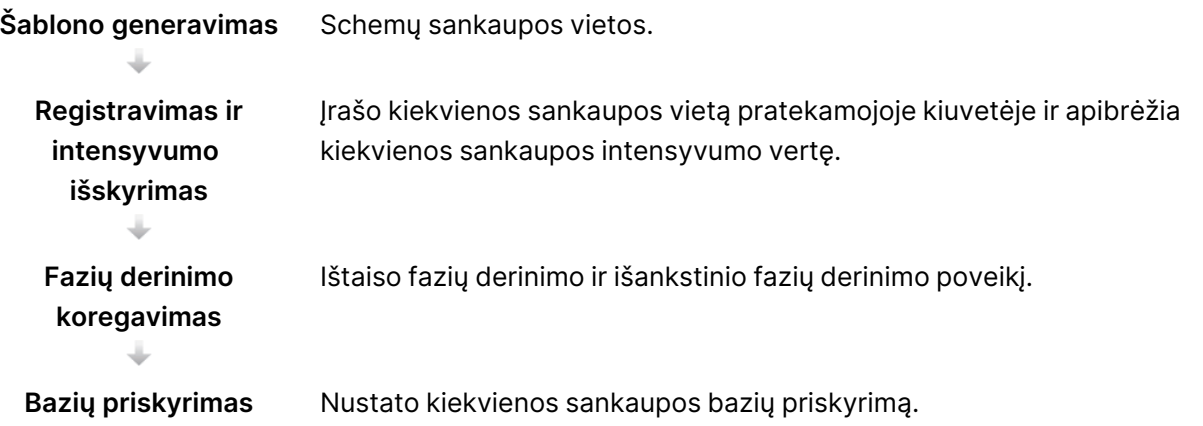

<span id="page-74-1"></span>**Kokybės įvertinimas** Priskiria kokybės įvertį kiekvienam bazių priskyrimui.

#### **Šablono generavimas**

Pirmasis RTA darbo eigos veiksmas yra šablonų generavimas, apibrėžiantis kiekvienos sankaupos padėtį išklotinėje naudojant X ir Y koordinates.

Šablonams generuoti reikia vaizdo duomenų iš pirmųjų 5 serijos ciklų. Atvaizdavus paskutinį išklotinės šablono ciklą, šablonas sugeneruojamas.

PASTABA. Norint aptikti sankaupą, kai generuojamas šablonas, turi būti bent viena bazė, tik ne G, pirmuose **penkiuose** cikluose. Bet kuriam indekso sekos nustatymui RTA2 reikia bent vienos bazės, tik ne G, pirmuose **dviejuose** cikluose.

Šablonas naudojamas kaip nuoroda atliekant tolesnius registravimo ir intensyvumo išskyrimo veiksmus. Visos pratekamosios kiuvetės sankaupų vietos yra įrašomos į sankaupos vietos failą (\*.locs) (po vieną failą kiekvienam takeliui).

#### <span id="page-74-2"></span>**Registravimas ir intensyvumo išskyrimas**

Registravimas ir intensyvumo išskyrimas prasideda po šablonų generavimo.

- Registruojant sulygiuojami vaizdai, sukurti per kiekvieną tolesnį vaizdavimo pagal šabloną ciklą.
- Per intensyvumo išskyrimą nustatoma kiekvienos duotojo vaizdo sankaupos šablone intensyvumo vertė.

Jei bet kurio vaizdo cikle registracija nepavyksta, tai išklotinei tame cikle nėra sugeneruojamas nė vienas bazių priskyrimas.

#### <span id="page-74-0"></span>**Fazių derinimo koregavimas**

Sekoskaitos reakcijos metu kiekviena sankaupoje esanti DNR grandinė per vieną ciklą pailginama 1 baze. Fazių derinimas ir išankstinis fazių derinimas vyksta tada, kai grandinė tuo metu vykdomo integravimo ciklo metu atsiduria už fazės ribų.

- Fazių derinimas vyksta tada, kai viena iš bazių atsilieka.
- Išankstinis fazių derinimas vyksta tada, kai bazė atsiduria priekyje.

24 pav. Fazių derinimas ir išankstinis fazių derinimas

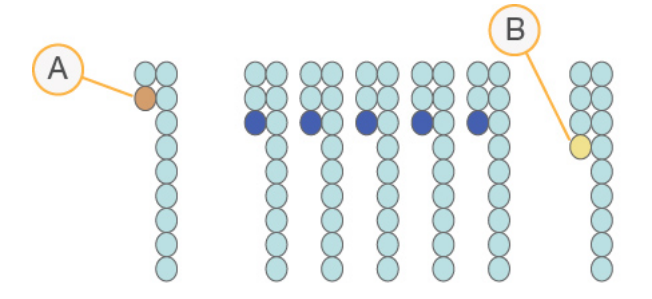

- A. Nuskaitymas esant bazei, kuriai atliekamas fazių derinimas
- B. Nuskaitymas esant bazei, kuriai atliekamas išankstinis fazių derinimas.

RTA2 ištaiso fazių derinimo ir išankstinio fazių derinimo poveikį, maksimaliai padidindama duomenų kokybę kiekviename vykdymui priklausančiame cikle.

#### <span id="page-75-0"></span>Bazių priskyrimas

Bazių priskyrimas nustato kiekvienos konkretaus ciklo duotosios išklotinės sankaupos bazę (A, C, G arba T). Prietaisas NextSeq 550Dx prietaisas naudoja 2 kanalų sekoskaitą, kai 4 DNR bazių duomenims užkoduoti reikia tik 2 vaizdų: 1 – iš raudono kanalo ir 1 – iš žalio kanalo.

Iš kokio nors vaizdo išgavus intensyvumą ir jį palyginus su kitu vaizdu, gaunamos 4 skirtingos populiacijos, kurių kiekviena atitinka nukleotidą. Naudojant bazių priskyrimo procesą nustatoma, kuriai populiacijai priklauso kiekviena sankaupa.

25 pav. Sankaupų intensyvumo vizualizacija

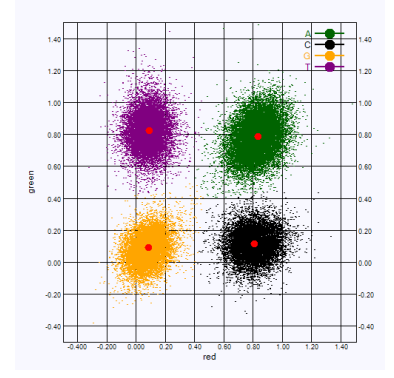

1 lentelė 2 kanalų sekos nustatymo bazių priskyrimai

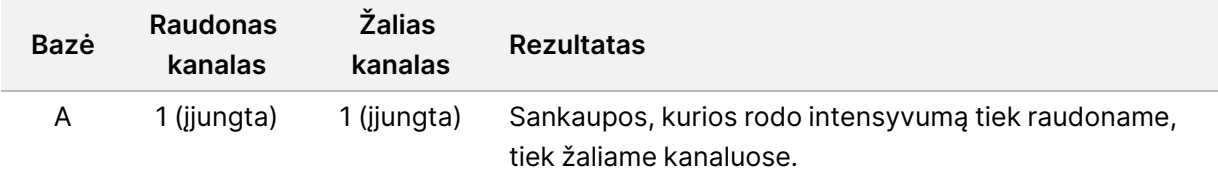

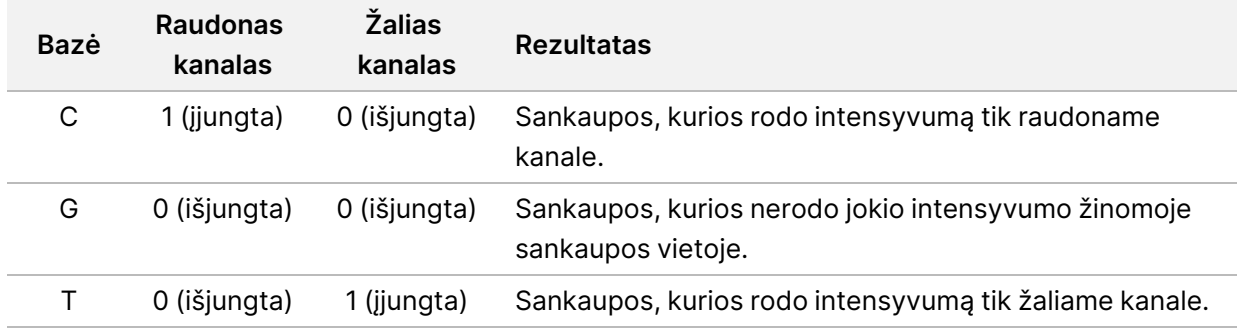

#### <span id="page-76-0"></span>Sankaupų praleidimas per filtrą

Vykdymo metu RTA2 filtruoja neapdorotus duomenis, kad pašalintų nuskaitymus, kurie neatitinka duomenų kokybės slenkstinės vertės. Persidengiančios ir žemos kokybės sankaupos pašalinamos.

2 kanalų analizės atveju, bazės priskyrimo tyrumo vertei nustatyti RTA2 naudoja populiacija pagrįstą sistemą. Sankaupos per filtrą (PF) praleidžiamos tada, kai per pirmuosius 25 ciklus ne daugiau kaip 1 bazės priskyrimo tyrumo vertė yra < 0,63. Sankaupos, kurios nepraleidžiamos per filtrą, nepriskiriamos bazei.

#### <span id="page-76-1"></span>Indeksavimo aspektai

Bazių priskyrimo indekso nuskaitymo procesas skiriasi nuo bazių priskyrimo atliekant kitus nuskaitymus.

Indekso nuskaitymas turi prasidėti per vieną iš pirmųjų 2 ciklų naudojant bent 1 ne G bazę. Jei indekso nuskaitymas prasideda 2 G bazių priskyrimais, signalo intensyvumas negeneruojamas. Siekiant užtikrinti išskirstymo efektyvumą, signalas turi būti viename iš pirmųjų 2 ciklų.

Norėdami padidinti išskirstymo patikimumą, pasirinkite indeksų sekas, kurios kiekvienam ciklui užtikrina signalą bent 1 kanale (pageidautina abiejuose kanaluose). Laikantis šios gairės, išvengiama indeksų derinių, kuriuos naudojant visuose cikluose gaunamos tik G bazės.

- Raudonas kanalas A arba C
- Žalias kanalas A arba T

Šis bazių priskyrimo procesas užtikrina tikslumą analizuojant žemos fragmentacijos mėginius.

#### <span id="page-76-2"></span>**Kokybės įvertinimas**

Kokybės įvertis arba Q įvertis – tai netikslaus bazių priskyrimo tikimybės prognozė. Aukštesnis Q įvertis reiškia, kad bazių priskyrimas yra aukštesnės kokybės ir labiau tikėtina, kad jis bus tikslus.

Q įvertis – tai glaustas būdas pranešti apie nedidelę klaidų tikimybę. Kokybės įverčius nurodo Q(X) (X yra įvertis). Toliau pateiktoje lentelėje parodytas ryšys tarp kokybės įvertinimo ir klaidos tikimybės.

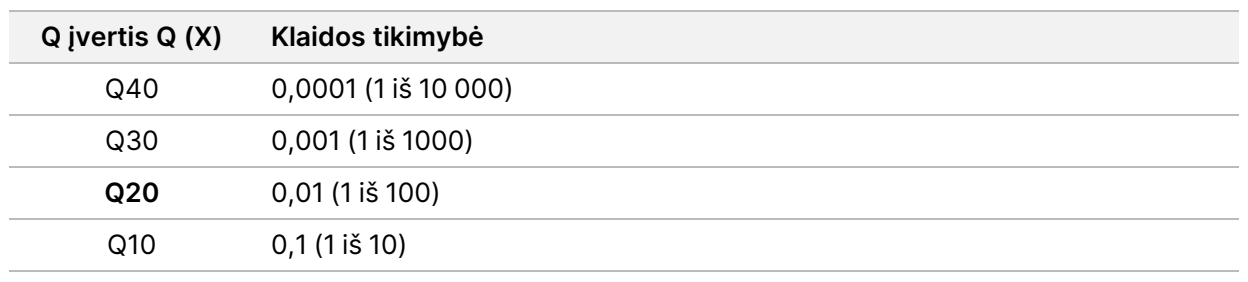

PASTABA. Kokybės įvertinimas grindžiamas modifikuota Phred algoritmo versija.

Įvertinant kokybę, apskaičiuojami kiekvieno bazių priskyrimo prognozių rinkiniai ir tada naudojamos prognozių vertės, kad kokybės lentelėje būtų galima peržvelgti Q įvertį. Kokybės lentelės kuriamos tam, kad būtų teikiamos optimaliai tikslios prognozės dėl serijų, sugeneruotų pagal konkrečią sekos nustatymo platformos ir cheminės analizės versijos konfigūraciją.

Nustačius Q įvertį, rezultatai įrašomi į bazių priskyrimų (\*.bcl.bgzf) failus.

# Išvesties failai ir aplankai

## **Išvesties aplanko struktūra**

Operacinė programinė įranga automatiškai sugeneruoja išvesties aplanko pavadinimą.

#### **Data** (duomenys)

**Intensities** (intensyvumas)

**BaseCalls** (bazių priskyrimai)

**L001** – 1 takelio bazių priskyrimai, apibendrinti 1 faile vienam ciklui.

**L002** – 2 takelio bazių priskyrimai, apibendrinti 1 faile vienam ciklui.

**L003** – 3 takelio bazių priskyrimai, apibendrinti 1 faile vienam ciklui.

**L004** – 4 takelio bazių priskyrimai, apibendrinti 1 faile vienam ciklui.

**L001** – apibendrintas \*.locs failas 1 takeliui.

**L002** – apibendrintas \*.locs failas 2 takeliui.

**L003** – apibendrintas \*.locs failas 3 takeliui.

**L004** – apibendrintas \*.locs failas 4 takeliui.

#### **Images** (vaizdai)

- **Focus** (fokusavimas)
	- **L001** fokusavimo vaizdai 1 takeliui.
	- **L002** fokusavimo vaizdai 2 takeliui.
	- **L003** fokusavimo vaizdai 3 takeliui.
	- **L004** fokusavimo vaizdai 4 takeliui.
- **InterOp** dvejetainiai failai.
- **Logs** (žurnalai) žurnalo failai, kuriuose aprašomi operaciniai veiksmai.
- **Recipe** (receptas) konkrečios serijos recepto failas su nurodytu reagentų kasetės ID.
- **RTALogs** žurnalo failai, kuriais apibūdinami analizės veiksmai.
- **E**RTAComplete.txt
- **E**RTAConfiguration.xml
- $\Box$  RunInfo.xml
- RunParameters.xml

# <span id="page-79-0"></span>**Sekoskaitos išvesties failai**

<span id="page-79-1"></span>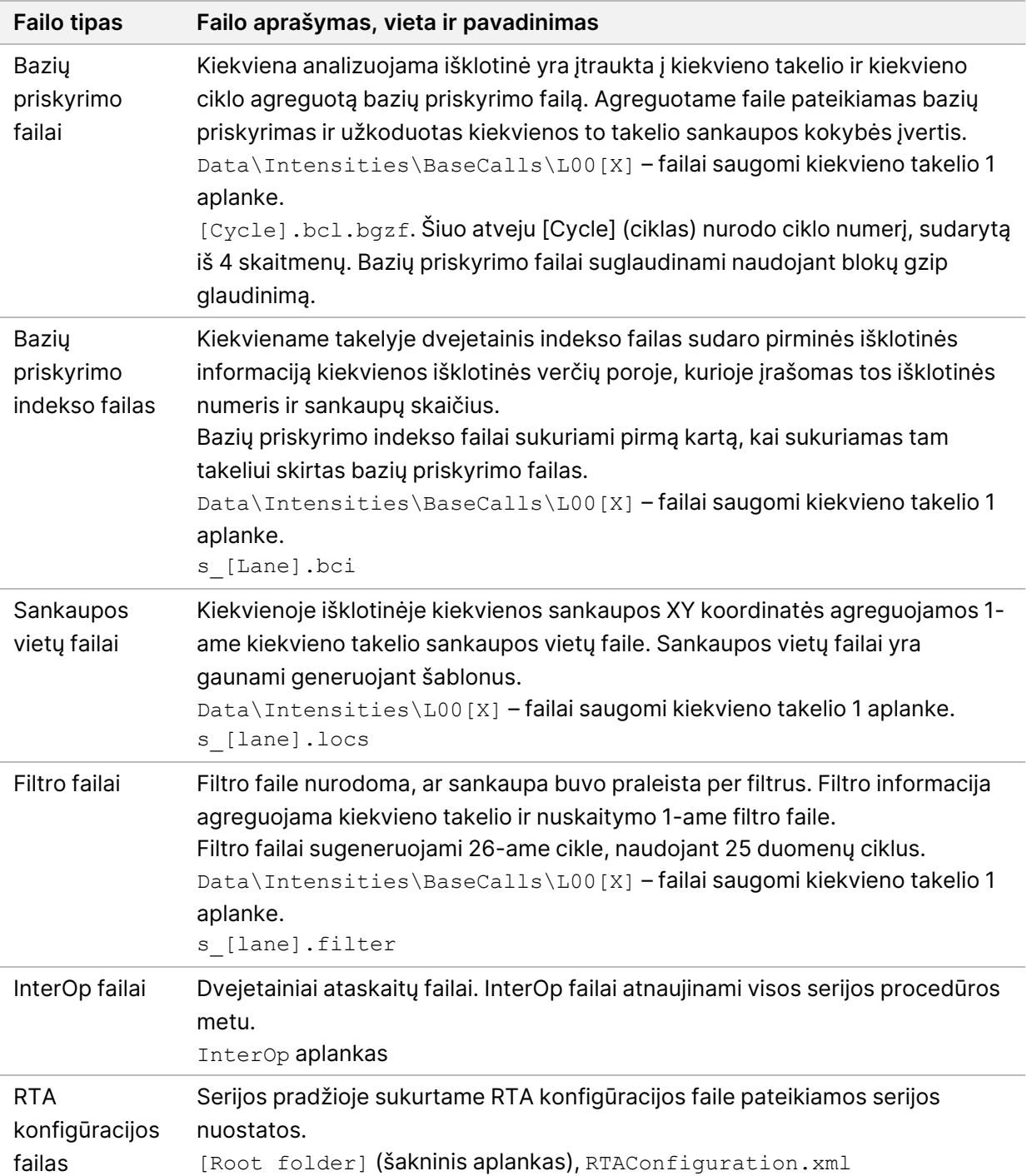

<span id="page-80-0"></span>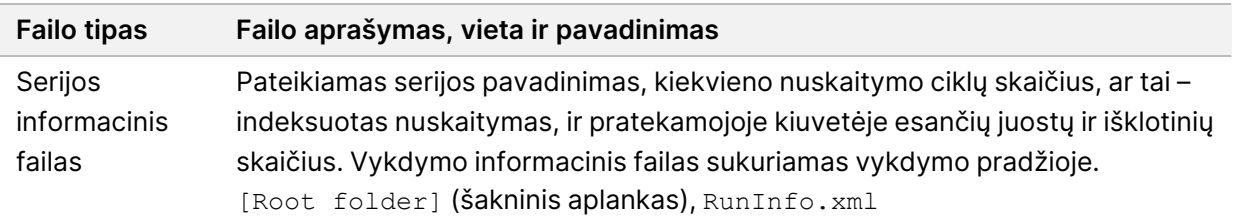

# Pratekamosios kiuvetės išklotinės

<span id="page-80-1"></span>Išklotinės – tai nedidelės vaizdavimo sritys pratekamojoje kiuvetėje, apibrėžiamos kaip kameros rodinio laukas. Bendras išklotinių skaičius priklauso nuo takelių, juostų ir paviršių, kurie atvaizduojami pratekamojoje kiuvetėje, skaičiaus ir nuo to, kaip kameros veikia kartu rinkdamos vaizdus. Didelės išvesties pratekamosiose kiuvetėse iš viso yra 864 išklotinės.

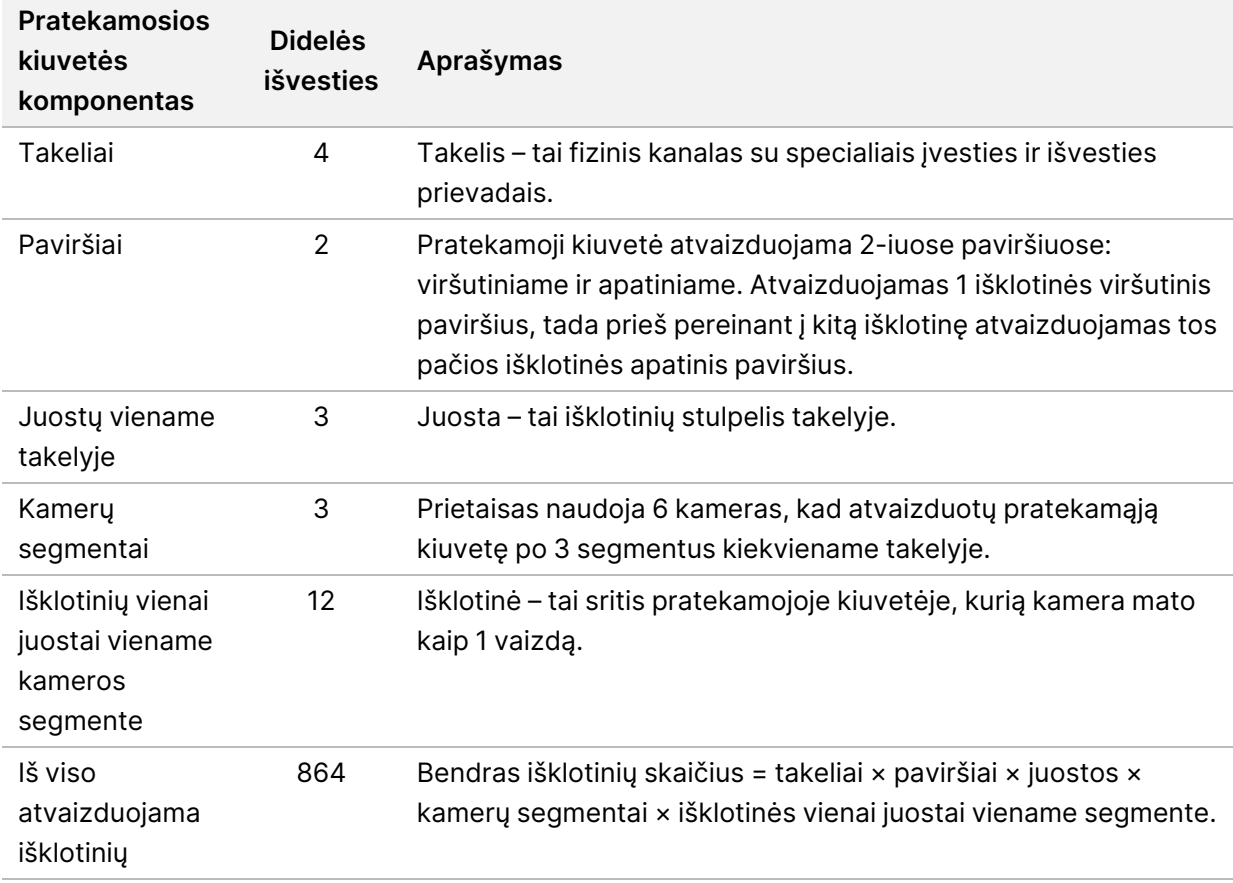

2 lentelė Pratekamosios kiuvetės išklotinės

# **Takelių numeravimas**

<span id="page-80-2"></span>1 ir 3 takeliai, vadinami A takelių pora, atvaizduojami tuo pačiu metu. 2 ir 4 takeliai, vadinami B takelių pora, atvaizduojami užbaigus A takelių poros atvaizdavimą.

26 pav. Takelių numeravimas

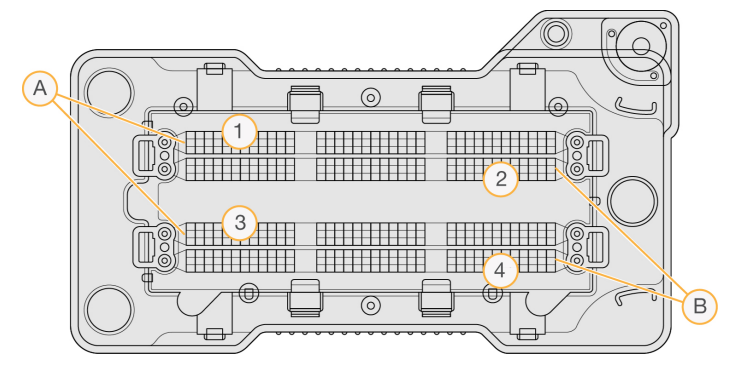

- A. A takelių pora 1 ir 3 takeliai
- B. B takelių pora 2 ir 4 takeliai

## **Juostų numeravimas**

<span id="page-81-0"></span>Kiekvienas takelis atvaizduojamas 3 juostomis. Didelės išvesties pratekamųjų kiuvečių juostos sunumeruotos nuo 1 iki 3.

27 pav. Juostų numeravimas

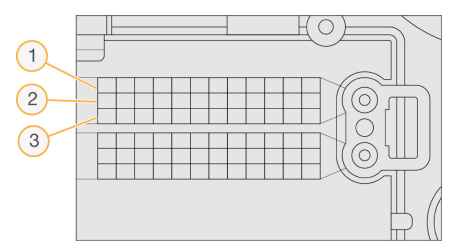

# **Kamerų numeravimas**

<span id="page-81-1"></span>Srauto ląstelei atvaizduoti NextSeq 550Dx prietaisas naudoja 6 kameras.

Kameros sunumeruotos nuo 1 iki 6. Kameros 1–3 vaizdo juosta 1. Kameros 4–6 vaizdo juosta 3. Kai vaizduojamos 1 ir 3 juostos, vaizdavimo modulis X ašyje pereina į 2 ir 4 vaizdo juostas.

28 pav. Kamerų ir segmentų numeravimas (rodoma didelės išvesties pratekamoji kiuvetė)

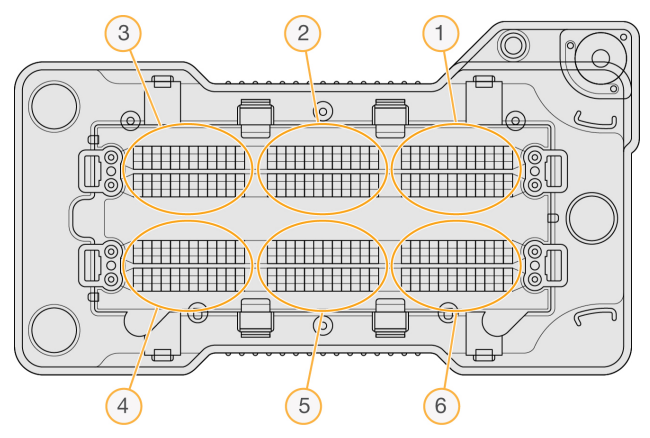

# **Išklotinių numeravimas**

<span id="page-82-0"></span>Kiekvienoje visų kameros segmentų juostoje yra 12 išklotinių. Išklotinės sunumeruotos nuo 01 iki 12, neatsižvelgiant į juostos numerį ar kameros segmentą, ir paženklintos 2 skaitmenimis.

29 pav. Išklotinių numeravimas

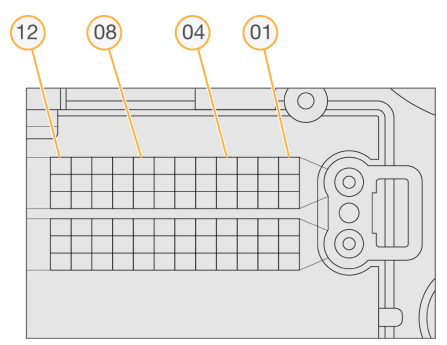

Visas išklotinės numeris yra 5 skaitmenys, ženklinantys vietą, kaip nurodyta toliau:

- **Paviršius** 1 ženklina viršutinį paviršių; 2 ženklina apatinį paviršių
- **Juosta** 1, 2 arba 3
- **Kamera** 1, 2, 3, 4, 5 arba 6
- **Išklotinė** 01, 02, 03, 04, 05, 06, 07, 08, 09, 10, 11 arba 12

**Pavyzdys:** Išklotinės numeris 12508 nurodo viršutinį paviršių, 2-ąją juostą, 5-ąją kamerą ir 8-ąją išklotinę.

Visas 5 skaitmenų išklotinės numeris naudojamas miniatiūrų vaizdų ir empirinių fazių derinimo failų pavadinime. Norėdami gauti daugiau informacijos, žr. [Sekoskaitos](#page-79-0) išvesties failai 73 psl. psl.

# Indeksas

# A

administravimo nuostatos ir užduotys [49](#page-55-0) analizė išvesties failai [73](#page-79-1) pakartotinai įtraukti į eilę [41](#page-47-0) peržiūrėti rezultatus [38](#page-44-0) analizė, pradinis signalo grynumas [70](#page-76-0) analizės realiuoju laiku programinė įranga [1](#page-7-0) darbo eiga [67](#page-73-0) fazių derinimas [68](#page-74-0) rezultatai [73](#page-79-1) atsarginės kopijos vieta [53](#page-59-0) atvaizdavimo skyrius [3](#page-9-0)

#### B

BaseSpace [1](#page-7-0) bazių priskyrimas [69](#page-75-0) indeksavimo aspektai [70](#page-76-1) bazių priskyrimo failai [73](#page-79-1) buferinio tirpalo kasetė [7](#page-13-0), [34](#page-40-0) buferinio tirpalo skyrius komponentai buferinio tirpalo skyrius [3](#page-9-0) būsenos įspėjimai [11](#page-17-0) būsenos juosta komponentai būsenos juosta [3](#page-9-0)

### C

ciklai vieno nuskaitymo metu [27](#page-33-0)

### D

darbo eiga apžvalga [28](#page-34-0) buferinio tirpalo kasetė [34](#page-40-0)

Dokumento Nr. 1000000009513 v08 NAUDOTI IN VITRO DIAGNOSTIKAI.

indeksavimo aspektai [70](#page-76-1) natrio hipochloritas [46](#page-52-0) panaudoti reagentai [32](#page-38-0) patikra prieš seriją [35](#page-41-0) pratekamoji kiuvetė [31](#page-37-0) pratekamosios kiuvetės paruošimas [30](#page-36-0) reagentų kasetė [34](#page-40-1) sekoskaita [67](#page-73-0) serijos metrika [36](#page-42-0) serijos trukmė [27,](#page-33-1) [29](#page-35-0) dokumentacija [1](#page-7-1) dokumentai [82](#page-88-0) duomenys atsarginės kopijos periodas [53](#page-59-0) duomenų perkėlimas universalioji kopijavimo paslauga [67](#page-73-1)

#### E

eksploatacinės medžiagos [4](#page-10-0) buferinio tirpalo kasetė [7](#page-13-0) laboratorinis vanduo [9](#page-15-0) plovimo eksploatacinės medžiagos [44,](#page-50-0) [46](#page-52-0) pratekamoji kiuvetė [5](#page-11-0) prietaiso priežiūra [9](#page-15-1) reagentų kasetė [6](#page-12-0) sekoskaitos serijos [8](#page-14-0) empirinių fazių derinimas [68](#page-74-0)

### F

fazių derinimas, išankstinis fazių derinimas [68](#page-74-0) filtro failai [73](#page-79-1) formamidas, 6 padėtis [35](#page-41-1)

#### G

garsas [23](#page-29-0)

### I

Illumina Proactive stebėjimo paslauga [23](#page-29-1) indeksavimo aspektai [70](#page-76-1) intensyvumas [69](#page-75-0) InterOp failai [60,](#page-66-0) [74](#page-80-0) įrašų sekimas eksportavimas [56](#page-62-0) filtravimas [54](#page-60-0) peržiūra [54](#page-60-1) piktogramos [56](#page-62-1) išankstinė serijos patikra [61](#page-67-0) išankstinės serijos patikros klaidos [61](#page-67-0) išklotinių numeravimas [76](#page-82-0) išvesties failai [73](#page-79-1) išvesties failai, sekoskaita [73](#page-79-1)

#### J

juostų numeravimas [75](#page-81-0)

### K

kamerų numeravimas [75](#page-81-1) klaidos ir įspėjimai [11](#page-17-0), [67](#page-73-2) klaidos tikimybė [70](#page-76-2) klaviatūra [23](#page-29-0) klientų aptarnavimas [82](#page-88-0) komponentai atvaizdavimo skyrius [3](#page-9-0) reagentų skyrius [3](#page-9-0) konfigūracijos nuostatos [63](#page-69-0)

#### L

laboratorinio vandens gairės [9](#page-15-0) Local Run Manager darbo eiga [14](#page-20-0) modulio nuostatos [54](#page-60-2) naudotojo slaptažodžiai [19](#page-25-0) peržiūra [13-14](#page-19-0) piktogramos [15](#page-21-0) locs failai [73](#page-79-1)

#### M

maitinimo jungiklis [21](#page-27-0) maitinimo mygtukas [4](#page-10-1), [21](#page-27-0) mano paskyra [20](#page-26-0) mėginiai paieška [18](#page-24-0) skirtukas samples and results (mėginiai ir rezultatai) [40](#page-46-0) metrika bazių priskyrimas [69](#page-75-0) intensyvumo ciklai [37](#page-43-0) sankaupų tankio ciklai [37](#page-43-0)

#### N

naikinti naudotoją [52](#page-58-0) natrio hipochloritas, plovimas [46](#page-52-0) naudotojo pateikiamos eksploatacinės medžiagos [8-9](#page-14-0) naudotojo teisės keisti [51](#page-57-0) naikinti [52](#page-58-0) naudotojo valdymas [49](#page-55-1) naudotojo vardas ir slaptažodis [21](#page-27-0) neveikimo paskirtojo laiko trukmė [52](#page-58-1) nuotolinis mokymas [1](#page-7-1) nuskaitymo ciklai [27](#page-33-1) nuskaitymo ilgis [27](#page-33-0) nuskaitymo trukmė [27](#page-33-1), [29](#page-35-0)

### O

oro filtras [4,](#page-10-2) [47](#page-53-0)

#### P

pagalba dokumentacija [1](#page-7-1) pagalba, techninė [82](#page-88-0) pakartotinai įtraukti į analizės eilę [41](#page-47-0) paleidimas iš naujo mokslinių tyrimų režimas [24](#page-30-0)

paleidimas iš naujo į mokslinių tyrimų režimą [22](#page-28-0) paleisti iš naujo [25](#page-31-0) prietaisas [24-25](#page-30-1) panaudoti reagentai pilna talpykla [62](#page-68-0) šalinimas [32,](#page-38-0) [47](#page-53-1) paslaugos paskyros nuostatos [53](#page-59-1) pašalinti neaktyvius aplankus [53](#page-59-0) patikra prieš seriją [35](#page-41-0) Phred algoritmas [70](#page-76-2) piktogramos būsena [11](#page-17-0) įrašų sekimas [56](#page-62-1) klaidos ir įspėjimai [11](#page-17-0) Local Run Manager [15](#page-21-0) sumažinta NOS [11](#page-17-1) plovimas automatinis [43](#page-49-0) naudotojo pateikiamos eksploatacinės medžiagos [44](#page-50-0) plovimo komponentai [44](#page-50-0) rankinis plovimas [44](#page-50-0) plovimas atlikus seriją [43](#page-49-0) praleidimas per filtrą (PF) [70](#page-76-0) pratekamoji kiuvetė apžvalga [5](#page-11-0) išklotinės [74](#page-80-1) išklotinių numeravimas [76](#page-82-0) juostos numeris [75](#page-81-0) pakuotė [30](#page-36-0) sulygiavimo kaiščiai [31](#page-37-0) takelių numeravimas [74](#page-80-2) takelių poros [5](#page-11-0) tipai [1](#page-7-0) vaizdavimas [75](#page-81-1) valymas [30](#page-36-0) prietaisas išjungti [24-25](#page-30-1) konfigūracijos nuostatos [63](#page-69-0) maitinimo mygtukas [4](#page-10-1) našumo duomenys [23](#page-29-1) paleidimas [21](#page-27-0)

paleisti iš naujo [24-25](#page-30-1) pseudoportretas [22](#page-28-1) režimų indikatoriai [22](#page-28-0) slapyvardis [22](#page-28-1) prietaiso išjungimas [25](#page-31-1) prietaiso plovimas [44](#page-50-0) prietaiso priežiūra eksploatacinės medžiagos [9](#page-15-1) prietaiso valdymas išjungimas [25](#page-31-2) priežiūra, profilaktinė [44](#page-50-1) priežiūros nuostatos [53](#page-59-0) profilaktinė priežiūra [44](#page-50-1) programinė įranga analizės realiuoju laiku programinė įranga [10](#page-16-0) inicijavimas [21](#page-27-0) konfigūracijos nuostatos [63](#page-69-0) serijos trukmė [27,](#page-33-1) [29](#page-35-0) vaizdo analizė, bazių priskyrimas [10](#page-16-0) vietos diske tikrinimas [10](#page-16-1)

### Q

Q įverčiai [70](#page-76-2)

#### R

RAID klaidos pranešimas [63](#page-69-1) reagentai rinkinyje [4](#page-10-0) tinkamas šalinimas [34](#page-40-1) reagentų kasetė apžvalga [6](#page-12-0) rezervuaras Nr. 28 [46](#page-52-0) rezervuaras Nr. 6 [35](#page-41-2) reagentų skyrius [3](#page-9-0) RFID sekimas [4](#page-10-0) RunInfo.xml [60,](#page-66-0) [73-74](#page-79-1) RUO režimas [22,](#page-28-0) [24](#page-30-0)

### S

sankaupos vieta failai [73](#page-79-1) sankaupų generavimas [27,](#page-33-2) [37](#page-43-0) sankaupų praleidimas per filtrą [70](#page-76-0) sankaupų vieta šablonų generavimas [68](#page-74-1) sekos nustatymas analizės metu [13](#page-19-1) sekos nustatymo darbo eiga [28](#page-34-1) sekos nustatymo informacijos skirtukas [39](#page-45-0) sekoskaita įvadas [27](#page-33-3) naudotojo pateikiamos eksploatacinės medžiagos [8](#page-14-0) sekoskaitos darbo eiga [67](#page-73-0) serijos aktyvios [17](#page-23-0) eiga [36](#page-42-0) filtruoti [17](#page-23-1) nustatyti pradžią [23](#page-29-1) paieška [18](#page-24-0) prisegti [18](#page-24-1) skirtukas Run Overview (serijos apžvalga) [38](#page-44-1) slėpti [17](#page-23-2) serijos aplankas naikinti [18](#page-24-2) nuostatos vietos [23](#page-29-1) susieti iš naujo [19](#page-25-1) vietos keitimas [42](#page-48-0) serijos metrika [36](#page-42-0) serijos trukmė [27,](#page-33-1) [29](#page-35-0) serijų aplankas išvesties nustatymas [24](#page-30-2) vietos nustatymas [24](#page-30-2) sistemos naudotojo vardas ir slaptažodis [21](#page-27-0) sistemos nuostatos [22](#page-28-2), [52](#page-58-2) sistemos paskirtasis laikas [52](#page-58-1) sistemos patikra [57](#page-63-0) slaptažodis atrakinti [51](#page-57-1) būsena [20](#page-26-1)

galiojimo laiko pabaiga [52](#page-58-1) keitimas [20](#page-26-2) kurti [50](#page-56-0) leidžiami bandymai [52](#page-58-1) nustatymas iš naujo [51](#page-57-2) valdymas [49](#page-55-1) slaptažodžiai naudotojas [19](#page-25-0) suderinamumas pratekamoji kiuvetė, reagentų kasetė [4](#page-10-0) RFID sekimas [4](#page-10-0), [6](#page-12-0)

### Š

šablono generavimas [68](#page-74-2) šablonų generavimas [68](#page-74-1)

#### T

takelių numeravimas [74](#page-80-2) takelių poros [74](#page-80-2) techninė pagalba [82](#page-88-0) tinklo saugyklos klaida [63](#page-69-2) tyrimai redaguoti [18](#page-24-3) tyrumo filtras [70](#page-76-0) trikčių šalinimas [61](#page-67-0) konkrečių serijų failai [59-60](#page-65-0) panaudotų reagentų talpykla [62](#page-68-0) sistemos patikra [57](#page-63-0)

### U

universalioji kopijavimo paslauga [67](#page-73-1)

#### V

vaizdavimas, 2 kanalų sekoskaita [69](#page-75-0) valdymo programinė įranga [10](#page-16-0) valdyti prietaisą išjungti [25](#page-31-1) vieta diske tikrinimas [10](#page-16-1)

#### W

Windows išėjimas [25](#page-31-2) prieiga [11](#page-17-1)

# Techninė pagalba

<span id="page-88-0"></span>Dėl techninės pagalbos kreipkitės į Illumina techninės pagalbos skyrių.

**Interneto** [www.illumina.com](http://www.illumina.com/)

**svetainė:**

**El. paštas:** [techsupport@illumina.com](mailto:techsupport@illumina.com)

**Saugos duomenų lapai (SDL)** prieinami Illumina interneto svetainėje [support.illumina.com/sds.html.](http://support.illumina.com/sds.html)

**Produkto dokumentaciją** galima atsisiųsti iš interneto svetainės [support.illumina.com](https://support.illumina.com/).

Illumina, Inc. 5200 Illumina Way San Diego, California 92122 JAV +1.800.809.ILMN (4566) +1.858.202.4566 (ne Šiaurės Amerikoje) techsupport@illumina.com www.illumina.com

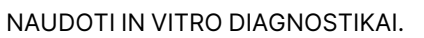

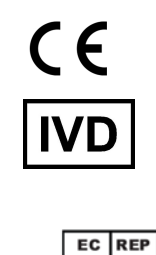

Illumina Netherlands B.V.<br>Steenoven 19<br>5626 DK Eindhoven<br>The Netherlands

#### **Užsakovas Australijoje**

Illumina Australia Pty Ltd Nursing Association Building Level 3, 535 Elizabeth Street Melbourne, VIC 3000 Australija

© 2023 Illumina, Inc. Visos teisės saugomos.

# illumina®